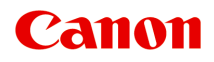

# **MG2500 series Online-Handbuch**

Bitte zuerst lesen Im Gerät verfügbare nützliche Funktionen Überblick über das Gerät

# **Inhalt**

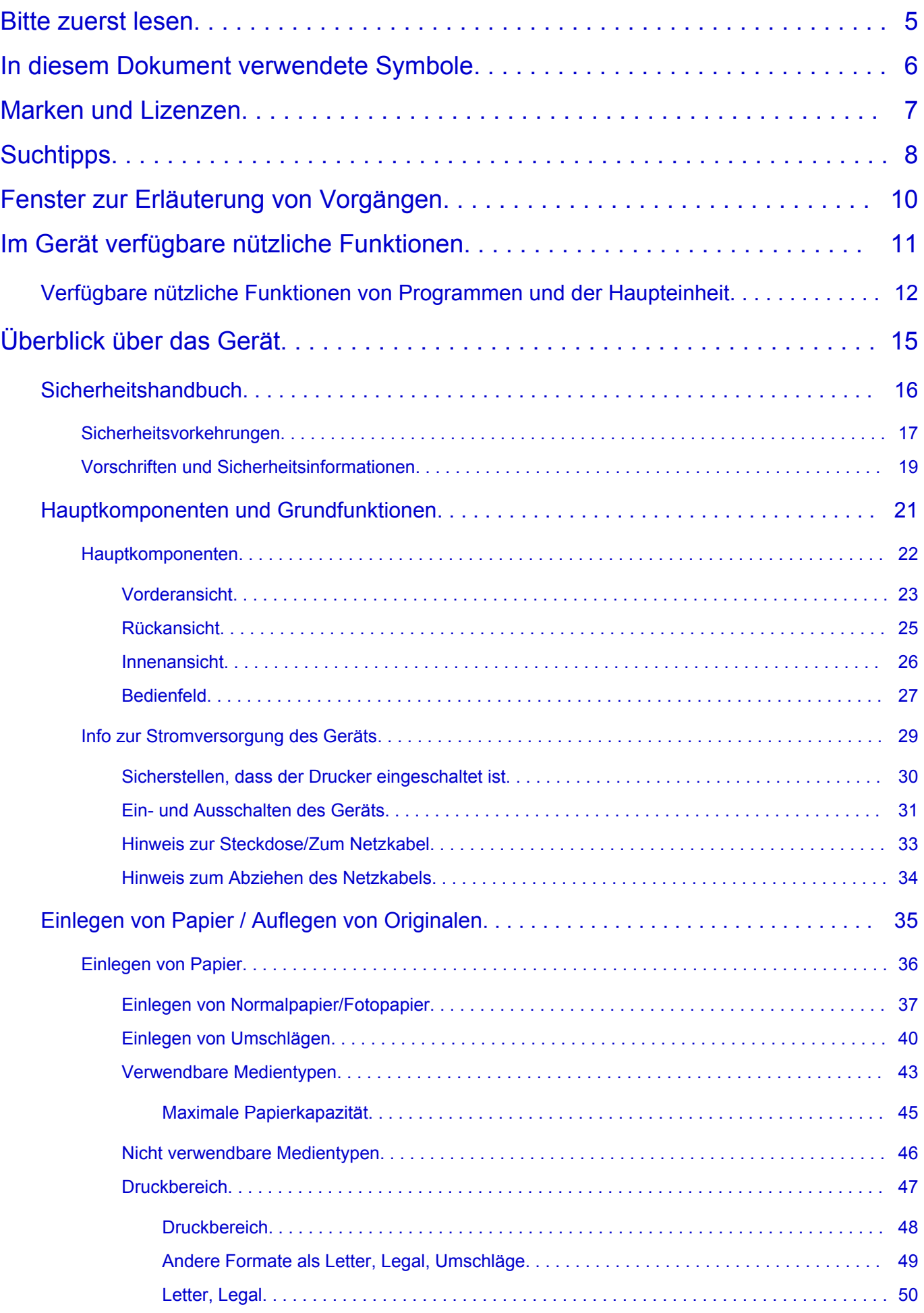

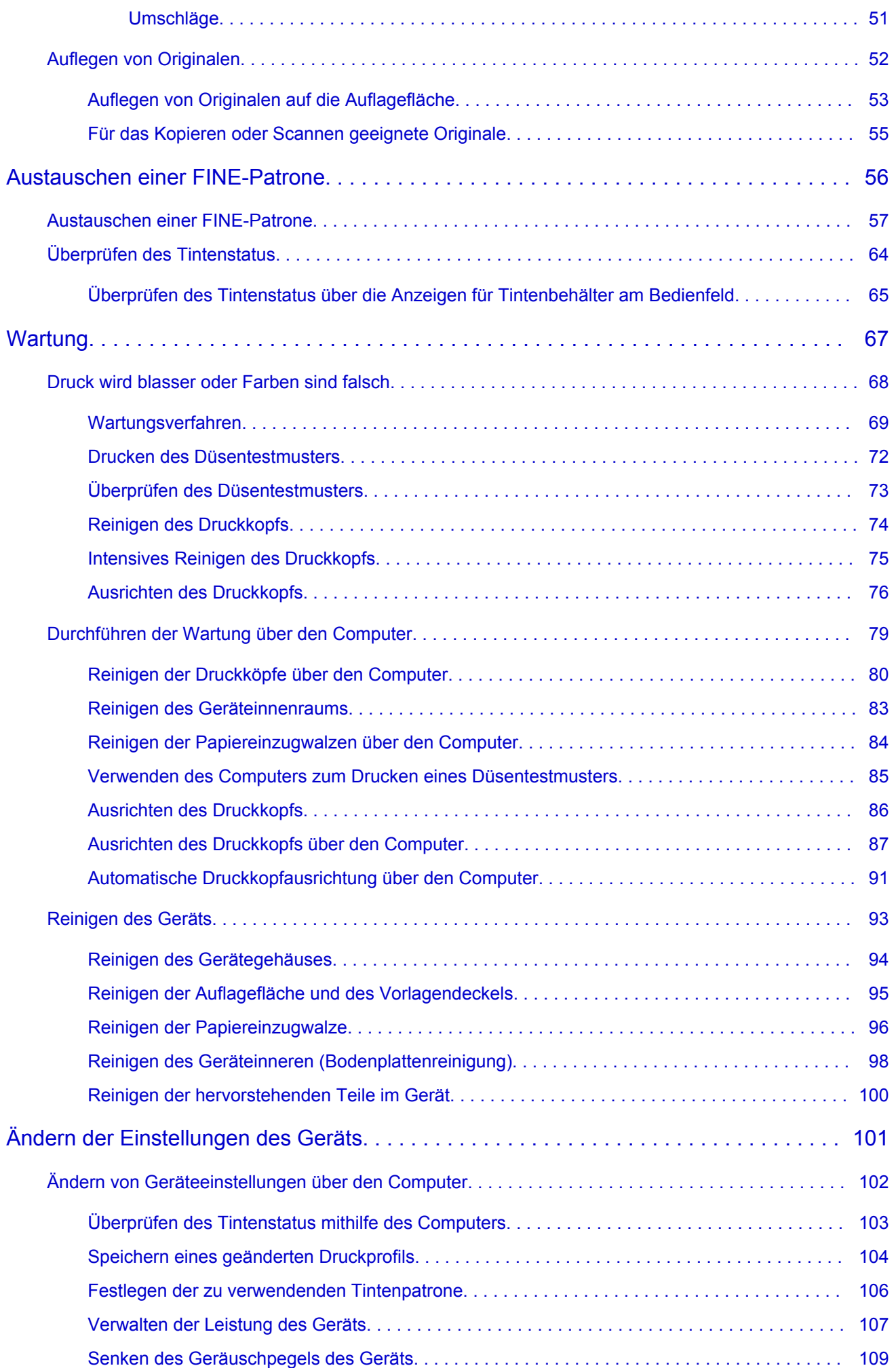

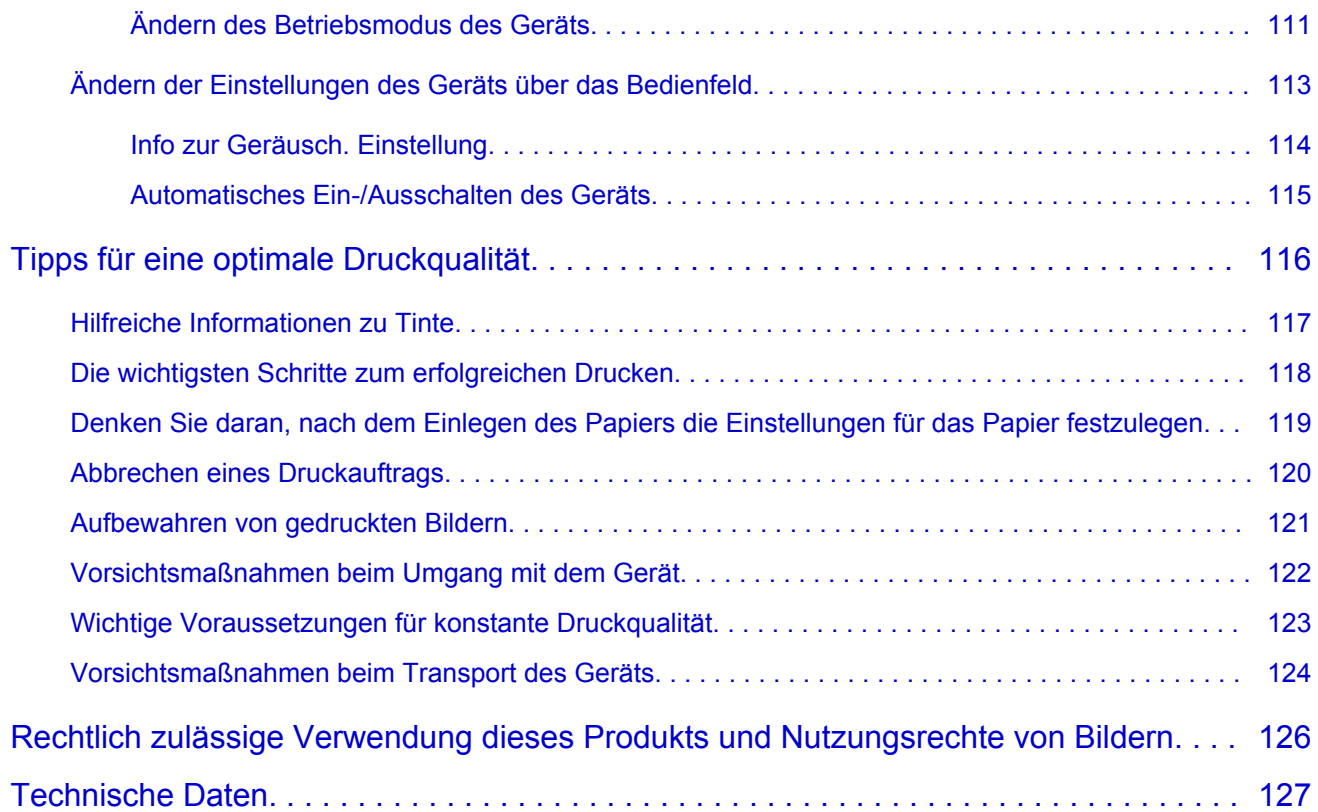

## <span id="page-4-0"></span>**Bitte zuerst lesen**

- $\rightarrow$  **Hinweise zur Verwendung des Online-Handbuchs**
- **Anleitung Drucken**

#### **Hinweise zur Verwendung des Online-Handbuchs**

- Die Vervielfältigung, die Weiterverbreitung sowie das Kopieren eines in diesem *Online-Handbuch* (im Folgenden "Handbuch" genannt) enthaltenen Textes, Fotos oder Bildes, ganz oder in Teilen, ist untersagt.
- Grundsätzlich kann Canon Inhalte dieses Handbuchs ohne vorherige Ankündigung ändern oder löschen. Darüber hinaus kann Canon die Veröffentlichung dieses Handbuchs aufgrund unvermeidlicher Gründe aussetzen oder beenden. Canon haftet nicht für mögliche Schäden, die Kunden in Folge von Änderungen oder Löschung von Informationen, die in diesem Handbuch enthalten sind bzw. in Folge von Aussetzung/Beendigung der Veröffentlichung dieses Handbuchs entstehen können.
- Obwohl die Inhalte dieses Handbuchs mit größter Sorgfalt zusammengestellt wurden, wenden Sie sich im Falle von falschen oder fehlenden Informationen bitte an das Service-Center.
- Grundsätzlich basieren die Beschreibungen in diesem Handbuch auf dem Produkt zum Zeitpunkt des Erstverkaufs.
- Dieses Handbuch umfasst nicht die Handbücher für alle von Canon verkauften Produkte. Schlagen Sie im Handbuch nach, das zum Lieferumfang eines Produkts gehört, wenn Sie ein Produkt verwenden, das nicht in diesem Handbuch beschrieben ist.

### **Anleitung – Drucken**

Verwenden Sie die Druckfunktion im Webbrowser, um dieses Handbuch zu drucken.

Um Hintergrundbilder und -farben zu drucken, folgen Sie den unten aufgeführten Schritten, um den Druckdialog anzuzeigen, und aktivieren Sie dann das Markierungsfeld **Hintergrund drucken (Print backgrounds)**.

- 1. Klicken Sie im Menü **Datei (File)** auf **Drucken... (Print...)**.
- 2. Klicken Sie auf **Details einblenden (Show Details)** oder auf (Abwärtspfeil).
- 3. Wählen Sie **Safari** aus dem Popupmenü.

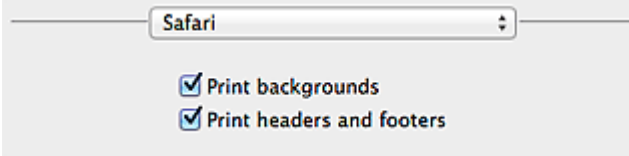

## <span id="page-5-0"></span>**In diesem Dokument verwendete Symbole**

#### **Warnung**

Anweisungen, die bei Nichtbeachtung zu tödlichen oder anderen schweren Verletzungen durch unsachgemäße Handhabung des Geräts führen können. Daher müssen diese Anweisungen aus Sicherheitsgründen befolgt werden.

#### **Vorsicht**

Anweisungen, die bei Nichtbeachtung zu Verletzungen oder Sachschäden durch unsachgemäße Handhabung des Geräts führen können. Daher müssen diese Anweisungen aus Sicherheitsgründen befolgt werden.

#### **Wichtig**

Anleitungen einschließlich wichtiger Informationen. Lesen Sie diese Informationen unbedingt, um Beschädigungen, Verletzungen oder eine unsachgemäße Verwendung des Produkts zu vermeiden.

#### **Hinweis**

Anleitungen einschließlich Hinweisen zum Betrieb oder zusätzlicher Erklärungen.

#### **Grundlagen**

Anleitungen zu den Standardfunktionen des Produkts.

#### **Hinweis**

• Die Symbole können je nach Produkt unterschiedlich aussehen.

## <span id="page-6-0"></span>**Marken und Lizenzen**

- Microsoft ist eine eingetragene Marke der Microsoft Corporation.
- Windows ist eine Marke oder eine eingetragene Marke der Microsoft Corporation in den USA und/oder anderen Ländern.
- Windows Vista ist eine Marke oder eine eingetragene Marke der Microsoft Corporation in den USA und/ oder anderen Ländern.
- Internet Explorer ist eine Marke oder eine eingetragene Marke der Microsoft Corporation in den USA und/oder anderen Ländern.
- Mac, Mac OS, AirPort, Safari, Bonjour, iPad, iPhone und iPod touch sind eingetragene Marken von Apple Inc. in den USA und anderen Ländern. AirPrint und das AirPrint-Logo sind Marken von Apple Inc.
- IOS ist eine Marke oder eine eingetragene Marke von Cisco in den USA und/oder anderen Ländern, die unter Lizenz verwendet wird.
- Google Cloud Print, Google Chrome, Android und Google Play sind eingetragene Marken oder Marken von Google Inc.
- Adobe, Photoshop, Photoshop Elements, Lightroom, Adobe RGB und Adobe RGB (1998) sind eingetragene Marken oder Marken von Adobe Systems Incorporated in den USA und/oder anderen Ländern.
- Photo Rag ist eine Marke von Hahnemühle FineArt GmbH.
- Bluetooth ist eine Marke von Bluetooth SIG, Inc., USA, und Canon Inc. verfügt über eine Lizenz.
- Alle anderen hierin verwendeten Namen von Unternehmen oder Produkten können Marken und/oder eingetragene Marken der jeweiligen Unternehmen sein.

#### **Hinweis**

• Der offizielle Name für Windows Vista lautet Betriebssystem Microsoft Windows Vista.

<span id="page-7-0"></span>Geben Sie Schlüsselwörter in das Suchfenster ein, und klicken Sie auf Q (Suchen). Sie können nach Seiten in diesem Handbuch suchen, die diese Schlüsselwörter enthalten. Beispiel für die Eingabe: "(Der Modellname Ihres Geräts) Papier einlegen", "(Der Modellname Ihres Geräts) 1000"

## **Suchtipps**

Sie können nach Zielseiten suchen, indem Sie ein Schlüsselwort in das Suchfenster eingeben.

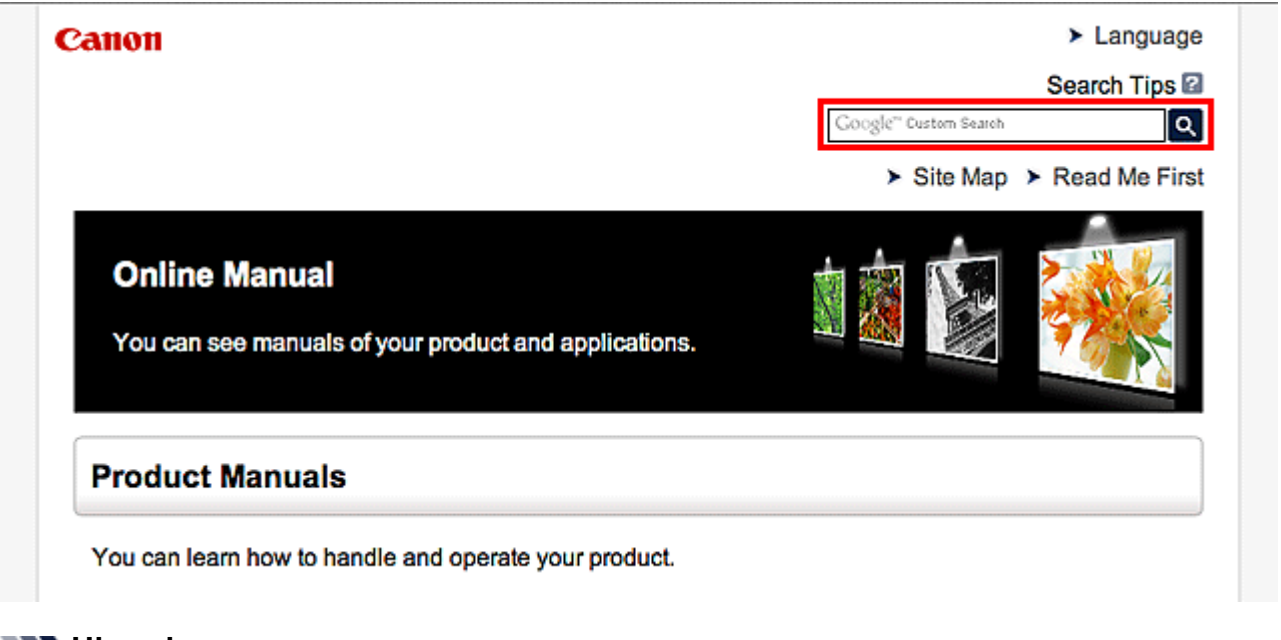

#### **Hinweis**

• Der angezeigte Bildschirm kann variieren.

#### • **Nach Funktionen suchen**

Sie finden Zielseiten problemlos, indem Sie den Modellnamen des Produkts sowie ein Schlüsselwort für die gesuchte Funktion eingeben.

Beispiel: Sie möchten mehr über das Einlegen von Papier erfahren Geben Sie "(Modellname Ihres Produkts) Papier einlegen" in das Suchfenster ein und starten Sie die Suche

• **Fehlersuche**

Sie erhalten genauere Suchergebnisse, wenn Sie den Modellnamen des Produkts und einen Supportcode eingeben.

Beispiel: Der folgende Fehler wird angezeigt Geben Sie "(Modellname Ihres Produkts) 1000" in das Suchfenster ein und starten Sie die Suche

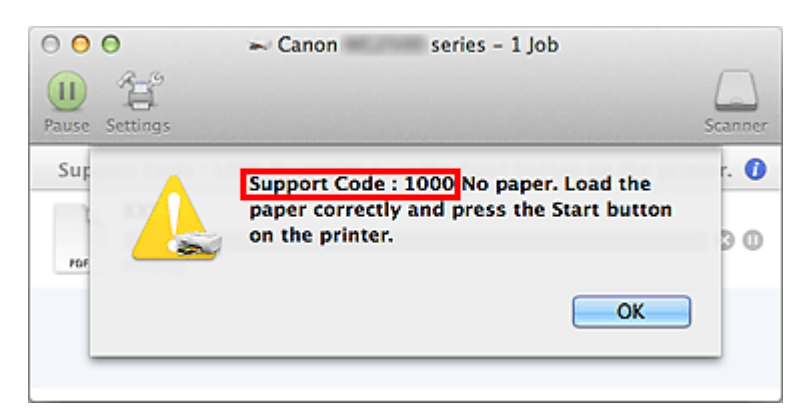

#### **Hinweis**

• Der angezeigte Bildschirm kann je nach Produkt variieren.

#### • **Nach Anwendungsfunktionen suchen**

Sie finden Zielseiten problemlos, indem Sie den Namen der Anwendung sowie ein Schlüsselwort für die gesuchte Funktion eingeben.

Beispiel: Sie möchten mehr über das Drucken von Collagen über My Image Garden erfahren Geben Sie "My Image Garden Collage" in das Suchfenster ein und starten Sie die Suche

#### • **Nach Referenzseiten suchen**

Sie können nach in diesem Handbuch beschriebenen Referenzseiten suchen, indem Sie den Modellnamen und einen Seitentitel eingeben.

Sie finden Referenzseiten noch einfacher, indem Sie auch den Namen der Funktion eingeben.

Beispiel: Sie möchten nach der Seite suchen, auf die im folgenden Satz auf einer Seite zum Scanvorgang Bezug genommen wird

Weitere Informationen finden Sie auf der Registerkarte "Farbeinstellung" des entsprechenden Modells auf der Startseite des *Online-Handbuch*s.

Geben Sie "(Modellname Ihres Produkts) scannen Registerkarte Farbeinstellung in das Suchfenster ein, und starten Sie die Suche

# <span id="page-9-0"></span>**Fenster zur Erläuterung von Vorgängen**

In diesem Handbuch werden die meisten Funktionen auf Grundlage der Fenster beschrieben, die bei Verwendung von Mac OS X v10.8 angezeigt werden.

# <span id="page-10-0"></span>**Im Gerät verfügbare nützliche Funktionen**

Die folgenden nützlichen Funktionen stehen im Gerät zur Verfügung. Nutzen Sie die verschiedenen Funktionen für ein optimales Fotoerlebnis.

[Verfügbare nützliche Funktionen von Programmen und der Haupteinheit](#page-11-0)

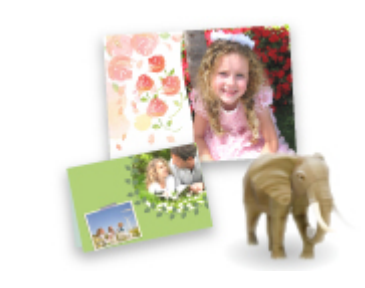

[Sie können ganz leicht verschiedene Objekte wie Collagen erstellen oder](#page-11-0) ansprechende Druckmaterialien herunterladen und drucken.

# <span id="page-11-0"></span>**Verfügbare nützliche Funktionen von Programmen und der Haupteinheit**

Auf dem Gerät sind folgende nützliche Funktionen von Programmen und der Haupteinheit verfügbar.

- Fotos einfach drucken
- [Inhalte herunterladen](#page-12-0)

#### **Fotos einfach über ein Programm drucken**

#### **Bilder einfach organisieren**

Sie können die Namen von Personen und Ereignissen mit My Image Garden in Fotos speichern. Sie können Fotos einfach organisieren, da Sie diese nicht nur nach Ordner, sondern auch nach Datum, Ereignis und Person geordnet anzeigen können. Hierdurch können Sie gewünschte Fotos einfach finden, wenn Sie sie zu einem späteren Zeitpunkt suchen.

<Kalenderansicht>

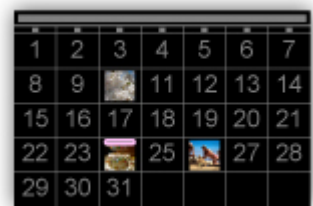

<Personenansicht>

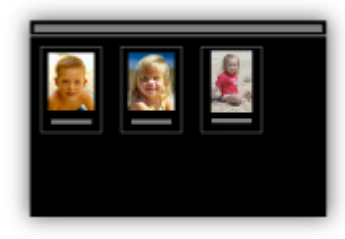

#### **Empfohlene Objekte in Diashows anzeigen**

Basierend auf den in Fotos gespeicherten Informationen wählt Quick Menu automatisch Fotos auf Ihrem Computer aus und erstellt empfohlene Objekte wie Collagen und Karten. Die erstellten Objekte werden in Diashows angezeigt.

<span id="page-12-0"></span>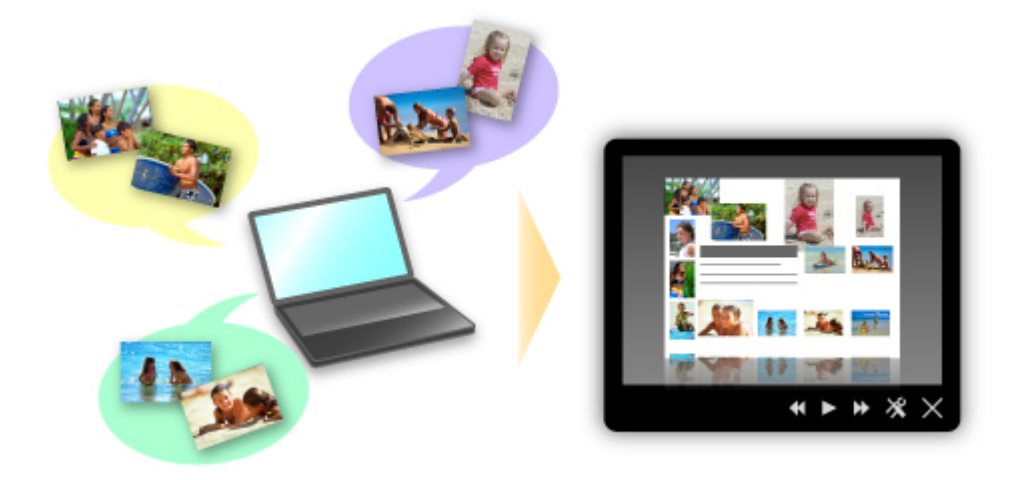

Wenn Ihnen ein Objekt gefällt, können Sie es in zwei einfachen Schritten ausdrucken.

- 1. Wählen Sie das zu druckende Objekt im Quick Menu unter Image Display aus.
- 2. Drucken Sie das Objekt über My Image Garden.

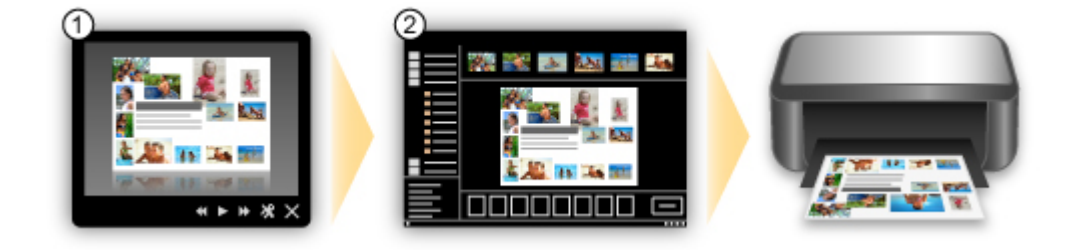

#### **Fotos automatisch platzieren**

Durch die automatische Platzierung der ausgewählten Fotos je nach Thema werden ansprechende Objekte auf einfache Weise erstellt.

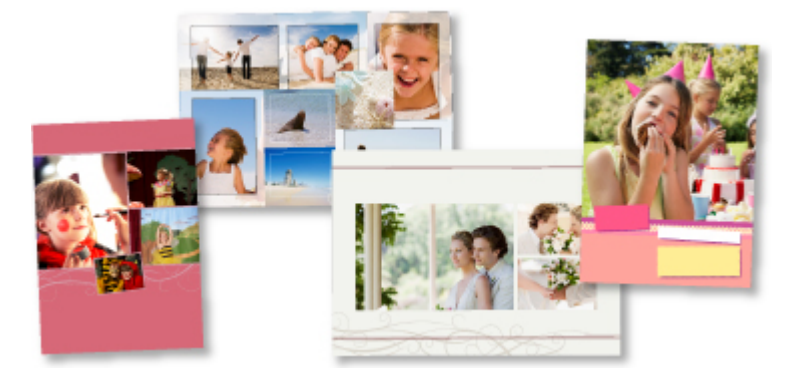

#### **Verschiedene weitere Funktionen**

My Image Garden bietet viele weitere nützliche Funktionen.

Weitere Informationen hierzu finden Sie unter "Funktionen von My Image Garden".

#### **Verschiedene Inhalte herunterladen**

#### **CREATIVE PARK**

Hierbei handelt es sich um eine Website für Druckmaterialien, von der Sie alle Druckmaterialien kostenlos herunterladen können.

Es werden verschiedene Arten von Inhalt wie saisonale Karten und Papiermodelle angeboten, die durch das Zusammenfügen der bereitgestellten Papierteile erstellt werden können. Greifen Sie einfach über Quick Menu auf die Website zu.

#### **CREATIVE PARK PREMIUM**

Über diesen Service können Kunden mit Modellen, die Premiuminhalte unterstützen, exklusive Druckmaterialien herunterladen.

Premiuminhalte können ganz einfach über My Image Garden heruntergeladen werden. Heruntergeladene Premiuminhalte können direkt über My Image Garden ausgedruckt werden. Stellen Sie sicher, dass zum Drucken von heruntergeladenem Premiuminhalt Original Canon Tintenpatronen für alle Farben in einem unterstützten Drucker installiert sind.

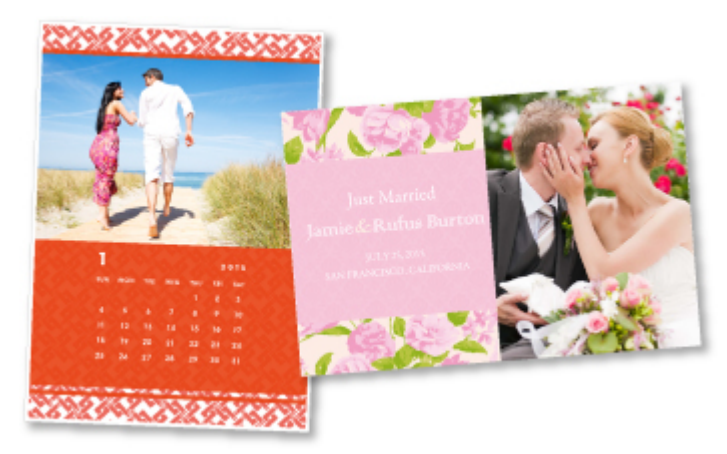

#### **Hinweis**

• Die Gestaltung der Premiuminhalte auf dieser Seite kann ohne vorherige Ankündigung geändert werden.

## <span id="page-14-0"></span>**Überblick über das Gerät**

- [Sicherheitshandbuch](#page-15-0)
	- $\rightarrow$  [Sicherheitsvorkehrungen](#page-16-0)
	- [Vorschriften und Sicherheitsinformationen](#page-18-0)
- $\rightarrow$  **[Hauptkomponenten und Grundfunktionen](#page-20-0)** 
	- $\rightarrow$  [Hauptkomponenten](#page-21-0)
	- **[Info zur Stromversorgung des Geräts](#page-28-0)**
- **[Einlegen von Papier / Auflegen von Originalen](#page-34-0)** 
	- **[Einlegen von Papier](#page-35-0)**
	- [Auflegen von Originalen](#page-51-0)
- **[Austauschen einer FINE-Patrone](#page-55-0)** 
	- [Austauschen einer FINE-Patrone](#page-56-0)
	- [Überprüfen des Tintenstatus](#page-63-0)
- **→** [Wartung](#page-66-0)
	- $\rightarrow$  [Druck wird blasser oder Farben sind falsch](#page-67-0)
	- $\rightarrow$  **[Durchführen der Wartung über den Computer](#page-78-0)**
	- [Reinigen des Geräts](#page-92-0)
- [Ändern der Einstellungen des Geräts](#page-100-0)
	- [Ändern von Geräteeinstellungen über den Computer](#page-101-0)
	- [Ändern der Einstellungen des Geräts über das Bedienfeld](#page-112-0)
- $\rightarrow$  [Tipps für eine optimale Druckqualität](#page-115-0)
	- $\rightarrow$  **[Hilfreiche Informationen zu Tinte](#page-116-0)**
	- $\rightarrow$  [Die wichtigsten Schritte zum erfolgreichen Drucken](#page-117-0)
	- [Denken Sie daran, nach dem Einlegen des Papiers die Einstellungen für das Papier festzulegen](#page-118-0)
	- **★ [Abbrechen eines Druckauftrags](#page-119-0)**
	- [Vorsichtsmaßnahmen bei der Handhabung des Geräts](#page-121-0)
	- [Wichtige Voraussetzungen für konstante Druckqualität](#page-122-0)
	- **→ [Vorsichtsmaßnahmen beim Transport des Geräts](#page-123-0)**
- **ERECHT ZULASSIGE VERWENDUNG VERSUS PRODUKTS UND NUTZUNGSTECHTE VON BILDERN**
- **→ [Technische Daten](#page-126-0)**

# <span id="page-15-0"></span>**Sicherheitshandbuch**

- [Sicherheitsvorkehrungen](#page-16-0)
- [Vorschriften und Sicherheitsinformationen](#page-18-0)

# <span id="page-16-0"></span>**Sicherheitsvorkehrungen**

# **Aufstellort**

Stellen Sie das Gerät nur an einem Ort auf, an dem es stabil steht und keinen übermäßigen Schwingungen ausgesetzt ist.

Wählen Sie einen Standort, an dem das Gerät vor hoher Luftfeuchtigkeit, Staub, Hitze (z. B. von einem Heizkörper) und direkter Sonneneinstrahlung geschützt ist.

Zur Vermeidung von Brand und Stromschlag darf das Gerät nur in einer Betriebsumgebung aufgestellt werden, die den Angaben im Online-Handbuch entspricht.

Stellen Sie das Gerät nicht auf einen hochflorigen Teppich.

Stellen Sie das Gerät nicht mit der Rückseite gegen die Wand.

## **Netzanschluss**

Achten Sie darauf, dass der Bereich um die Steckdose jederzeit zugänglich ist, damit Sie den Netzstecker bei Bedarf problemlos herausziehen können.

Ziehen Sie den Stecker niemals durch Ziehen am Kabel aus der Steckdose.

Durch Ziehen des Netzsteckers kann das Netzkabel beschädigt werden, was zu Bränden oder elektrischen Schlägen führen kann.

Verwenden Sie kein Verlängerungskabel.

## **Arbeiten in der Nähe des Geräts**

Greifen Sie während eines Druckvorgangs unter keinen Umständen in das Gerät.

Halten Sie das Gerät immer auf beiden Seiten fest, wenn Sie es tragen.

Falls das Gerät mehr als 14 kg wiegt, wird empfohlen, das Gerät mit zwei Personen zu tragen.

Durch versehentliches Fallenlassen des Geräts werden Verletzungen verursacht.

Bezüglich des Gewichts des Geräts siehe Online-Handbuch.

Legen Sie keine Gegenstände auf das Gerät.

Vermeiden Sie es besonders, Metallgegenstände (Büroklammern, Heftklammern usw.) oder Behälter mit entzündlichen Lösungsmitteln (Alkohol, Verdünnung usw.) auf dem Gerät abzustellen.

Transportieren und benutzen Sie das Gerät nicht schräg, senkrecht oder kopfüber, da in diesen Stellungen Tinte austreten und das Gerät beschädigt werden kann.

# **Arbeiten in der Nähe des Geräts (Für Multifunktionsdrucker)**

Drücken Sie den Vorlagendeckel nicht zu sehr nach unten, wenn Sie ein dickes Buch zum Kopieren oder Scannen auflegen. Die Auflagefläche könnte zerbrechen und Verletzungen verursachen.

# **Druckköpfe/Tintenbehälter und FINE-Patronen**

Bewahren Sie Tintenbehälter außerhalb der Reichweite von kleinen Kindern auf.

Wenn Tinte\* versehentlich in Kontakt mit dem Mund kommt (durch Lecken oder Verschlucken), spülen Sie den Mund sofort mit klarem Wasser aus, oder trinken Sie ein bis zwei Glas Wasser.

Konsultieren Sie bei Reizungen oder Beschwerden umgehend einen Arzt.

\* Klare Tinte enthält Nitratsalze (Modelle mit klarer Tinte).

Falls Tinte in Kontakt mit den Augen kommt, spülen Sie die Augen umgehend aus.

Waschen Sie Tinte, die in Kontakt mit der Haut kommt, umgehend mit Wasser und Seife ab.

Konsultieren Sie umgehend einen Arzt, falls eine anhaltende Reizung der Augen oder der Haut auftritt.

Berühren Sie niemals die elektrischen Kontakte eines Druckkopfs oder von FINE-Patronen nach dem Drucken.

Diese Metallteile sind möglicherweise sehr heiß und können Verbrennungen verursachen.

Werfen Sie die Tintenbehälter und FINE-Patronen nicht ins Feuer.

Versuchen Sie nicht, den Druckkopf, die Tintenbehälter oder FINE-Patronen zu zerlegen oder Änderungen daran vorzunehmen.

# <span id="page-18-0"></span>**Vorschriften und Sicherheitsinformationen**

Maschinenlärminformations-Verordnung 3. GPSGV:

Der höchste Schalldruckpegel beträgt 70 dB(A) oder weniger gemäß EN ISO 7779.

# **Internationales ENERGY STAR®-Programm**

Als Partner des ENERGY STAR-Programms gewährleistet Canon Inc., dass dieses Produkt die Energiesparrichtlinien von ENERGY STAR erfüllt.

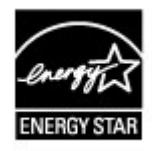

# **Anmerkung zur Entsorgung der Lithiumbatterie (Modelle mit Lithiumbatterie)**

Batterienentsorgung gemaess lokalen Vorschriften.

## **Nur Europäische Union (und EWR).**

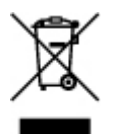

Dieses Symbol weist darauf hin, dass dieses Produkt gemäß Richtlinie über Elektro- und Elektronik-Altgeräte (2002/96/EG) und nationalen Gesetzen nicht über den Hausmüll entsorgt werden darf. Dieses Produkt muss bei einer dafür vorgesehenen Sammelstelle abgegeben werden. Dies kann z. B. durch Rückgabe beim Kauf eines ähnlichen Produkts oder durch Abgabe bei einer autorisierten Sammelstelle für die Wiederaufbereitung von Elektro- und Elektronik-Altgeräten geschehen. Der unsachgemäße Umgang mit Altgeräten kann aufgrund potentiell gefährlicher Stoffe, die häufig in Elektro- und Elektronik-Altgeräten enthalten sind, negative Auswirkungen auf die Umwelt und die menschliche Gesundheit haben. Durch die sachgemäße Entsorgung dieses Produkts tragen außerdem Sie zu einer effektiven Nutzung natürlicher Ressourcen bei. Informationen zu Sammelstellen für Altgeräte erhalten Sie bei Ihrer Stadtverwaltung, dem öffentlich-rechtlichen Entsorgungsträger, einer autorisierten Stelle für die Entsorgung von Elektro- und Elektronik-Altgeräten oder Ihrer Müllabfuhr.

Weitere Informationen zur Rückgabe und Entsorgung von Elektro- und Elektronik-Altgeräten finden Sie unter www.canon-europe.com/environment. (EWR: Norwegen, Island und Liechtenstein)

# **Environmental Information**

Reducing your environmental impact while saving money

#### Power Consumption and Activation Time

The amount of electricity a device consumes depends on the way the device is used. This product is designed and set in a way to allow you to reduce your electricity costs. After the last print it switches to Ready Mode. In this mode it can print again immediately if required. If the product is not used for a time, the device switches to its Power Save Mode. The devices consume less power (Watt) in these modes.

If you wish to set a longer Activation Time or would like to completely deactivate the Power Save Mode, please consider that this device may then only switch to a lower energy level after a longer period of time or not at all.

Canon does not recommend extending the Activation Times from the optimum ones set as default.

#### Energy Star<sup>®</sup>

The Energy Star<sup>®</sup> programme is a voluntary scheme to promote the development and purchase of energy efficient models, which help to minimise environmental impact.

Products which meet the stringent requirements of the Energy Star® programme for both environmental benefits and the amount of energy consumption will carry the Energy Star<sup>®</sup> logo accordingly.

#### Paper types

This product can be used to print on both recycled and virgin paper (certified to an environmental stewardship scheme), which complies with EN12281 or a similar quality standard. In addition it can support printing on media down to a weight of 64g/m<sup>2</sup>, lighter paper means less resources used and a lower environmental footprint for your printing needs.

# <span id="page-20-0"></span>**Hauptkomponenten und Grundfunktionen**

- [Hauptkomponenten](#page-21-0)
- [Info zur Stromversorgung des Geräts](#page-28-0)

# <span id="page-21-0"></span>**Hauptkomponenten**

- [Vorderansicht](#page-22-0)
- [Rückansicht](#page-24-0)
- [Innenansicht](#page-25-0)
- [Bedienfeld](#page-26-0)

# <span id="page-22-0"></span>**Vorderansicht**

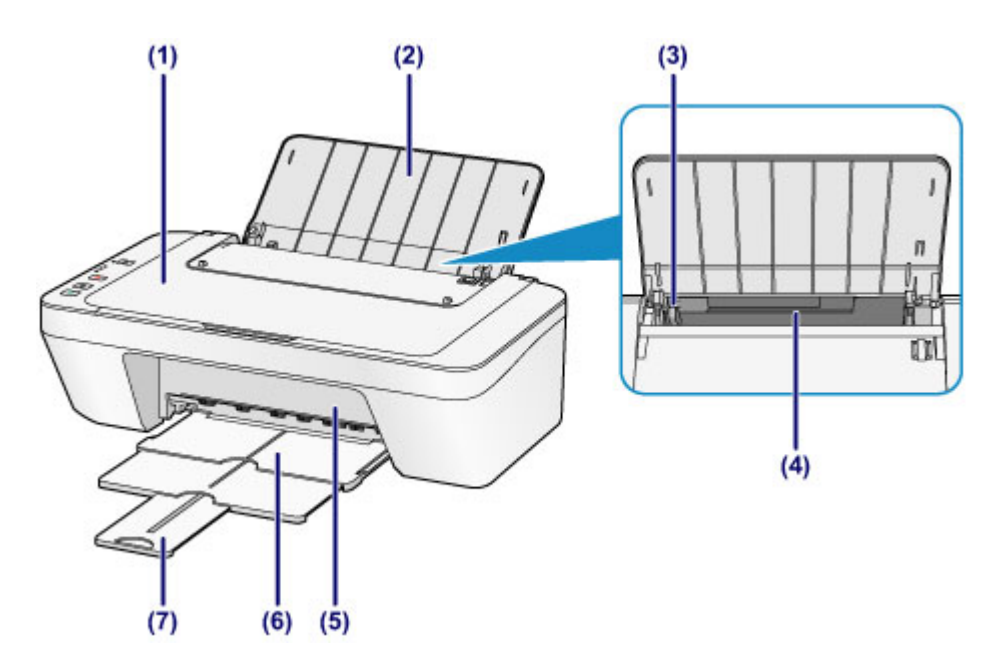

### **(1) Vorlagendeckel**

Öffnen Sie diese Abdeckung, um ein Originaldokument auf die Auflagefläche zu legen.

### **(2) Papierstütze**

Öffnen Sie sie, um Papier in das hintere Fach einzulegen.

### **(3) Papierführung**

Stellen Sie die Papierführung so ein, dass sie auf der linken Seite eng am Papierstapel anliegt.

#### **(4) Hinteres Fach**

Wird zum Einlegen verschiedener für das Gerät geeigneter Papierformate und typen verwendet. Blätter desselben Papierformats und -typs können als Stapel eingelegt werden. Sie werden beim Druckvorgang automatisch einzeln eingezogen.

[Einlegen von Normalpapier/Fotopapier](#page-36-0)

[Einlegen von Umschlägen](#page-39-0)

#### **(5) Abdeckung**

Wird geöffnet, um die FINE-Patrone auszutauschen oder um Papierstaus innerhalb des Geräts zu beheben.

#### **(6) Papierausgabefach**

Hier wird das bedruckte Papier ausgegeben. Ziehen Sie es vor dem Druckvorgang heraus.

### **(7) Verlängerung des Ausgabefachs**

Wird herausgezogen, um das ausgegebene Papier abzustützen. Ziehen Sie es beim Drucken heraus.

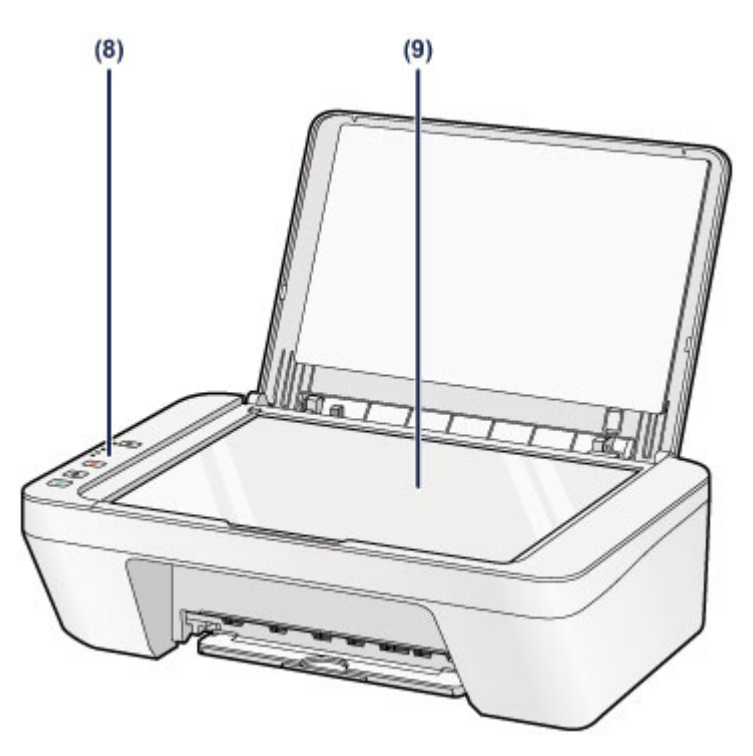

### **(8) Bedienfeld**

Mithilfe des Bedienfelds können Sie die Einstellungen ändern und das Gerät bedienen.

[Bedienfeld](#page-26-0)

## **(9) Auflagefläche**

Die Auflagefläche dient zur Auflage von zu kopierenden oder zu scannenden Originalen.

# <span id="page-24-0"></span>**Rückansicht**

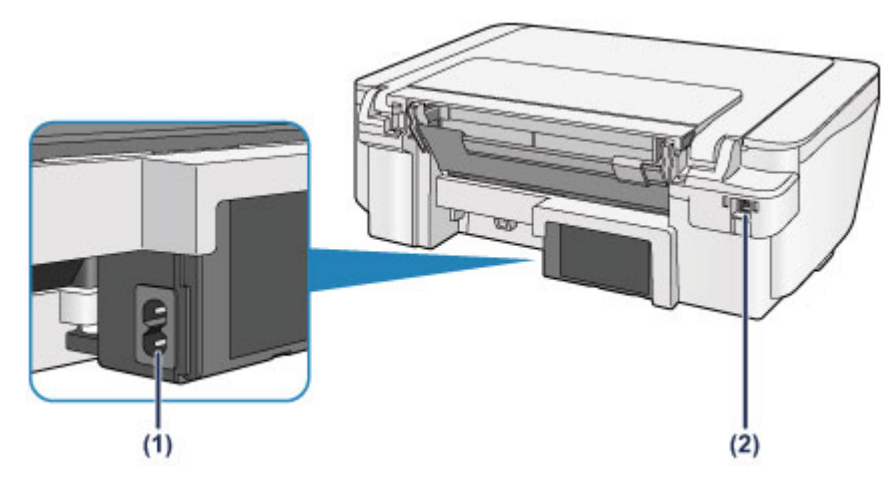

## **(1) Netzkabelanschluss**

Schließen Sie hier das mitgelieferte Netzkabel an.

### **(2) USB-Anschluss**

Schließen Sie hier das USB-Kabel zum Anschluss des Geräts an einen Computer an.

## **Wichtig**

- Vermeiden Sie jede Berührung des Metallgehäuses.
- Das USB-Kabel darf nicht eingesteckt oder abgezogen werden, während das Gerät druckt oder wenn über den Computer Originale gescannt werden.

# <span id="page-25-0"></span>**Innenansicht**

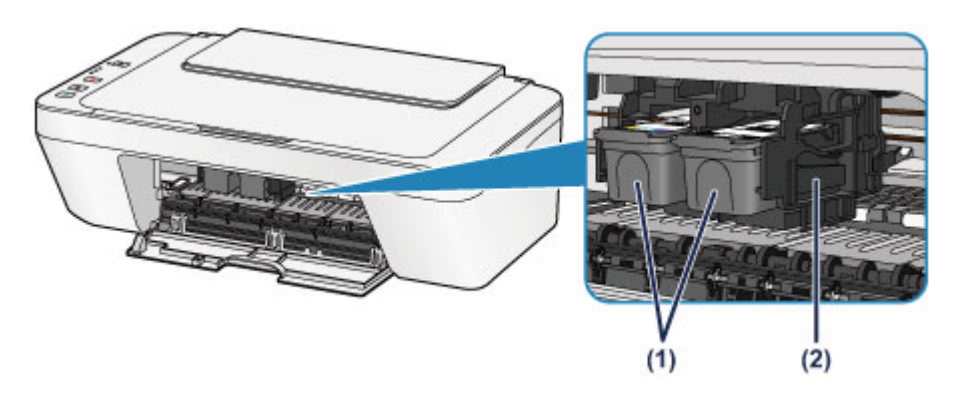

### **(1) FINE-Patrone (Tintenpatronen)**

Eine austauschbaren Patrone, in die Druckkopf und Tintenpatrone integriert sind.

### **(2) FINE-Patronen-Halterung**

Hier wird die FINE-Patrone eingesetzt.

Die FINE-Patrone mit den Farbtinten muss in die linke Halterung und die FINE-Patrone mit der schwarzen Tinte in die rechte Halterung eingesetzt werden.

#### **EXP** Hinweis

 Ausführliche Informationen zum Austauschen einer FINE-Patrone finden Sie unter [Austauschen einer FINE-Patrone](#page-56-0).

### **Wichtig**

- Der Bereich in der Nähe der Elemente **(A)** kann durch Tintentröpfchen hervorgerufene Verunreinigungen aufweisen. Dies hat keinerlei Einfluss auf die Leistung des Geräts.
- Vermeiden Sie jede Berührung der Elemente **(A)**. Das Gerät druckt unter Umständen nicht ordnungsgemäß, wenn Sie diese Komponenten berühren.

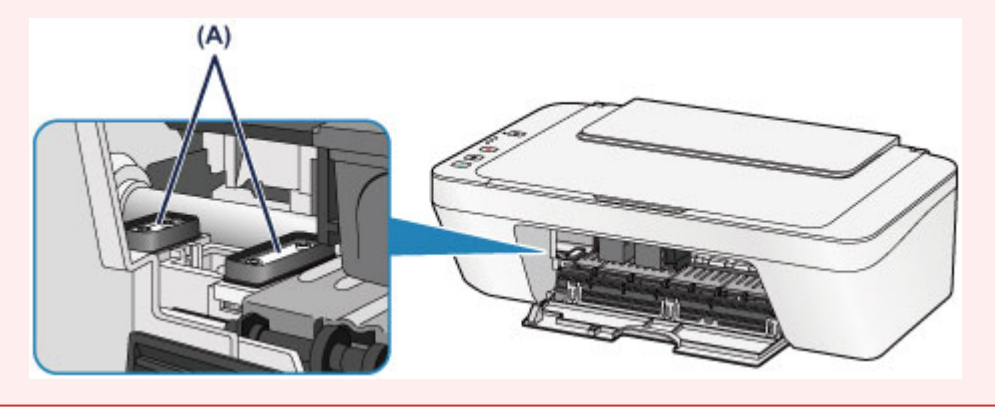

# <span id="page-26-0"></span>**Bedienfeld**

\* Sämtliche Anzeigen auf dem Bedienfeld werden in der folgenden Abbildung zur besseren Veranschaulichung leuchtend dargestellt.

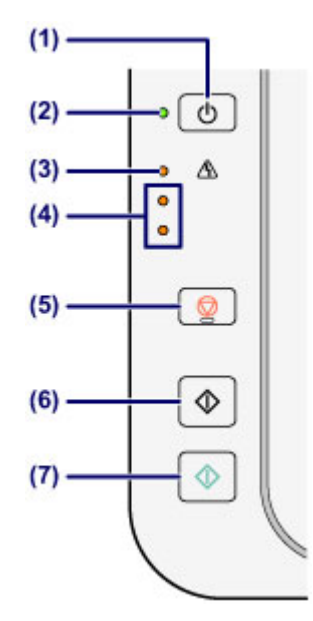

### **(1) Taste EIN (ON)**

Mit dieser Taste wird das Gerät ein- und ausgeschaltet. Achten Sie vor dem Einschalten des Geräts darauf, dass der Vorlagendeckel geschlossen ist.

**[Ein- und Ausschalten des Geräts](#page-30-0)** 

### **(2) EIN (ON)-Anzeige**

Blinkt beim Einschalten, leuchtet danach grün.

### **EXP** Hinweis

#### **EIN (ON)-Anzeige und Alarm-Anzeige**

- Sie können den Status des Geräts anhand der **EIN (ON)** und **Alarm**-Anzeige prüfen.
	- Die **EIN (ON)**-Anzeige ist aus: Das Gerät ist ausgeschaltet.
	- **EIN (ON)**-Anzeige leuchtet grün: Das Gerät ist zum Drucken bereit.
	- Die **EIN (ON)**-Anzeige blinkt grün: Das Gerät wird zum Drucken vorbereitet, oder der Druckvorgang wird ausgeführt.
	- Die **Alarm**-Anzeige blinkt orange: Es ist ein Fehler aufgetreten, das Gerät ist nicht druckbereit.
	- "Supportcode entsprechend der Anzahl an Blinkzeichen der Alarm-Anzeige" unter Wenn ein Fehler auftritt
	- Die **EIN (ON)**-Anzeige blinkt grün, und die **Alarm**-Anzeige blinkt orange (abwechselnd): Möglicherweise ist ein Fehler aufgetreten, der die Kontaktaufnahme mit dem Service-Center erfordert.

"Supportcode entsprechend der Anzahl an abwechselnden Blinkzeichen der EIN-Anzeige und Alarm-Anzeige" unter Wenn ein Fehler auftritt

## **(3) Anzeige Alarm**

Diese Anzeige leuchtet oder blinkt orange, wenn ein Fehler aufgetreten ist (z. B. wenn kein Papier oder keine Tinte mehr vorhanden ist). Während der Gerätewartung oder beim Ändern der Geräteeinstellungen können entsprechend der Anzahl der Blinkzeichen Optionen ausgewählt werden.

## **(4) Anzeigen für Tintenbehälter**

Oranges Leuchten oder Blinken signalisiert, dass die Tinte zur Neige geht. Die obere Anzeige zeigt den Status der FINE-Patrone mit der schwarzen Tinte an und die untere Anzeige den Status der FINE-Patrone mit den Farbtinten.

## **(5) Taste Stopp (Stop)**

Abbrechen eines Vorgangs. Sie können diese Taste drücken, um einen laufenden Druck-, Kopier- oder Scan-Auftrag abzubrechen. Wenn Sie die Taste gedrückt halten, können Sie Wartungsoptionen oder Geräteeinstellungen auswählen.

## **(6) Taste Schwarz (Black)\***

Startet eine Schwarzweißkopie usw. Im Einstellungsmodus dient diese Taste auch dazu, die Auswahl eines Menüeintrags oder einer Einstellung abzuschließen.

## **(7) Taste Farbe (Color)\***

Startet das Kopieren in Farbe. Im Einstellungsmodus dient diese Taste auch dazu, die Auswahl eines Menüeintrags oder einer Einstellung abzuschließen.

\* In der Anwendungssoftware sowie den Handbüchern werden die Tasten **Farbe (Color)** und **Schwarz (Black)** kollektiv als "Start"- oder "OK"-Taste bezeichnet.

# <span id="page-28-0"></span>**Info zur Stromversorgung des Geräts**

- [Sicherstellen, dass der Drucker eingeschaltet ist](#page-29-0)
- [Ein- und Ausschalten des Geräts](#page-30-0)
- [Hinweis zur Steckdose/Zum Netzkabel](#page-32-0)
- [Hinweis zum Abziehen des Netzkabels](#page-33-0)

# <span id="page-29-0"></span>**Sicherstellen, dass der Drucker eingeschaltet ist**

Die **EIN (ON)**-Anzeige leuchtet grün, wenn das Gerät eingeschaltet ist.

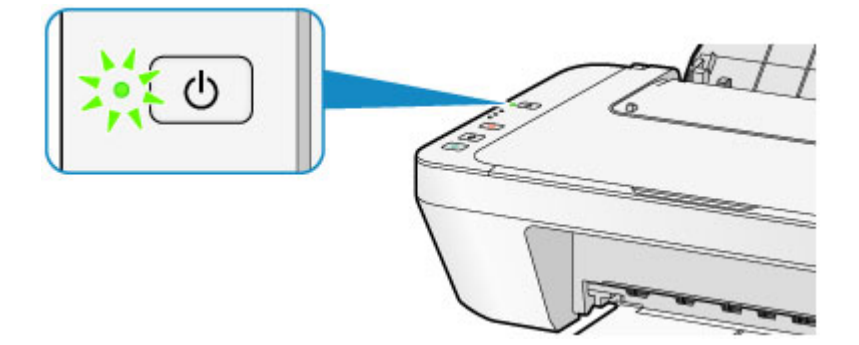

### **EXP** Hinweis

 Direkt nach dem Einschalten des Geräts kann es einige Zeit dauern, bis das Gerät den Druckvorgang startet.

# <span id="page-30-0"></span>**Ein- und Ausschalten des Geräts**

## **Einschalten des Geräts**

**1.** Drücken Sie die Taste **EIN (ON)**, um das Gerät einzuschalten.

Die **EIN (ON)**-Anzeige blinkt und leuchtet dann grün.

[Sicherstellen, dass der Drucker eingeschaltet ist](#page-29-0)

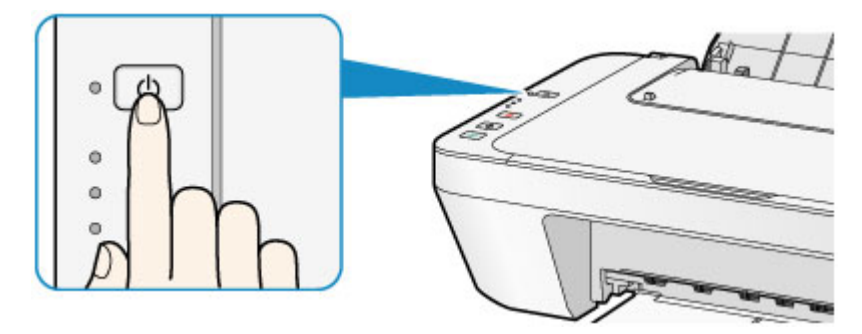

### **EXP** Hinweis

- Direkt nach dem Einschalten des Geräts kann es einige Zeit dauern, bis das Gerät den Druckvorgang startet.
- Wenn die **Alarm**-Anzeige orange leuchtet oder blinkt, siehe Wenn ein Fehler auftritt.

#### **Funktion zum automatischen Einschalten**

 Sie können festlegen, dass das Gerät automatisch eingeschaltet wird, wenn ein Druck- oder Scanvorgang über einen Computer ausgeführt wird. Diese Funktion ist standardmäßig deaktiviert.

Detaillierte Informationen zum Ändern der Einstellung für das automatische Einschalten finden Sie unten.

- Über das Gerät
- [Automatisches Ein-/Ausschalten des Geräts](#page-114-0)
- Über den Computer
- [Verwalten der Leistung des Geräts](#page-106-0)

## **Ausschalten des Geräts**

**1.** Drücken Sie die Taste **EIN (ON)**, um das Gerät auszuschalten.

Sobald die **EIN (ON)**-Anzeige nicht mehr blinkt, ist das Gerät ausgeschaltet.

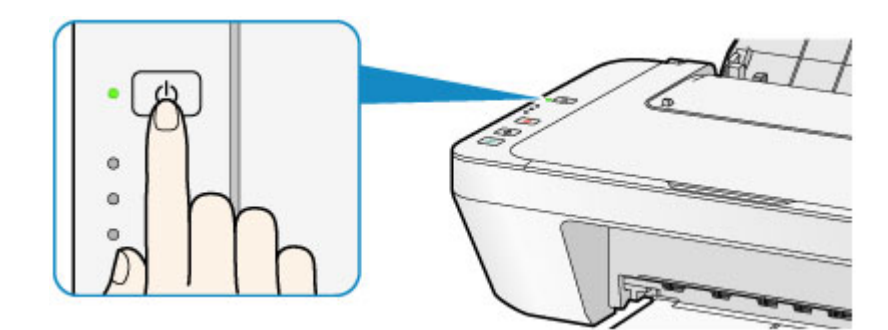

### **Wichtig**

 Wenn Sie das Netzkabel abziehen, nachdem Sie das Gerät ausgeschaltet haben, vergewissern Sie sich, dass die **EIN (ON)**-Anzeige nicht mehr leuchtet. [Hinweis zum Abziehen des Netzkabels](#page-33-0)

### **Hinweis**

#### **Abschaltautomatik**

 Sie können festlegen, dass das Gerät automatisch ausgeschaltet wird, wenn über einen bestimmten Zeitraum keine Aktionen ausgeführt oder keine Druckaufträge an das Gerät gesendet werden. Dies ist die Standardeinstellung. Detaillierte Informationen zum Ändern der Einstellung für das automatische Ausschalten finden Sie unten. Über das Gerät [Automatisches Ein-/Ausschalten des Geräts](#page-114-0) Über den Computer [Verwalten der Leistung des Geräts](#page-106-0)

# <span id="page-32-0"></span>**Hinweis zur Steckdose/Zum Netzkabel**

Trennen Sie das Netzkabel einmal im Monat von der Stromversorgung und überprüfen Sie, ob die Steckdose/das Netzkabel einen oder mehrere der unten genannten Fehler aufweist.

- Die Steckdose/das Netzkabel ist heiß.
- Die Steckdose/das Netzkabel ist rostig.
- Die Steckdose/das Netzkabel ist verbogen.
- Die Steckdose/das Netzkabel ist abgenutzt.
- Die Steckdose/das Netzkabel ist rissig.

## **Vorsicht**

 Wenn Sie an der Steckdose/am Netzkabel einen oder mehrere der oben beschriebenen Fehler feststellen, ziehen Sie das Netzkabel ab und wenden Sie sich an den Kundendienst. Wenn das Gerät trotz eines der oben genannten Fehler betrieben wird, kann ein Feuer oder ein Stromschlag verursacht werden.

[Hinweis zum Abziehen des Netzkabels](#page-33-0)

# <span id="page-33-0"></span>**Hinweis zum Abziehen des Netzkabels**

Gehen Sie zum Abziehen des Netzkabels des Geräts wie nachstehend beschrieben vor.

### **Wichtig**

- Wenn Sie das Netzkabel abziehen, drücken Sie die Taste **EIN (ON)** und vergewissern Sie sich, dass die **EIN (ON)**-Anzeige nicht leuchtet. Wenn das Netzkabel abgezogen wird, während die **EIN (ON)**-Anzeige leuchtet oder blinkt, kann der Druckkopf eintrocknen oder verstopfen, wodurch sich die Druckqualität verschlechtert.
	- **1.** Drücken Sie die Taste **EIN (ON)**, um das Gerät auszuschalten.

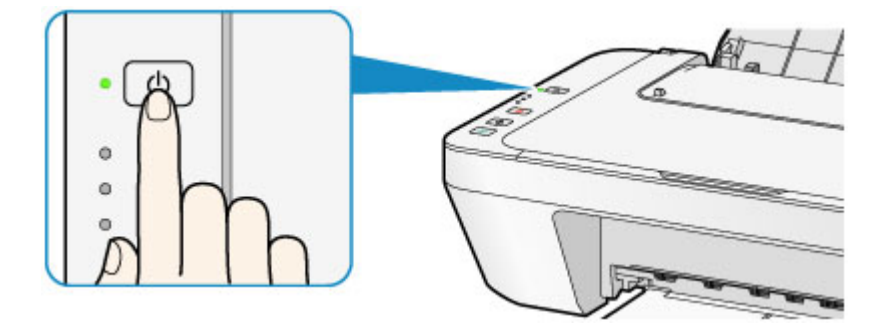

**2.** Vergewissern Sie sich, dass die **EIN (ON)**-Anzeige nicht mehr leuchtet.

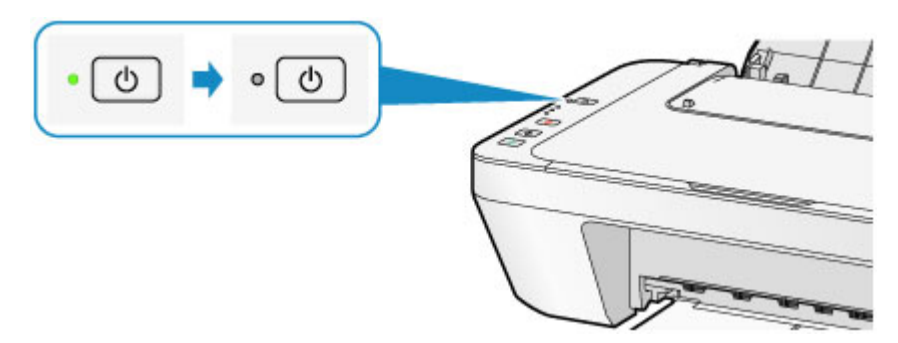

**3.** Ziehen Sie das Netzkabel ab.

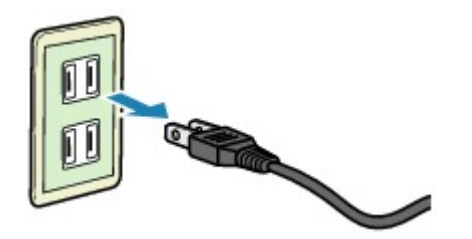

Die technischen Daten des Netzkabels hängen davon ab, in welches Land bzw. in welche Region es geliefert wurde.

# <span id="page-34-0"></span>**Einlegen von Papier / Auflegen von Originalen**

- [Einlegen von Papier](#page-35-0)
- [Auflegen von Originalen](#page-51-0)

# <span id="page-35-0"></span>**Einlegen von Papier**

- [Einlegen von Normalpapier/Fotopapier](#page-36-0)
- [Einlegen von Umschlägen](#page-39-0)
- [Verwendbare Medientypen](#page-42-0)
- [Nicht verwendbare Medientypen](#page-45-0)
- [Druckbereich](#page-46-0)
# **Einlegen von Normalpapier/Fotopapier**

Sie können Normalpapier oder Fotopapier einlegen.

#### **Wichtig**

 Wenn Sie Normalpapier für Testausdrucke auf kleine Formate z. B. 10 x 15 cm (4 x 6 Zoll) oder 13 x 18 cm (5 x 7 Zoll) zurechtschneiden, kann dieses Papier einen Papierstau verursachen.

#### **EXP** Hinweis

 Wir empfehlen für das Drucken von Fotos die Verwendung von Original-Fotopapier von Canon.

Ausführliche Informationen zu Originalpapier von Canon finden Sie unter [Verwendbare](#page-42-0) [Medientypen.](#page-42-0)

- Das Gerät ist für das Bedrucken von handelsüblichem Kopierpapier geeignet. Informationen zu den im Gerät verwendbaren Seitenformaten und Papiergewichten finden Sie unter [Verwendbare Medientypen.](#page-42-0)
	- **1.** Bereiten Sie das Papier vor.

Richten Sie die Kanten des Papiers bündig aus. Glätten Sie gegebenenfalls gewelltes Papier.

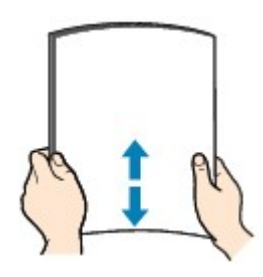

#### **EXP** Hinweis

- Richten Sie die Kanten des Papiers vor dem Einlegen bündig aus. Wenn die Kanten beim Einlegen des Papiers nicht bündig ausgerichtet sind, kann es zu einem Papierstau kommen.
- Wenn das Papier gewellt ist, halten Sie es an den gewellten Ecken fest, und biegen Sie es vorsichtig in Gegenrichtung, bis es vollständig eben liegt. Informationen zum Glätten von gewelltem Papier finden Sie im Abschnitt "Legen Sie das Papier nach dem Glätten ein." unter Papier ist verschmutzt/Bedruckte Oberfläche ist verkratzt.
- **2.** Legen Sie das zu bedruckende Papier ein.
- **(1)** Öffnen Sie die Papierstütze.

**(2)** Ziehen Sie das Papierausgabefach und die Verlängerung des Ausgabefachs heraus.

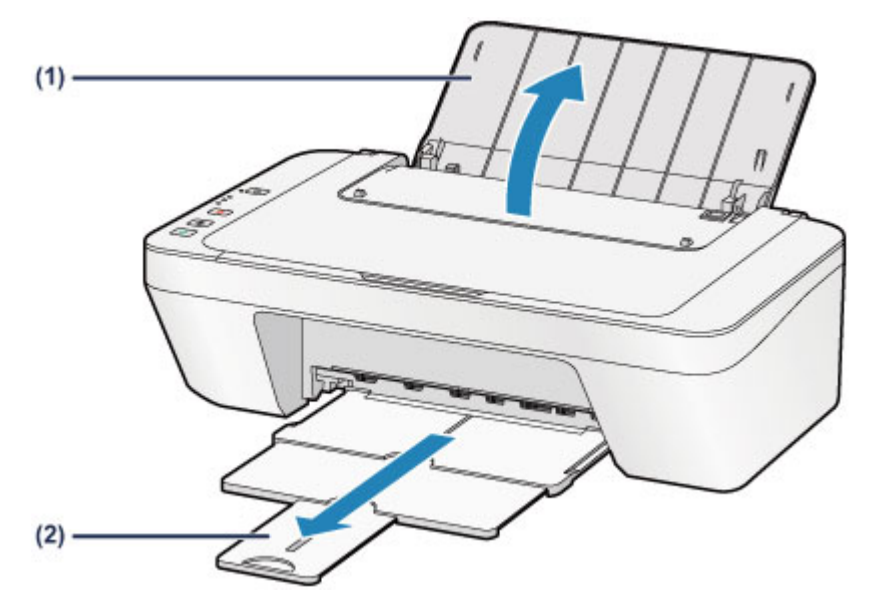

- **(3)** Schieben Sie die Papierführung **(A)** nach links. Legen Sie das Papier ein und richten Sie es ganz an der rechten Seite des hinteren Fachs aus, sodass die ZU BEDRUCKENDE SEITE IHNEN ZUGEWANDT IST.
- **(4)** Schieben Sie die Papierführung **(A)**, um sie am Papierstapel auszurichten.

Achten Sie darauf, dass die Papierführung nicht zu eng am Papier anliegt. Andernfalls kommt es möglicherweise zu Fehleinzügen.

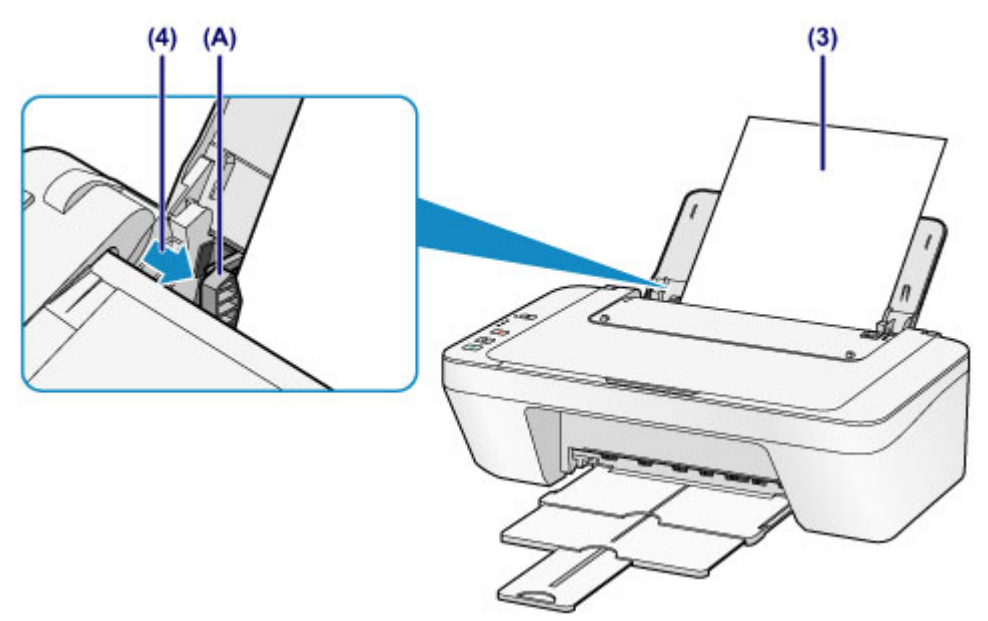

#### **EXP** Wichtig

 Legen Sie Papier immer mit der Schmalseite **(B)** nach unten ein. Wird das Papier mit der Längsseite **(C)** nach unten eingelegt, besteht die Gefahr eines Papierstaus.

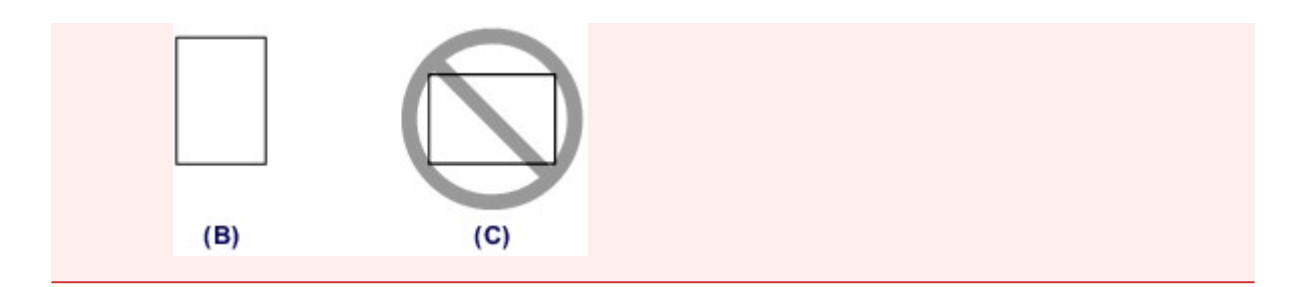

#### **EXP** Hinweis

 Der Papierstapel darf die Markierung für die Auffüllgrenze **(D)** nicht überschreiten.

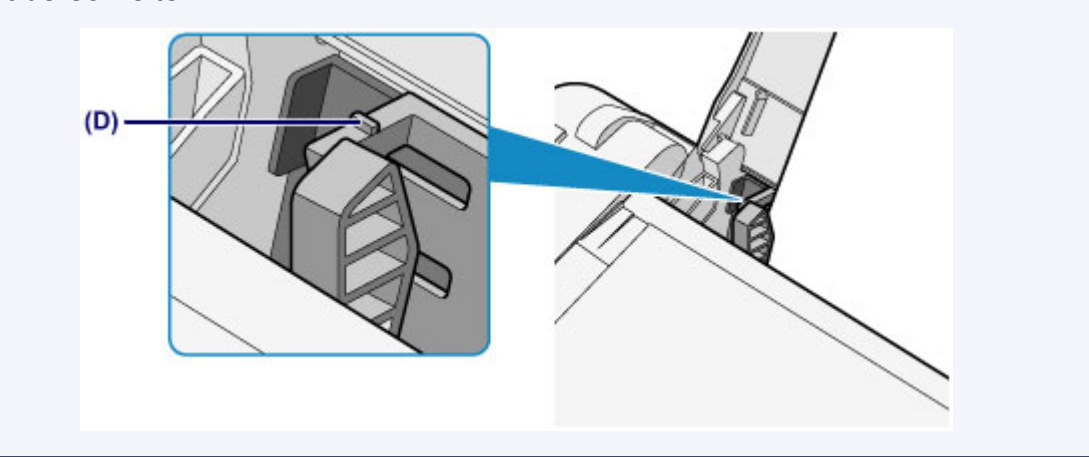

#### **EXP** Hinweis

 Das Zuführen von Papier wird unter Umständen von Betriebsgeräuschen des Geräts begleitet.

#### **Nach dem Einlegen das Papiers**

 Wählen Sie im Druckertreiber im Bildschirm für die Druckeinstellungen das Format und den Typ des eingelegten Papiers aus.

# **Einlegen von Umschlägen**

Sie können die Formate Umschlag DL und Umschlag #10 einlegen. Wenn die Druckertreibereinstellungen richtig festgelegt wurden, wird die Adresse automatisch gedreht und entsprechend der Ausrichtung des Umschlags gedruckt.

### **Wichtig**

- Das Drucken von Umschlägen über das Bedienfeld wird nicht unterstützt.
- Folgende Umschläge können nicht bedruckt werden: Andernfalls können im Gerät Papierstaus oder Gerätefehlfunktionen auftreten.
	- Umschläge mit geprägter oder kaschierter Oberfläche
	- Umschläge mit doppelter Klappe
	- Umschläge, bei denen die gummierte Klappe bereits befeuchtet ist und klebt
	- **1.** Bereiten Sie die Umschläge vor.
		- Drücken Sie alle vier Ecken und Kanten der Umschläge nach unten, um sie zu glätten.

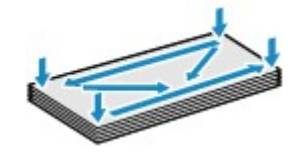

 Wenn die Umschläge wellig sind, halten Sie sie an den gegenüberliegenden Ecken fest, und biegen Sie sie vorsichtig in die andere Richtung.

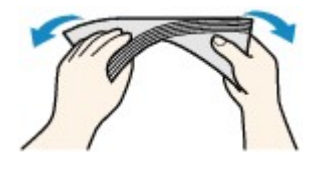

- Wenn die Ecke der Umschlagklappe gefaltet ist, glätten Sie sie.
- Falzen Sie die vordere Kante des Umschlags (mit der der Umschlag eingeführt wird) mit einem Stift möglichst glatt.

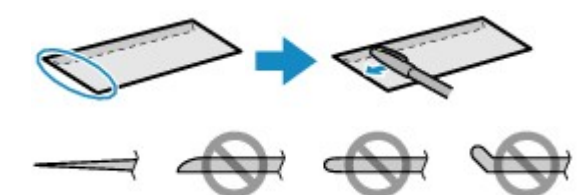

Die obige Abbildung zeigt – in mehreren Varianten – die Vorderkante eines Umschlags von der Seite.

#### **EXP** Wichtig

 Die Umschläge können einen Papierstau im Gerät verursachen, wenn sie nicht ganz flach oder die Kanten nicht ausgerichtet sind. Stellen Sie sicher, dass keine Unebenheit mehr als 3 mm (0,1 Zoll) ausmacht.

- **2.** Legen Sie die Umschläge ein.
- **(1)** Öffnen Sie die Papierstütze.
- **(2)** Ziehen Sie das Papierausgabefach und die Verlängerung des Ausgabefachs heraus.

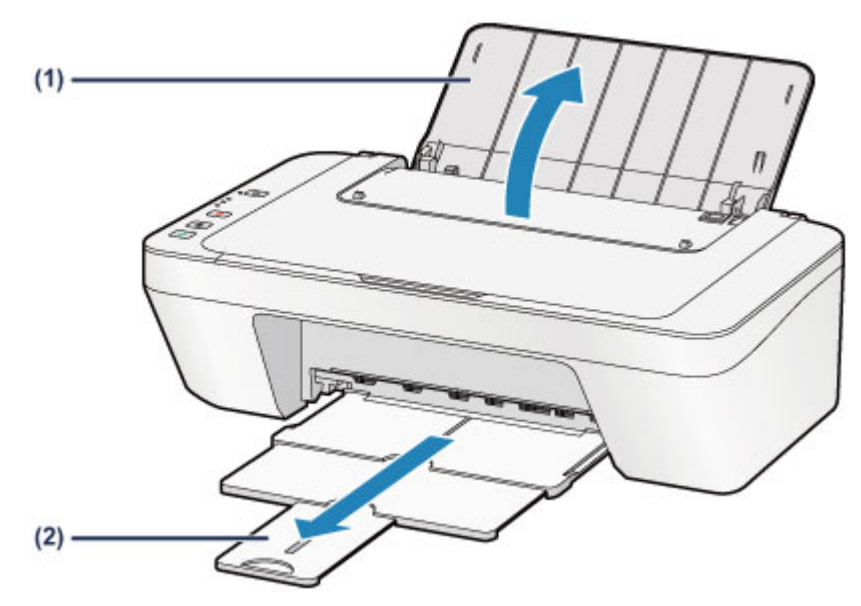

**(3)** Schieben Sie die Papierführung **(A)** nach links. Legen Sie die Umschläge ein und richten Sie sie ganz an der rechten Seite des hinteren Fachs aus, sodass die ZU BEDRUCKENDE SEITE IHNEN ZUGEWANDT IST.

Die Umschlagklappen liegen links und weisen nach oben.

Es können maximal 5 Umschläge gleichzeitig eingelegt werden.

## **(4)** Schieben Sie die Papierführung **(A)**, um sie an den Umschlägen auszurichten.

Achten Sie darauf, dass die Papierführung nicht zu eng an den Umschlägen anliegt. Andernfalls kommt es möglicherweise zu Fehleinzügen.

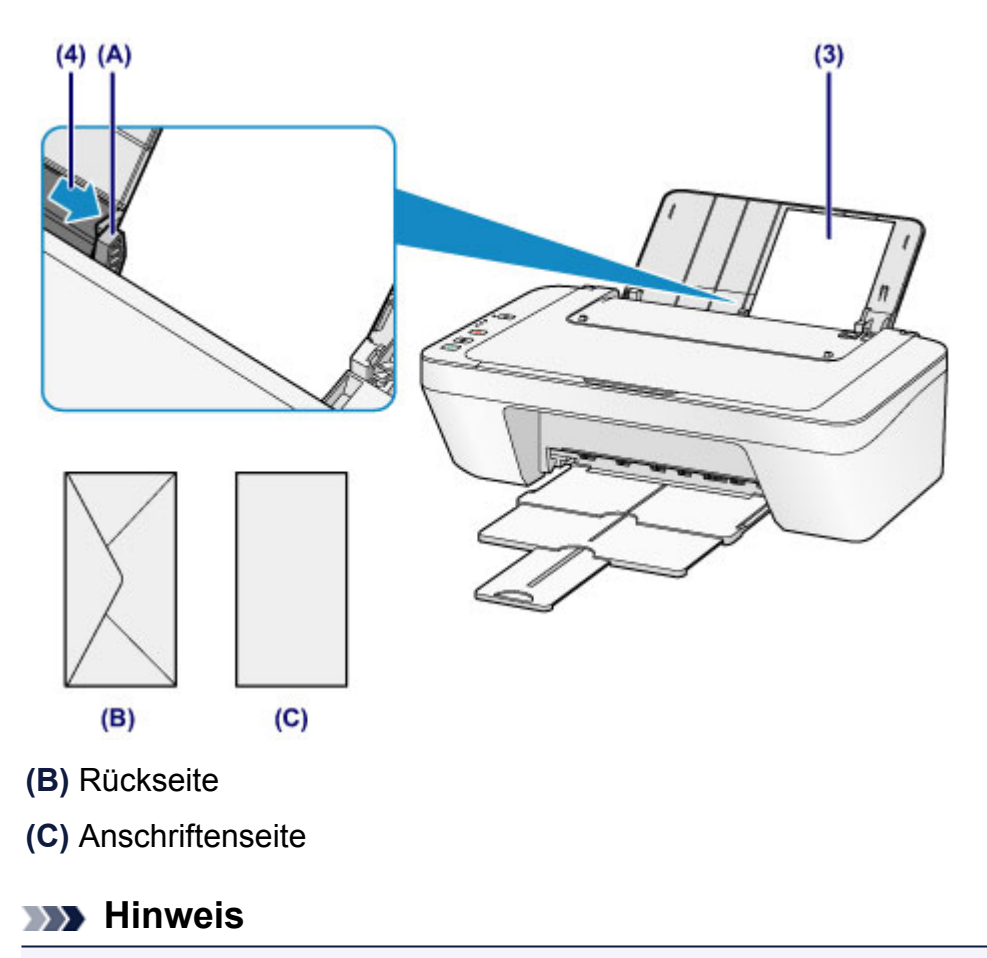

Der Papierstapel darf die Markierung für die Auffüllgrenze nicht überschreiten.

### **EX** Hinweis

 Das Zuführen von Papier wird unter Umständen von Betriebsgeräuschen des Geräts begleitet.

#### **Nach dem Einlegen von Umschlägen**

 Wählen Sie im Druckertreiber im Bildschirm für die Druckeinstellungen das Format und den Typ der eingelegten Umschläge aus.

## <span id="page-42-0"></span>**Verwendbare Medientypen**

Verwenden Sie zum Drucken von Texten Normalpapier und zum Drucken von Fotos Fotopapier, um die bestmöglichen Druckergebnisse zu erzielen. Wir empfehlen, für den Ausdruck Ihrer wichtigen Fotos Originalpapier von Canon zu verwenden.

## **Medientypen**

### **Handelsübliches Papier**

- Normalpapier (einschließlich Recyclingpapier)<sup>\*1</sup>
- Umschläge

## **Originalpapier von Canon**

Die Artikelnummer des Originalpapiers von Canon wird in Klammern angegeben. Bitte beachten Sie die mit dem Papier gelieferten Informationen zur zu bedruckenden Seite und zur Handhabung des Papiers. Auf unserer Website finden Sie Informationen zu den Papierformaten, in denen Originalpapier von Canon verfügbar ist.

#### **Hinweis**

 Manche Originalpapiere von Canon sind möglicherweise nicht überall verfügbar. In manchen Ländern (z. B. in den USA) ist das Papier nicht mit der Artikelnummer ausgezeichnet. Richten Sie sich in diesem Fall beim Kauf nach der Bezeichnung des Papiers.

#### **Papier für den Fotodruck:**

- Fotoglanzpapier für den alltäglichen Einsatz <GP-501/GP-601>
- Fotoglanzpapier <GP-601>
- Fotoglanzpapier Plus II <PP-201>

\*1 Verwendung von 100 %-Recyclingpapier ist zulässig.

#### [Maximale Papierkapazität](#page-44-0)

Einstellen des Medientyps über den Druckertreiber

## **Seitenformate**

Das Gerät ermöglicht die Verwendung der im Folgenden angegebenen Seitenformate.

#### **Standardformate:**

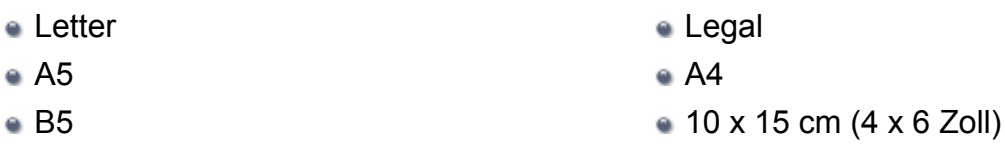

- 13 x 18 cm (5 x 7 Zoll) Umschlag DL
- 

Umschlag #10

#### **Nicht standardisierte Formate:**

Sie können auch auf Papier drucken, das keinem Standardformat entspricht, solange die folgenden Mindest- und Maximalmaße eingehalten werden.

- Mindestgröße: 101,6 x 152,4 mm (4,00 x 6,00 Zoll)
- Maximalgröße: 215,9 x 676,0 mm (8,50 x 26,61 Zoll)

## **Papiergewicht**

Sie können Papier in folgenden Gewichtsbereichen verwenden.

64 bis 105 g /m<sup>2</sup> (17 bis 28 lb) (ausgenommen Originalpapier von Canon) Verwenden Sie kein leichteres oder schwereres Papier (es sei denn, es handelt sich um

Originalpapier von Canon), da dies zu einem Papierstau im Gerät führen kann.

## **Hinweise zur Lagerung von Papier**

- Nehmen Sie die benötigte Anzahl an Blättern kurz vor dem Drucken aus der Verpackung.
- Um ein Verwellen des Papiers zu vermeiden, sollten Sie nach Abschluss des Druckens/ Kopierens das nicht verwendete Papier wieder in die Verpackung legen und diese auf einer ebenen Fläche lagern. Die Verpackung sollte vor übermäßiger Hitze und Feuchtigkeit sowie vor direkter Sonneneinstrahlung geschützt werden.

# <span id="page-44-0"></span>**Maximale Papierkapazität**

## **Handelsübliches Papier**

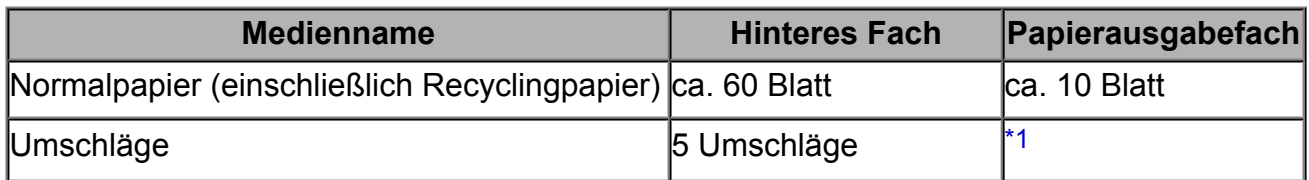

## **Originalpapier von Canon**

#### **EXP** Hinweis

 Wir empfehlen, die bedruckten Seiten vor dem nächsten Druckvorgang aus dem Papierausgabefach zu entnehmen, um ein Verwischen und Verfärben zu vermeiden.

#### **Papier für den Fotodruck:**

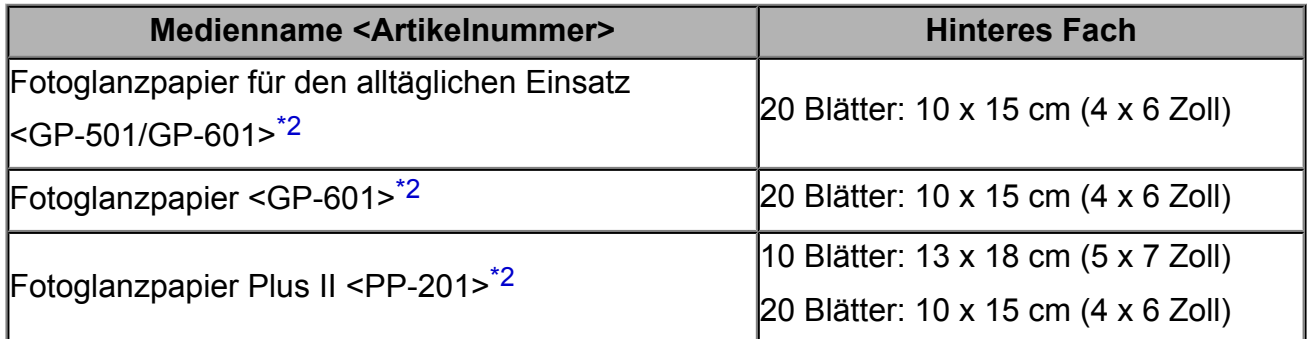

\*1 Wir empfehlen, den bedruckten Umschlag vor dem nächsten Druckvorgang aus dem Papierausgabefach zu entnehmen, um ein Verwischen und Verfärben zu vermeiden.

\*2 Wenn Sie mehrere Blätter dieses Papiers in das hintere Fach einlegen, können beim Einzug Spuren auf der zu bedruckenden Seite entstehen. Auch kann es vorkommen, dass das Papier nicht einwandfrei eingezogen wird. Führen Sie die Blätter in diesem Fall einzeln zu.

## **Nicht verwendbare Medientypen**

Verwenden Sie kein Papier, das die folgenden Eigenschaften aufweist. Der Gebrauch dieser Papiersorten führt nicht nur zu unbefriedigenden Ergebnissen, sondern kann auch Papierstaus oder Fehlfunktionen des Geräts verursachen.

- Gefaltetes, welliges oder zerknittertes Papier
- **Feuchtes Papier**
- $\approx$  Zu dünnes Papier (Papiergewicht unter 64 g /m<sup>2</sup> (17 lb))
- $\approx$  Zu dickes Papier (Papiergewicht über 105 g /m<sup>2</sup> (28 lb), ausgenommen Originalpapier von Canon)
- Beim Drucken auf Papier mit kleinerem Format als A5: Papier, das dünner als eine Postkarte ist (dies betrifft auch auf dieses Format beschnittenes Normalpapier und Blätter von Notizblöcken)
- Ansichtskarten
- Postkarten
- Umschläge mit doppelter Klappe
- Umschläge mit geprägter oder kaschierter Oberfläche
- Umschläge, bei denen die gummierte Klappe bereits befeuchtet ist und klebt
- Gelochtes Papier jeglicher Art
- Nicht rechteckiges Papier
- Geheftetes oder zusammengeklebtes Papier
- **Papier mit Klebstoff**
- Papier mit Glitter oder anderen Verzierungen

# **Druckbereich**

- [Druckbereich](#page-47-0)
- [Andere Formate als Letter, Legal, Umschläge](#page-48-0)
- [Letter, Legal](#page-49-0)
- [Umschläge](#page-50-0)

# <span id="page-47-0"></span>**Druckbereich**

Um eine optimale Druckqualität auf dem Gerät zu gewährleisten, wird an den Rändern aller Druckmedien ein gewisser Bereich freigelassen. Der tatsächlich bedruckbare Bereich befindet sich innerhalb dieser Ränder.

Empfohlener Druckbereich **Dana and School**: Canon empfiehlt, innerhalb dieses Bereichs zu drucken. Bedruckbarer Bereich **Der Bereich, in dem das Drucken möglich ist.** 

Das Drucken in diesem Bereich kann jedoch die Druckqualität oder die Genauigkeit der Papierzufuhr beeinträchtigen.

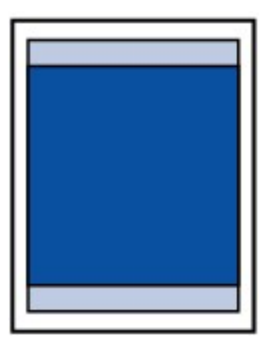

## <span id="page-48-0"></span>**Andere Formate als Letter, Legal, Umschläge**

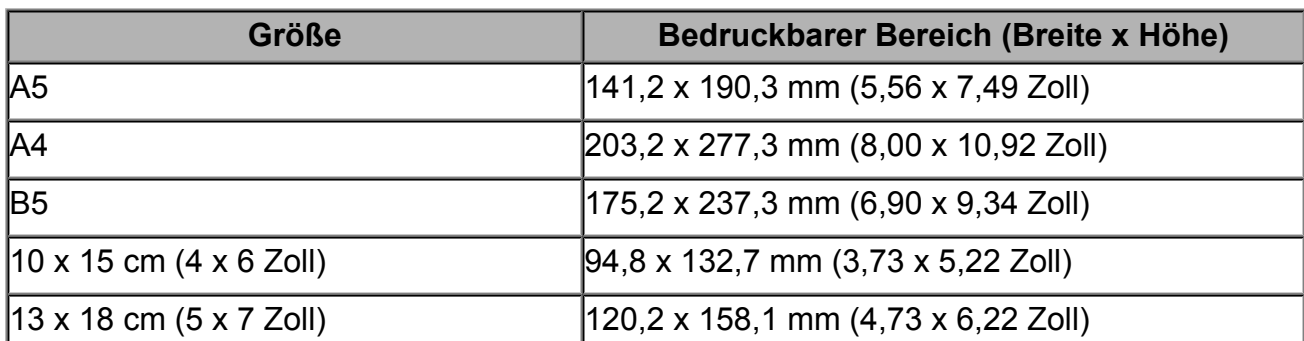

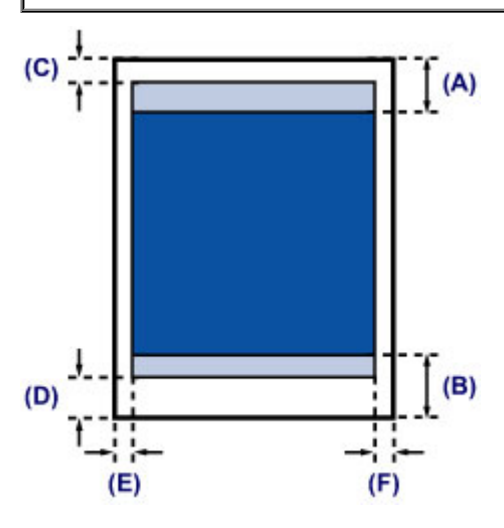

**Empfohlener Druckbereich** 

**(A)** 31,6 mm (1,24 Zoll)

**(B)** 29,2 mm (1,15 Zoll)

Bedruckbarer Bereich

**(C)** 3,0 mm (0,12 Zoll)

- **(D)** 16,7 mm (0,66 Zoll)
- **(E)** 3,4 mm (0,13 Zoll)
- **(F)** 3,4 mm (0,13 Zoll)

# <span id="page-49-0"></span>**Letter, Legal**

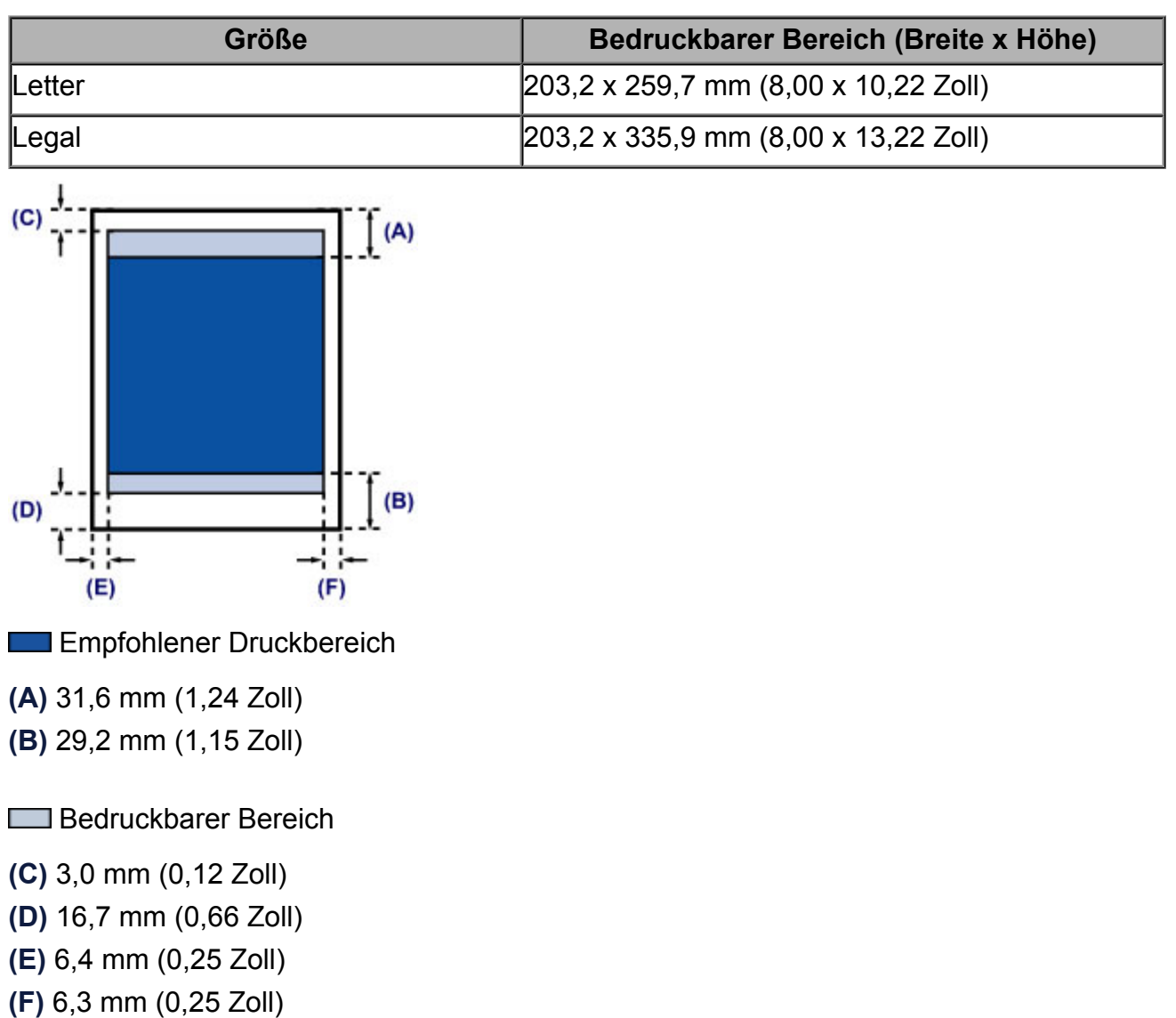

# <span id="page-50-0"></span>**Umschläge**

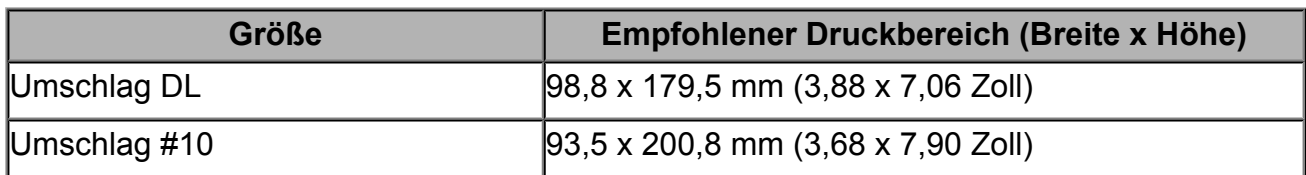

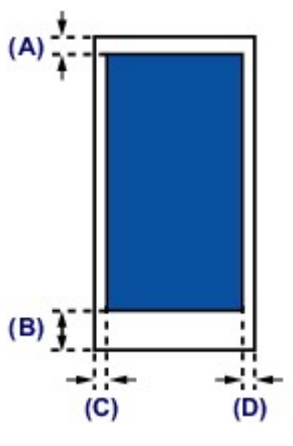

**Empfohlener Druckbereich** 

**(A)** 8,0 mm (0,31 Zoll)

**(B)** 32,5 mm (1,28 Zoll)

**(C)** 5,6 mm (0,22 Zoll)

**(D)** 5,6 mm (0,22 Zoll)

# **Auflegen von Originalen**

- [Auflegen von Originalen auf die Auflagefläche](#page-52-0)
- [Für das Kopieren oder Scannen geeignete Originale](#page-54-0)

# <span id="page-52-0"></span>**Auflegen von Originalen auf die Auflagefläche**

Sie können Originale zum Kopieren oder Scannen auf die Auflagefläche legen.

- **1.** Legen Sie ein Originaldokument auf die Auflagefläche.
- **(1)** Öffnen Sie den Vorlagendeckel.

### **Wichtig**

- Legen Sie keine Gegenstände auf dem Vorlagendeckel ab. Beim Öffnen des Vorlagendeckels können diese in das hintere Fach fallen und eine Fehlfunktion des Geräts verursachen.
- **(2)** Legen Sie das Original MIT DER ZU SCANNENDEN SEITE NACH UNTEN auf die Auflagefläche.

[Für das Kopieren oder Scannen geeignete Originale](#page-54-0)

Richten Sie die Ecke des Originals an der Ausrichtungsmarkierung  $\mathfrak A$  aus.

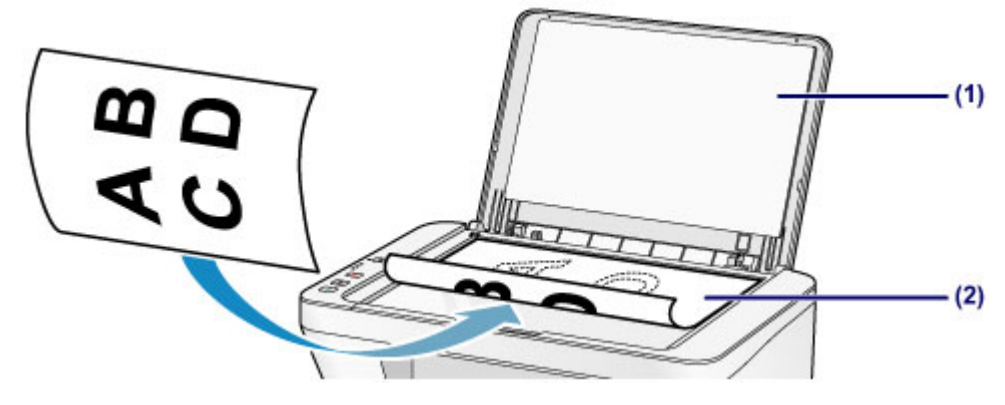

#### **EXP** Wichtig

- Beachten Sie beim Auflegen des Originals auf die Auflagefläche die folgenden Punkte.
	- Legen Sie keine Gegenstände auf die Auflagefläche, die mehr als 2,0 kg (4,4 lb) wiegen.
	- Drücken Sie das Original nicht mit einer Kraft, die einem Gewicht von mehr als 2,0 kg (4,4 lb) entspricht, auf die Auflagefläche.

Andernfalls besteht die Gefahr einer Fehlfunktion des Scanners, außerdem könnte die Auflagefläche brechen.

 Der in der Abbildung schattiert dargestellte Bereich **(A)** (1 mm (0,04 Zoll) von den Rändern der Auflagefläche) kann vom Gerät nicht gescannt werden.

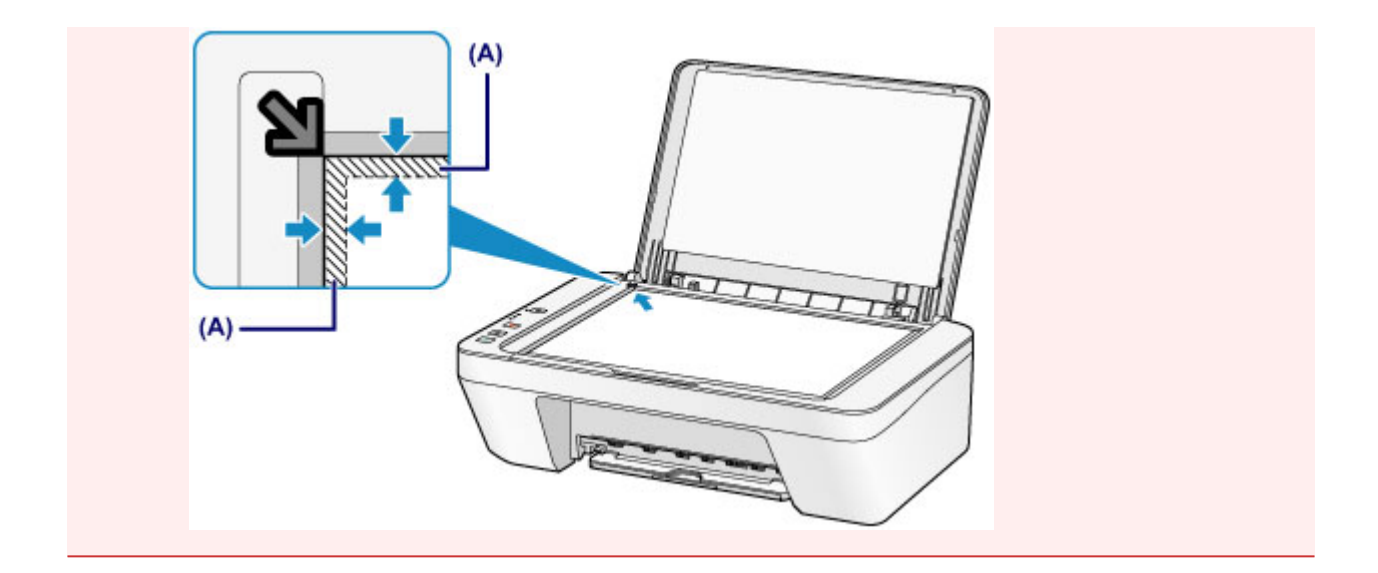

**2.** Schließen Sie behutsam den Vorlagendeckel.

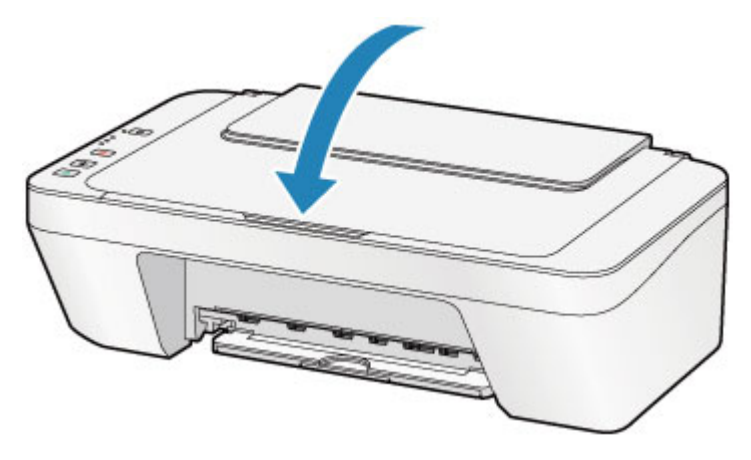

### **Wichtig**

 Nach dem Auflegen des Originals auf die Auflagefläche muss unbedingt der Vorlagendeckel geschlossen werden, bevor Sie den Kopier- oder Scanvorgang starten.

# <span id="page-54-0"></span>**Für das Kopieren oder Scannen geeignete Originale**

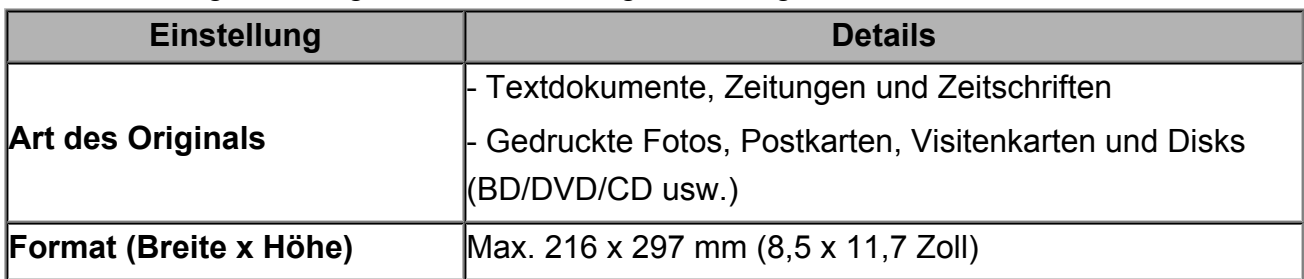

Sie können folgende Originale auf die Auflagefläche legen.

# **Austauschen einer FINE-Patrone**

- [Austauschen einer FINE-Patrone](#page-56-0)
- [Überprüfen des Tintenstatus](#page-63-0)

## <span id="page-56-0"></span>**Austauschen einer FINE-Patrone**

Wenn Warnungen zum Tintenstand angezeigt werden oder Fehler auftreten, blinken die Anzeigen für Tintenbehälter und die **Alarm**-Anzeige orange, um auf dieses Problem hinzuweisen. Zählen Sie die Blinkzeichen, und treffen Sie die entsprechende Maßnahme. Wenn ein Fehler auftritt

#### **Hinweis**

 Informationen zu den kompatiblen FINE-Patronen finden Sie im gedruckten Handbuch: *Sicherheitsinformationen und wichtige Hinweise*.

#### **Austauschen der Tintenbehälter**

Befolgen Sie beim Austauschen einer FINE-Patrone die unten stehenden Anweisungen. Video anschauen

#### **EXP** Wichtig

#### **Umgang mit FINE-Patronen**

 Berühren Sie niemals die elektrischen Kontakte **(A)** oder die Druckkopfdüse **(B)** einer FINE-Patrone. Das Gerät druckt unter Umständen nicht ordnungsgemäß, wenn Sie diese Komponenten berühren.

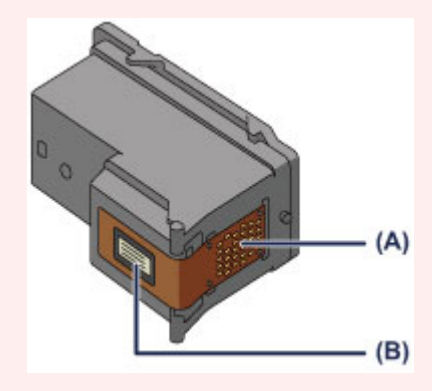

- Wenn Sie eine FINE-Patrone aus dem Gerät entnehmen, müssen Sie sie sofort ersetzen. Stellen Sie sicher, dass im Gerät stets eine FINE-Patrone eingesetzt ist.
- Verwenden Sie zum Austauschen neue FINE-Patronen. Wenn Sie eine bereits benutzte FINE-Patrone einsetzen, können die Düsen verstopfen.

Außerdem kann das Gerät bei Verwendung einer bereits benutzten FINE-Patrone nicht richtig feststellen, wann die FINE-Patrone ausgetauscht werden muss.

 Nach dem Einsetzen einer FINE-Patrone darf diese nicht aus dem Gerät entfernt und offen liegen gelassen werden. Dadurch kann die FINE-Patrone austrocknen, was beim Wiedereinsetzen dazu führen kann, dass das Gerät nicht ordnungsgemäß funktioniert. Um optimale Druckqualität zu gewährleisten, sollten FINE-Patronen innerhalb von sechs Monaten nach erstmaliger Verwendung verbraucht werden.

#### **EXP** Hinweis

Ist die Tinte einer FINE-Patrone verbraucht, können Sie mit der jeweils anderen FINE-Patrone (mit Farbtinte oder schwarzer Tinte) nur noch eine gewisse Zeit weiterdrucken. Dabei müssen Sie jedoch möglicherweise Abstriche bei der Druckqualität gegenüber dem Druck mit beiden Patronen in Kauf nehmen. Wir empfehlen, unverzüglich eine neue FINE-Patrone einzusetzen, um eine optimale Druckqualität aufrechtzuerhalten. Selbst wenn Sie nur mit einer FINE-Patrone drucken, weil die andere keine Tinte mehr enthält, muss die leere FINE-Patrone im Gerät eingesetzt bleiben. Sollte die FINE-Patrone (mit Farbtinte) oder die FINE-Patrone (mit schwarzer Tinte) fehlen, tritt ein Fehler auf, und das Gerät kann nicht drucken.

Informationen zum Konfigurieren dieser Einstellung finden Sie unter [Festlegen der zu](#page-105-0) [verwendenden Tintenpatrone](#page-105-0).

 Auch wenn Sie ein Schwarzweiß-Dokument drucken oder eine Schwarzweiß-Kopie angefordert haben, wird möglicherweise farbige Tinte verbraucht. Bei der einfachen und intensiven Druckkopfreinigung, die zur Aufrechterhaltung der Druckleistung des Geräts gelegentlich erforderlich werden kann, werden Farbtinten und schwarze Tinte verbraucht. Wenn die Tinte in einer der FINE-Patronen verbraucht ist, sollten Sie diese unverzüglich durch eine neue Patrone ersetzen.

[Hilfreiche Informationen zu Tinte](#page-116-0)

- **1.** Stellen Sie sicher, dass das Gerät eingeschaltet ist.
- **2.** Ziehen Sie das Papierausgabefach und die Verlängerung des Ausgabefachs heraus.
- **3.** Öffnen Sie die Abdeckung.

Die FINE-Patronen-Halterung fährt nun in die Austauschposition.

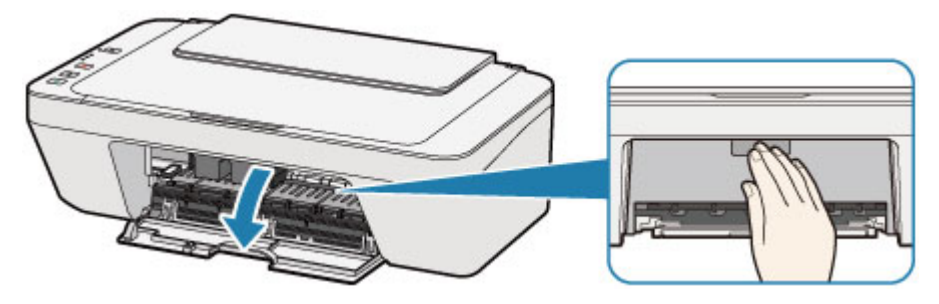

#### **Vorsicht**

 Versuchen Sie nicht, die FINE-Patronen-Halterung anzuhalten oder gewaltsam zu bewegen. Berühren Sie die FINE-Patronen-Halterung erst, nachdem diese vollständig zum Stillstand gekommen ist.

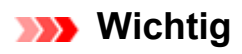

- Das Innere des Geräts ist möglicherweise durch Tinte verschmutzt. Achten Sie beim Austauschen der FINE-Patrone darauf, Ihre Hände und Kleidung nicht mit Tinte zu beschmutzen. Mit einem Zellstofftuch oder einem ähnlichen Hilfsmittel können Sie die Tinte im Inneren des Geräts ganz einfach abwischen. Weitere Informationen zur Reinigung finden Sie in *Sicherheitsinformationen und wichtige Hinweise*.
- Vermeiden Sie jede Berührung der Metallteile oder der anderen Komponenten im Innern des Geräts.
- Wenn die Abdeckung länger als 10 Minuten geöffnet ist, bewegt sich die FINE-Patronen-Halterung möglicherweise nach rechts und die **Alarm**-Anzeige leuchtet. In diesem Fall sollten Sie die Abdeckung schließen und erneut öffnen.
- **4.** Entnehmen Sie die leere FINE-Patrone.
- **(1)** Drücken Sie die FINE-Patrone nach unten, bis sie hörbar einrastet.

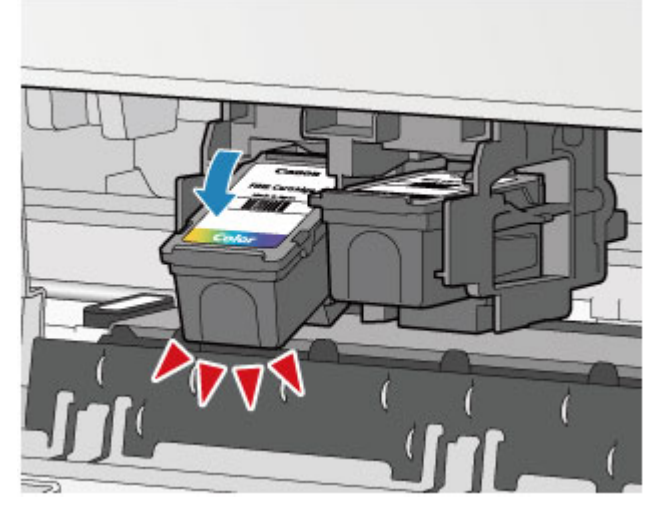

**(2)** Entnehmen Sie die FINE-Patrone.

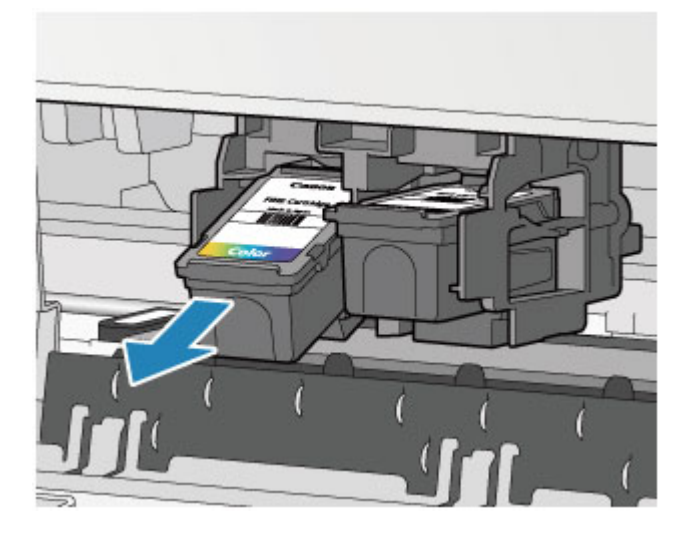

### **EXP** Wichtig

- Gehen Sie sorgsam mit der FINE-Patrone um, um Verschmutzungen von Kleidung und Umgebung zu vermeiden.
- Entsorgen Sie leere FINE-Patronen entsprechend den örtlichen Entsorgungsvorschriften für Verbrauchsmaterialien.
- **5.** Bereiten Sie eine neue FINE-Patrone vor.
- **(1)** Nehmen Sie eine neue FINE-Patrone aus der Verpackung, und ziehen Sie die Schutzfolie **(C)** vorsichtig ab.

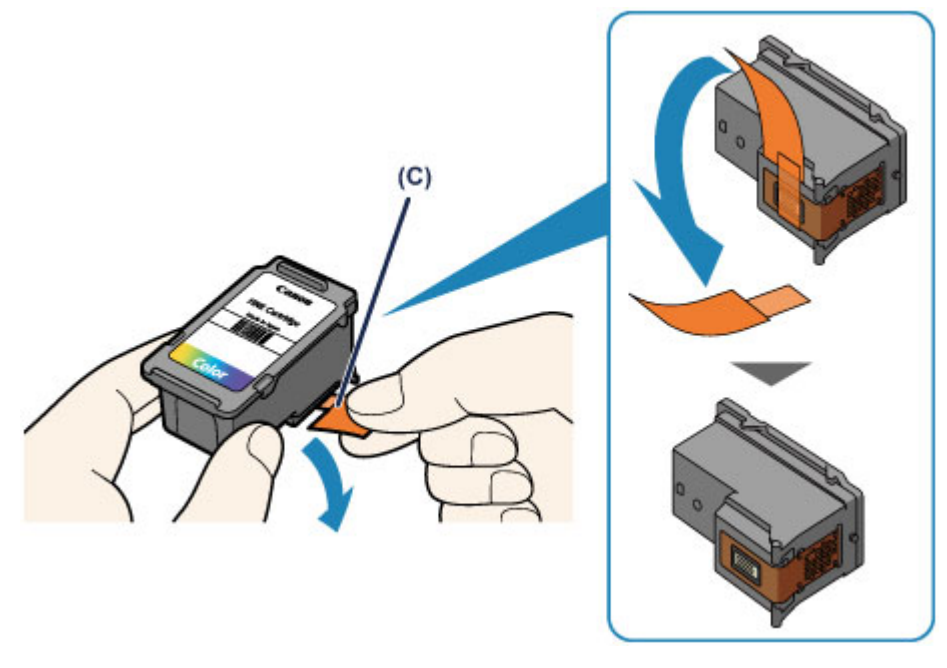

## **Wichtig**

- Wenn Sie eine FINE-Patrone schütteln, kann Tinte austreten und Hände und Umgebung verschmutzen. Gehen Sie daher sorgsam mit FINE-Patronen um.
- Achten Sie darauf, dass die Tinte an der entfernten Schutzfolie Hände und Umgebung nicht verschmutzt.
- Die Schutzfolie darf nicht wieder an der FINE-Patrone angebracht werden, nachdem sie einmal entfernt wurde. Entsorgen Sie die Schutzfolie entsprechend den örtlichen Entsorgungsvorschriften für Verbrauchsmaterialien.
- Berühren Sie niemals die elektrischen Kontakte oder die Druckkopfdüse einer FINE-Patrone. Das Gerät druckt unter Umständen nicht ordnungsgemäß, wenn Sie diese Komponenten berühren.
- **6.** Hier wird die FINE-Patrone eingesetzt.
- **(1)** Setzen Sie die neue FINE-Patrone schräg in die FINE-Patronen-Halterung ein.

Die FINE-Patrone mit den Farbtinten muss in die linke Halterung und die FINE-Patrone mit der schwarzen Tinte in die rechte Halterung eingesetzt werden.

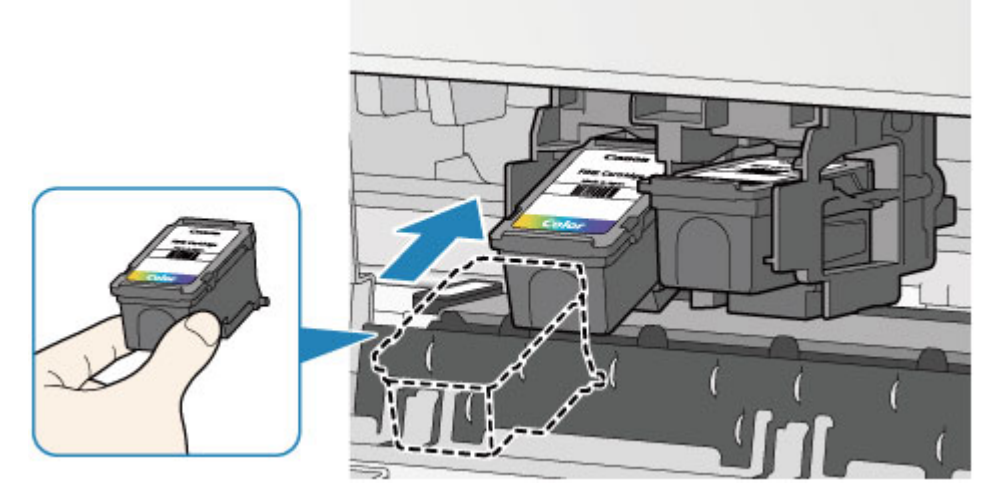

### **Wichtig**

 Setzen Sie die FINE-Patrone vorsichtig ein, ohne die elektrischen Kontakte an der FINE-Patronen-Halterung zu berühren.

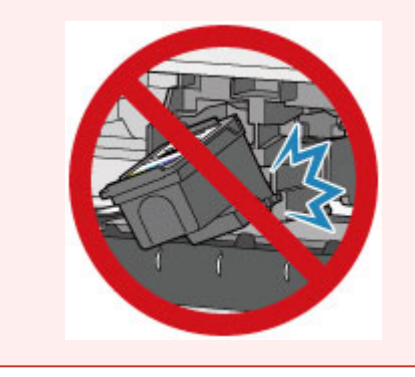

**(2)** Drücken Sie die FINE-Patrone hinein und fest nach oben, bis sie hörbar einrastet.

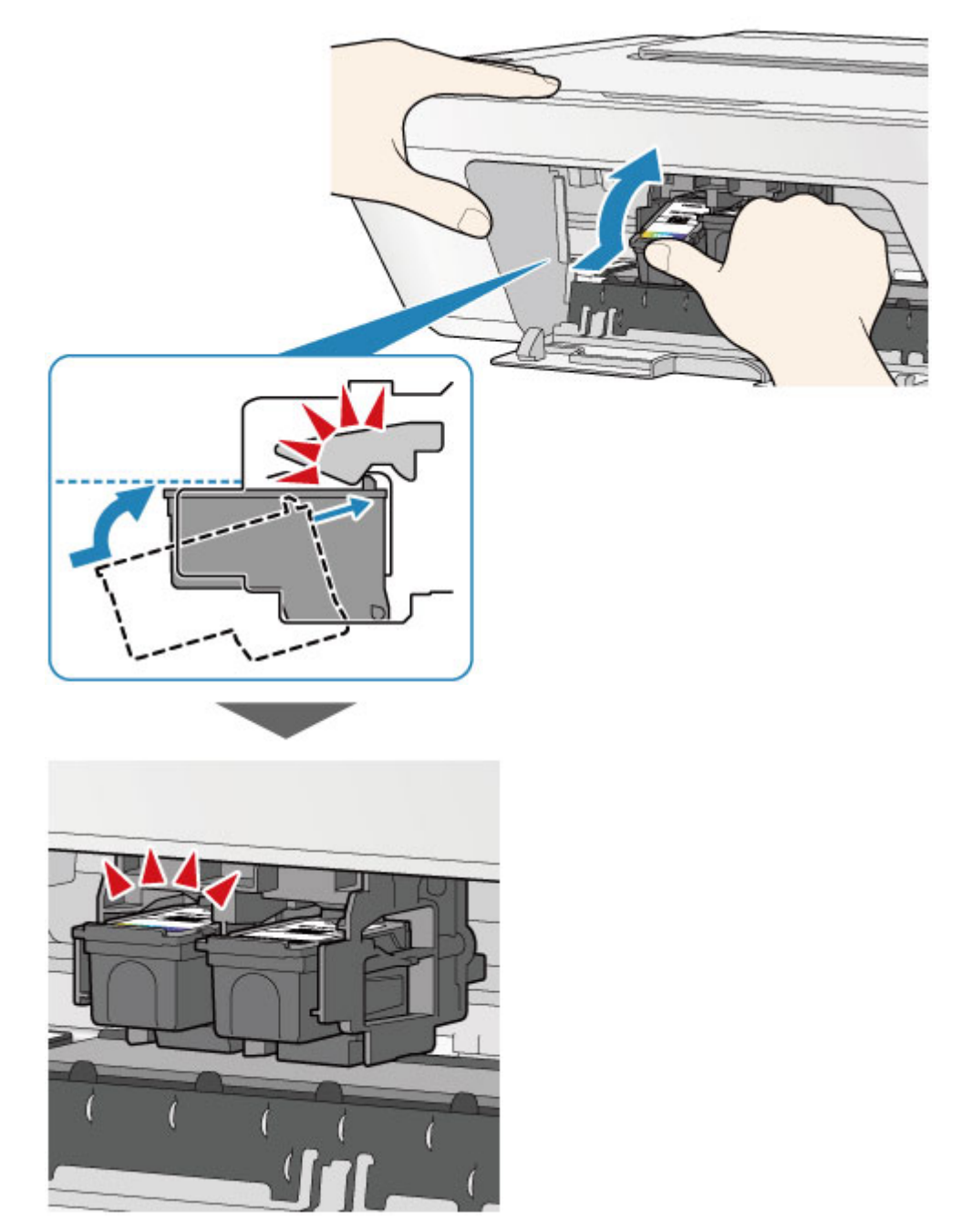

## **Wichtig**

Überprüfen Sie, ob die FINE-Patrone ordnungsgemäß eingesetzt ist.

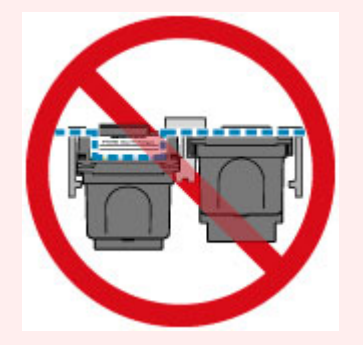

 Das Gerät kann nur drucken, wenn sowohl eine FINE-Patrone mit Farbtinten als auch eine FINE-Patrone mit schwarzer Tinte ordnungsgemäß eingesetzt ist. Achten Sie daher stets darauf, beide Patronen einzusetzen.

**7.** Schließen Sie die Abdeckung.

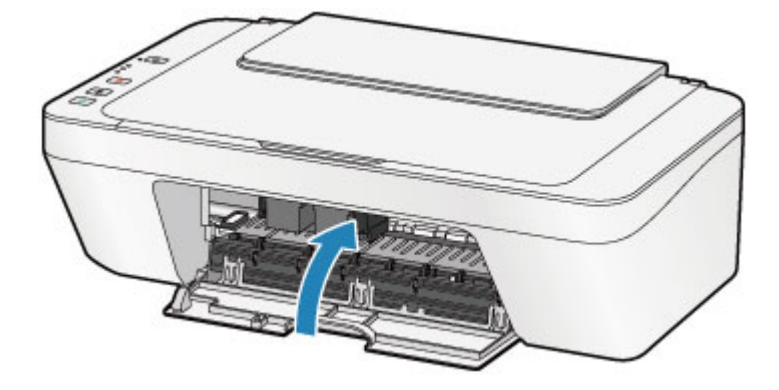

#### **EXP** Hinweis

- Wenn die **Alarm**-Anzeige nach dem Schließen der Abdeckung orange leuchtet oder blinkt, ergreifen Sie die entsprechende Maßnahme.
	- Wenn ein Fehler auftritt
- Geräuschentwicklung während des Gerätebetriebs ist normal.
- **8.** Passen Sie die Position des Druckkopfs an.

Nehmen Sie nach dem Austauschen der FINE-Patrone die Druckkopfausrichtung vor.

[Ausrichten des Druckkopfs](#page-75-0)

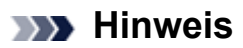

 Bei Ausführung der Druckkopfausrichtung beginnt das Gerät automatisch mit der Reinigung vom Druckkopf, bevor die Testseite für die Druckkopfausrichtung gedruckt wird. Führen Sie keine anderen Vorgänge aus, bevor das Gerät die Reinigung des Druckkopfs nicht abgeschlossen hat.

# <span id="page-63-0"></span>**Überprüfen des Tintenstatus**

[Überprüfen des Tintenstatus über die Anzeigen für Tintenbehälter am Bedienfeld](#page-64-0)

Sie können den Tintenstatus auch auf dem Computerbildschirm prüfen.

[Überprüfen des Tintenstatus mithilfe des Computers](#page-102-0)

# <span id="page-64-0"></span>**Überprüfen des Tintenstatus über die Anzeigen für Tintenbehälter am Bedienfeld**

#### **EXP** Hinweis

- Der im Gerät integrierte Tintenstanddetektor dient zur Bestimmung des aktuellen Tintenstands. Wird eine neue FINE-Patrone eingesetzt, geht das Gerät davon aus, dass diese voll ist, und beginnt dann mit der Bestimmung des Tintenstands. Wenn Sie eine bereits benutzte FINE-Patrone einsetzen, ist der vom Gerät bestimmte Tintenstand möglicherweise nicht zutreffend. In diesem Fall sind die Informationen zum Tintenstand nur als Anhaltswert zu verstehen.
- Wenn Warnungen zum Tintenstand angezeigt werden oder Fehler auftreten, blinken die Anzeigen für Tintenbehälter und die **Alarm**-Anzeige orange, um auf dieses Problem hinzuweisen. Zählen Sie die Blinkzeichen, und treffen Sie die entsprechende Maßnahme.

Wenn ein Fehler auftritt

Im Kopie-Standbymodus können Sie mithilfe der **Farbige Tinte (Color Ink)**-Anzeige und der **Schwarze Tinte (Black Ink)**-Anzeige den Tintenstatus überprüfen.

\* Sämtliche Anzeigen auf dem Bedienfeld werden in der folgenden Abbildung zur besseren Veranschaulichung leuchtend dargestellt.

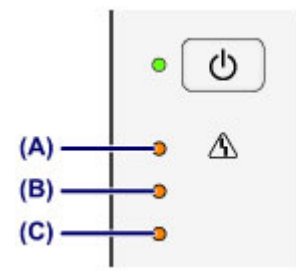

**(A)** Anzeige **Alarm**

**(B)** Anzeige **Schwarze Tinte (Black Ink)**

**(C)** Anzeige **Farbige Tinte (Color Ink)**

### **Die Farbige Tinte (Color Ink)-Anzeige oder die Schwarze Tinte (Black Ink)-Anzeige leuchtet**

Die Tinte ist fast aufgebraucht. Bereiten Sie eine neue Tintenpatrone vor.

## **Die Farbige Tinte (Color Ink)-Anzeige oder die Schwarze Tinte (Black Ink)-Anzeige blinkt, während die Alarm-Anzeige blinkt**

Es ist ein Fehler aufgetreten.

 $\rightarrow$  Wenn ein Fehler auftritt

\* Bei einigen Fehlerarten blinkt die **Alarm**-Anzeige nicht.

### **B** Hinweis

 Sie können den Tintenstatus auch auf dem Computerbildschirm prüfen. [Überprüfen des Tintenstatus mithilfe des Computers](#page-102-0)

## **Wartung**

- [Druck wird blasser oder Farben sind falsch](#page-67-0)
- [Durchführen der Wartung über den Computer](#page-78-0)
- [Reinigen des Geräts](#page-92-0)

## <span id="page-67-0"></span>**Druck wird blasser oder Farben sind falsch**

- [Wartungsverfahren](#page-68-0)
- [Drucken des Düsentestmusters](#page-71-0)
- [Überprüfen des Düsentestmusters](#page-72-0)
- [Reinigen des Druckkopfs](#page-73-0)
- [Intensives Reinigen des Druckkopfs](#page-74-0)
- [Ausrichten des Druckkopfs](#page-75-0)

## <span id="page-68-0"></span>**Wartungsverfahren**

Wenn der Ausdruck unscharf ist oder Farben nicht gedruckt werden, ist möglicherweise die Druckkopfdüse (FINE-Patrone) verstopft. Gehen Sie in diesem Fall wie im Folgenden beschrieben vor, um ein Düsentestmuster zu drucken, den Zustand der Druckkopfdüsen zu überprüfen und dann den Druckkopf zu reinigen.

Falls gerade Linien versetzt gedruckt werden oder das Druckergebnis aus anderen Gründen nicht zufrieden stellend ist, kann möglicherweise durch Ausrichten des Druckkopfs eine Verbesserung der Druckqualität erzielt werden.

#### **Wichtig**

Die FINE-Patrone darf nicht befeuchtet oder abgewischt werden, da dies Probleme mit der FINE-Patrone hervorrufen kann.

#### **EXP** Hinweis

**Vor der Durchführung von Wartungsmaßnahmen zu überprüfende Punkte**

- Überprüfen Sie, ob die FINE-Patrone noch Tinte enthält.
	- [Überprüfen des Tintenstatus über die Anzeigen für Tintenbehälter am Bedienfeld](#page-64-0)
- Überprüfen Sie, ob die FINE-Patrone ordnungsgemäß eingesetzt ist.
	- [Austauschen der Tintenbehälter](#page-56-0)

Überprüfen Sie auch, ob die Schutzfolie an der Unterseite der FINE-Patrone entfernt wurde.

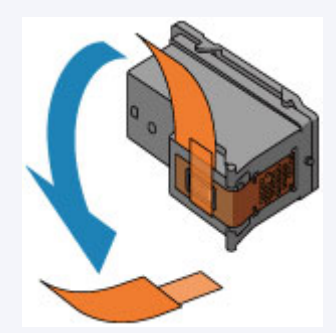

- Wenn die **Alarm**-Anzeige orange leuchtet oder blinkt, siehe Wenn ein Fehler auftritt.
- Möglicherweise kann die Druckqualität auch durch eine Steigerung der Einstellung für die Druckqualität im Druckertreiber verbessert werden.
	- Ändern der Druckqualität und Korrigieren der Bilddaten

## **Verschwommener oder uneinheitlicher Ausdruck:**

## Schritt 1

#### **Drucken Sie das Düsentestmuster.**

Über das Gerät

[Drucken des Düsentestmusters](#page-71-0) Über den Computer

[Verwenden des Computers zum Drucken](#page-84-0) [eines Düsentestmusters](#page-84-0)

### **Überprüfen Sie das Düsentestmuster.**

**■ [Überprüfen des Düsentestmusters](#page-72-0)** Drucken Sie nach der

Fehlende Linien oder horizontale weiße Streifen im Düsenmuster:

## Schritt 2

## **Führen Sie eine Reinigung des Druckkopfs durch.**

Über das Gerät [Reinigen des Druckkopfs](#page-73-0) Über den Computer [Reinigen der Druckköpfe über den](#page-79-0) **[Computer](#page-79-0)** 

Wenn das Problem nach zweimaliger Druckkopfreinigung weiterhin besteht:

# Schritt 3

**Führen Sie eine Intensivreinigung des Druckkopfs durch.**

Über das Gerät [Intensives Reinigen des Druckkopfs](#page-74-0) Über den Computer [Reinigen der Druckköpfe über den](#page-79-0) **[Computer](#page-79-0)** 

Falls das Problem nicht behoben wird, schalten Sie den Drucker aus, und führen Sie nach

Druckkopfreinigung ein Düsentestmuster, und überprüfen Sie es.

24 Stunden erneut eine intensive Reinigung des

Druckkopfs aus.

Wenn das Problem weiterhin besteht:

## Schritt 4

#### **Tauschen Sie eine FINE-Patrone aus.**

[Austauschen einer FINE-Patrone](#page-56-0)

#### **Hinweis**

 Wenn das Problem nach Austausch der FINE-Patrone weiterhin besteht, wenden Sie sich an das Service-Center.

## **Uneinheitlicher Ausdruck (z. B. Versatz gerader Linien):**

#### **Richten sie den Druckkopf aus.**

Über das Gerät [Ausrichten des Druckkopfs](#page-75-0) Über den Computer [Automatische Druckkopfausrichtung über den Computer](#page-90-0)

## <span id="page-71-0"></span>**Drucken des Düsentestmusters**

Drucken Sie das Düsentestmuster, um zu überprüfen, ob die Tinte von den Druckkopfdüsen ordnungsgemäß ausgegeben wird.

Video anschauen

#### **Hinweis**

 Bei niedrigem Tintenstand wird das Düsentestmuster nicht ordnungsgemäß gedruckt. Tauschen Sie die FINE-Patrone mit niedrigem Tintenstand aus. [Austauschen einer FINE-Patrone](#page-56-0)

### **Die folgenden Materialien werden benötigt: Ein Blatt Normalpapier im A4 oder Letter-Format**

- **1.** Stellen Sie sicher, dass das Gerät eingeschaltet ist.
- **2.** Legen Sie ein Blatt Normalpapier im A4- oder Letter-Format in das hintere Fach ein.
- **3.** Ziehen Sie das Papierausgabefach und die Verlängerung des Ausgabefachs heraus.
- **4.** Halten Sie die Taste **Stopp (Stop)** gedrückt, bis die **Alarm**-Anzeige einmal orange blinkt, und lassen Sie sie sofort los.

Nun wird das Düsentestmuster gedruckt.

Führen Sie keine anderen Vorgänge aus, bis das Düsentestmuster des Geräts vollständig gedruckt wurde.

**5.** Überprüfen Sie das Düsentestmuster.

[Überprüfen des Düsentestmusters](#page-72-0)
# **Überprüfen des Düsentestmusters**

Überprüfen Sie das Düsentestmuster, um zu bestimmen, ob der Druckkopf gereinigt werden muss.

**1.** Prüfen Sie, ob im Muster Linien fehlen **(A)** oder ob darin horizontale weiße Streifen sichtbar sind **(B)**.

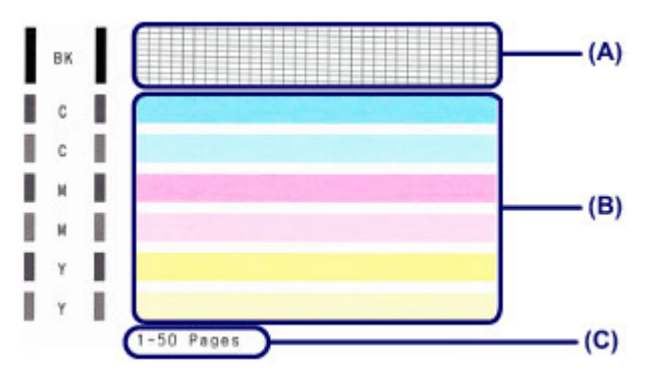

**(C)** Gesamtanzahl bisher gedruckter Seiten

#### **Wenn im Düsentestmuster Linien fehlen (A):**

Der Druckkopf muss gereinigt werden.

[Reinigen des Druckkopfs](#page-73-0)

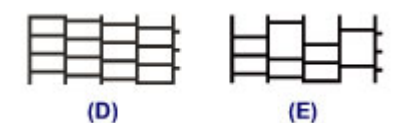

- **(D)** Gut
- **(E)** Fehlerhaft (fehlende Linien)

#### **Wenn im Muster horizontale weiße Streifen auftreten (B):**

Der Druckkopf muss gereinigt werden.

[Reinigen des Druckkopfs](#page-73-0)

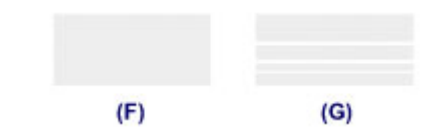

- **(F)** Gut
- **(G)** Fehlerhaft (horizontale weiße Streifen)

#### **Hinweis**

 Im ausgedruckten Düsentestmuster ist die Gesamtanzahl der bisher gedruckten Seiten in Schritten von 50 Blatt angegeben.

## <span id="page-73-0"></span>**Reinigen des Druckkopfs**

Wenn im Düsentestmuster Linien fehlen oder horizontale weiße Streifen zu sehen sind, müssen Sie den Druckkopf reinigen. Durch die Reinigung werden die Düsen von Verstopfungen befreit, und der ursprüngliche Druckkopfzustand wird wiederhergestellt. Führen Sie die Reinigung des Druckkopfs nur bei wirklichem Bedarf durch, da beim Reinigen des Druckkopfs Tinte verbraucht wird.

- **1.** Stellen Sie sicher, dass das Gerät eingeschaltet ist.
- **2.** Halten Sie die Taste **Stopp (Stop)** gedrückt, bis die **Alarm**-Anzeige zweimal orange blinkt, und lassen Sie sie sofort los.

Das Gerät beginnt nun mit der Reinigung des Druckkopfs.

Die Reinigung ist abgeschlossen, wenn die **EIN (ON)**-Anzeige nach dem Blinken grün leuchtet.

Führen Sie keine anderen Vorgänge aus, bevor das Gerät die Reinigung des Druckkopfs nicht abgeschlossen hat. Dieser Vorgang nimmt ca. 30 Sekunden in Anspruch.

**3.** Überprüfen Sie den Zustand des Druckkopfs.

Drucken Sie das Düsentestmuster, um den Zustand des Druckkopfs zu überprüfen.

[Drucken des Düsentestmusters](#page-71-0)

#### **EXP** Hinweis

 Wenn das Problem nach zweimaliger Reinigung des Druckkopfs weiterhin besteht, muss eine intensive Reinigung des Druckkopfs durchgeführt werden.

[Intensives Reinigen des Druckkopfs](#page-74-0)

### <span id="page-74-0"></span>**Intensives Reinigen des Druckkopfs**

Sollte sich die Druckqualität durch einfaches Reinigen des Druckkopfs nicht verbessern lassen, müssen Sie eine intensive Reinigung des Druckkopfs durchführen. Da bei der intensiven Reinigung des Druckkopfs mehr Tinte verbraucht wird als bei der einfachen Reinigung des Druckkopfs, sollten Sie die intensive Reinigung des Druckkopfs nur bei wirklichem Bedarf durchführen.

- **1.** Stellen Sie sicher, dass das Gerät eingeschaltet ist.
- **2.** Halten Sie die Taste **Stopp (Stop)** gedrückt, bis die **Alarm**-Anzeige dreimal orange blinkt, und lassen Sie sie sofort los.

Das Gerät beginnt nun mit der intensiven Reinigung des Druckkopfs.

Die Reinigung ist abgeschlossen, wenn die **EIN (ON)**-Anzeige nach dem Blinken grün leuchtet.

Führen Sie keine anderen Vorgänge aus, bevor das Gerät die intensive Reinigung des Druckkopfs nicht abgeschlossen hat. Dieser Vorgang dauert ca. 1 Minute.

**3.** Überprüfen Sie den Zustand des Druckkopfs.

Drucken Sie das Düsentestmuster, um den Zustand des Druckkopfs zu überprüfen.

[Drucken des Düsentestmusters](#page-71-0)

Falls das Problem nicht behoben wird, schalten Sie den Drucker aus, und führen Sie nach 24 Stunden erneut eine intensive Reinigung des Druckkopfs aus.

Sollte das Problem danach immer noch bestehen, tauschen Sie die FINE-Patrone gegen eine neue aus.

#### [Austauschen einer FINE-Patrone](#page-56-0)

Wenn das Problem nach Austausch der FINE-Patrone weiterhin besteht, wenden Sie sich an das Service-Center.

### **Ausrichten des Druckkopfs**

Wenn gerade Linien versetzt gedruckt werden oder der Ausdruck aus anderen Gründen nicht zufrieden stellend ist, muss der Druckkopf ausgerichtet werden.

#### **EXP** Hinweis

- Bei niedrigem Tintenstand wird die Testseite für die Druckkopfausrichtung nicht ordnungsgemäß gedruckt. Tauschen Sie die FINE-Patrone mit niedrigem Tintenstand aus.
	- [Austauschen einer FINE-Patrone](#page-56-0)

### **Die folgenden Materialien werden benötigt: ein Blatt Normalpapier im A4 oder Letter-Format (auch Recyclingpapier)\***

\* Das Papier muss beidseitig weiß und sauber sein.

- **1.** Stellen Sie sicher, dass das Gerät eingeschaltet ist.
- **2.** Legen Sie ein Blatt Normalpapier im A4- oder Letter-Format in das hintere Fach ein.
- **3.** Ziehen Sie das Papierausgabefach und die Verlängerung des Ausgabefachs heraus.
- **4.** Halten Sie die Taste **Stopp (Stop)** gedrückt, bis die **Alarm**-Anzeige viermal orange blinkt, und lassen Sie sie sofort los.

Nun wird die Testseite für die Druckkopfausrichtung gedruckt.

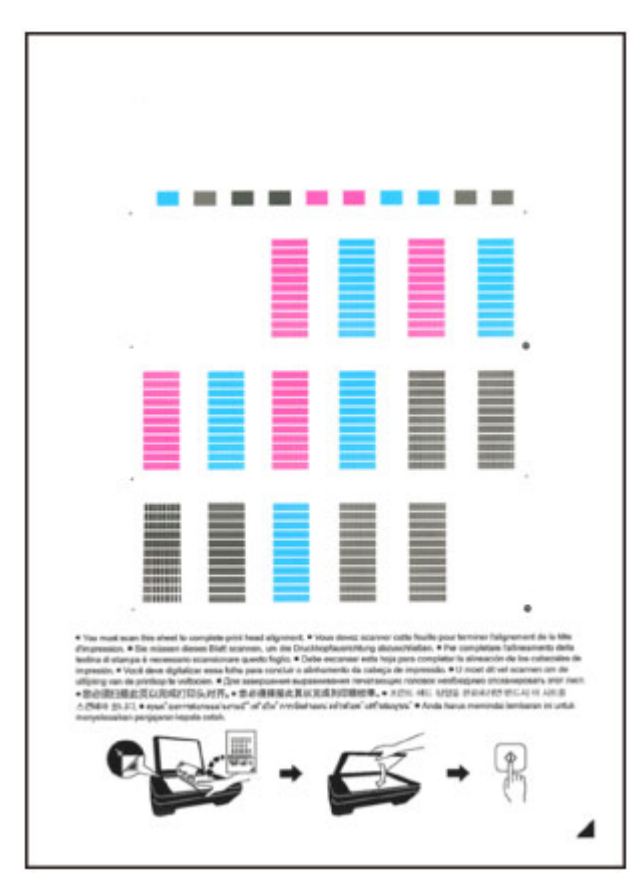

#### **Wichtig**

- Berühren Sie den bedruckten Teil der Testseite für die Druckkopfausrichtung nicht.
- Beschmutzen Sie die Testseite für die Druckkopfausrichtung nicht. Wenn die Seite verschmutzt oder zerknittert ist, kann sie nicht ordnungsgemäß gescannt werden.
- Wenn die Testseite für die Druckkopfausrichtung nicht korrekt gedruckt wurde, drücken Sie die Taste **Stopp (Stop)** und führen Sie das Verfahren dann erneut von Anfang an aus.
- **5.** Scannen Sie die Testseite für die Druckkopfausrichtung, um die Druckkopfposition zu justieren.
- **(1)** Legen Sie die Testseite für die Druckkopfausrichtung auf die Auflagefläche.

Legen Sie die Testseite für die Druckkopfausrichtung MIT DER BEDRUCKTEN SEITE NACH UNTEN auf, und richten Sie die Markierung 4, die sich rechts unten auf dem Blatt befindet, an der Ausrichtungsmarkierung  $\mathfrak A$  aus.

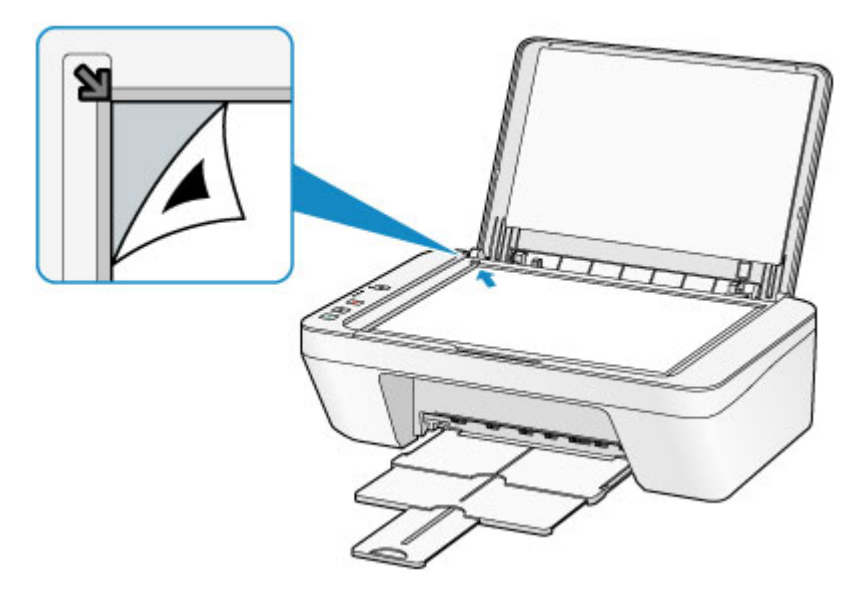

**(2)** Schließen Sie den Vorlagendeckel vorsichtig, und drücken Sie die Taste **Farbe (Color)** oder **Schwarz (Black)**.

Das Gerät beginnt nun mit dem Scannen der Testseite für die Druckkopfausrichtung, und die Druckkopfposition wird automatisch angepasst.

Die Ausrichtung des Druckkopfs ist abgeschlossen, wenn die **EIN (ON)**-Anzeige blinkt und anschließend grün aufleuchtet.

Nehmen Sie die Testseite für die Druckkopfausrichtung von der Auflagefläche.

#### **EXP** Wichtig

- Bis zum Abschluss der Druckkopfpositionierung dürfen weder der Vorlagendeckel geöffnet noch die Testseite für die Druckkopfausrichtung auf der Auflagefläche bewegt werden.
- Sollte bei der Ausrichtung des Druckkopfs ein Fehler auftreten, blinkt die **Alarm**-Anzeige orange. Drücken Sie die Taste **Stopp (Stop)**, um den Fehler aufzuheben, und ergreifen Sie entsprechende Maßnahmen.
	- Wenn ein Fehler auftritt

#### **EXP** Hinweis

- Sollte der Ausdruck nach der oben beschriebenen Anpassung der Druckkopfposition weiterhin Mängel aufweisen, sollten Sie die Ausrichtung des Druckkopfs manuell über den Computer anpassen.
	- [Ausrichten des Druckkopfs über den Computer](#page-86-0)
- Zum Ausdrucken und Prüfen der aktuellen Druckkopf-Ausrichtungswerte, halten Sie die Taste **Stopp (Stop)** gedrückt, bis die **Alarm**-Anzeige sechsmal orange blinkt, und lassen Sie sie sofort los.

### **Durchführen der Wartung über den Computer**

- [Reinigen der Druckköpfe über den Computer](#page-79-0)
- [Reinigen des Geräteinnenraums](#page-82-0)
- [Reinigen der Papiereinzugwalzen über den Computer](#page-83-0)
- [Verwenden des Computers zum Drucken eines Düsentestmusters](#page-84-0)
- [Ausrichten des Druckkopfs](#page-85-0)
- [Automatische Druckkopfausrichtung über den Computer](#page-90-0)
- [Ausrichten des Druckkopfs über den Computer](#page-86-0)
- [Überprüfen des Tintenstatus mithilfe des Computers](#page-102-0)

## <span id="page-79-0"></span>**Reinigen der Druckköpfe über den Computer**

Mithilfe der Reinigungsfunktion für den Druckkopf können Sie eine verstopfte Druckkopfdüse reinigen. Sie sollten eine Reinigung des Druckkopfs durchführen, wenn der Ausdruck blass ist oder eine einzelne Farbe nicht gedruckt wird, obwohl ausreichend Tinte vorhanden ist.

So führen Sie eine Reinigung des Druckkopfs durch:

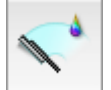

### **Reinigung (Cleaning)**

**1.** Auswahl von **Reinigung (Cleaning)** im Popupmenü des Canon IJ Printer **Utility** 

#### **2.** Klicken auf das Symbol **Reinigung (Cleaning)**

Wenn das Dialogfeld geöffnet wird, wählen Sie die zu reinigende Tintengruppe aus. Klicken Sie auf  $\mathbb{C}$ , um die vor der Reinigung zu prüfenden Elemente anzuzeigen.

**3.** Führen Sie die Reinigung durch.

Stellen Sie sicher, dass das Gerät eingeschaltet ist, und klicken Sie dann auf **OK**. Die Druckkopfreinigung beginnt.

**4.** Abschließen der Reinigung

Nach Anzeigen der Bestätigungsmeldung wird das Dialogfeld **Düsentest (Nozzle Check)** geöffnet.

**5.** Überprüfen der Ergebnisse

Um zu überprüfen, ob sich die Druckqualität verbessert hat, klicken Sie auf **Prüfmuster drucken (Print Check Pattern)**. Zum Abbrechen des Prüfvorgangs klicken Sie auf **Abbrechen (Cancel)**.

Wenn das Druckkopfproblem nach einer ersten Reinigung nicht behoben wurde, führen Sie den Reinigungsvorgang erneut durch.

#### **Wichtig**

 Bei der **Reinigung (Cleaning)** wird ein wenig Tinte verbraucht. Durch eine häufige Druckkopfreinigung wird der Tintenvorrat des Druckers schnell aufgebraucht. Führen Sie daher eine Reinigung nur aus, wenn sie erforderlich ist.

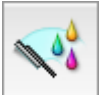

### **Intensivreinigung (Deep Cleaning)**

Die **Intensivreinigung (Deep Cleaning)** ist gründlicher als die normale Reinigung. Führen Sie eine Intensivreinigung durch, wenn das Druckkopfproblem durch zweimaliges Aufrufen von **Reinigung (Cleaning)** nicht behoben wurde.

- **1.** Auswahl von **Reinigung (Cleaning)** im Popupmenü des Canon IJ Printer **Utility**
- **2.** Klicken auf das Symbol **Intensivreinigung (Deep Cleaning)**

Wenn das Dialogfeld geöffnet wird, wählen Sie die Tintengruppe aus, die intensiv gereinigt werden soll.

Klicken Sie auf  $\mathbb{C}$ , um die vor der Intensivreinigung zu prüfenden Elemente anzuzeigen.

**3.** Durchführen der Intensivreinigung

Stellen Sie sicher, dass das Gerät eingeschaltet ist, und klicken Sie dann auf **OK**. Klicken Sie auf **OK**, wenn die Bestätigungsmeldung angezeigt wird. Die Intensivreinigung wird gestartet.

**4.** Abschließen der Intensivreinigung

Nach Anzeigen der Bestätigungsmeldung wird das Dialogfeld **Düsentest (Nozzle Check)** geöffnet.

**5.** Überprüfen der Ergebnisse

Um zu überprüfen, ob sich die Druckqualität verbessert hat, klicken Sie auf **Prüfmuster drucken (Print Check Pattern)**. Zum Abbrechen des Prüfvorgangs klicken Sie auf **Abbrechen (Cancel)**.

#### **Wichtig**

 Bei der **Intensivreinigung (Deep Cleaning)** wird mehr Tinte verbraucht als bei der **Reinigung (Cleaning)**.

Durch eine häufige Druckkopfreinigung wird der Tintenvorrat des Druckers schnell aufgebraucht. Führen Sie daher eine Reinigung nur aus, wenn sie erforderlich ist.

#### **Hinweis**

 Wenn nach der **Intensivreinigung (Deep Cleaning)** keine Verbesserung zu erkennen ist, schalten Sie das Gerät aus, und führen Sie nach 24 Stunden eine erneute

**Intensivreinigung (Deep Cleaning)** durch. Wenn weiterhin keine Verbesserung zu erkennen ist, sehen Sie unter "Es wird keine Tinte ausgegeben" nach.

#### **Verwandtes Thema**

[Verwenden des Computers zum Drucken eines Düsentestmusters](#page-84-0)

## <span id="page-82-0"></span>**Reinigen des Geräteinnenraums**

Führen Sie eine Bodenplattenreinigung durch, um Verschmierungen auf der Rückseite des Papiers zu verhindern.

Führen Sie die Bodenplattenreinigung auch dann aus, wenn auf den ausgedruckten Seiten Verschmierungen zu sehen sind, die nicht von den Druckdaten herrühren.

So führen Sie eine Bodenplattenreinigung durch:

# **Bodenplattenreinigung (Bottom Plate Cleaning)**

- **1.** Auswahl von **Reinigung (Cleaning)** im Popupmenü des Canon IJ Printer **Utility**
- **2.** Klicken auf das Symbol **Bodenplattenreinigung (Bottom Plate Cleaning)**

Das Dialogfenster wird geöffnet.

**3.** [Einlegen von Papier](#page-97-0) in das Gerät

Falten Sie ein Blatt Normalpapier im A4- oder Letter-Format entlang der Längsseite in der Mitte, und falten Sie es wieder auseinander. Legen Sie das Papier im Hochformat mit der Knickfalte nach unten in das hintere Fach ein.

**4.** Durchführen der Bodenplattenreinigung

Stellen Sie sicher, dass das Gerät eingeschaltet ist, und klicken Sie dann auf **OK**. Die Bodenplattenreinigung wird gestartet.

### <span id="page-83-0"></span>**Reinigen der Papiereinzugwalzen über den Computer**

Hiermit werden die Papiereinzugwalzen gereinigt. Führen Sie die Walzenreinigung durch, wenn Papierpartikel an den Papiereinzugwalzen haften und das Papier nicht ordnungsgemäß eingezogen wird.

So führen Sie eine Reinigung der Papiereinzugwalzen durch:

# **Reinigung der Papiereinzugwalzen (Roller Cleaning)**

**1.** Vorbereiten des Geräts

Nehmen Sie alle Blätter aus dem hinteren Fach heraus.

- **2.** Auswahl von **Reinigung (Cleaning)** im Popupmenü des Canon IJ Printer **Utility**
- **3.** Klicken Sie auf das Symbol **Reinigung der Papiereinzugwalzen (Roller Cleaning)**

Die Bestätigungsmeldung wird angezeigt.

**4.** Ausführen der Reinigung der Papiereinzugwalze

Stellen Sie sicher, dass das Gerät eingeschaltet ist, und klicken Sie dann auf **OK**. Die Reinigung der Papiereinzugwalze beginnt.

**5.** Abschließen der Reinigung der Papiereinzugwalze

Wenn sich die Papiereinzugwalzen nicht mehr bewegen, führen Sie die Anweisungen in der Meldung aus. Legen Sie ein Blatt Normalpapier in das hintere Fach ein, und klicken Sie auf **OK**.

Das Papier wird ausgegeben, und die Reinigung der Einzugwalzen wird abgeschlossen.

# <span id="page-84-0"></span>**Verwenden des Computers zum Drucken eines Düsentestmusters**

Mit Hilfe der Düsentest-Funktion können Sie durch Ausdrucken eines Düsentestmusters überprüfen, ob der Druckkopf ordnungsgemäß funktioniert. Falls der Ausdruck blass ist oder eine Farbe nicht gedruckt wird, sollten Sie das Düsentestmuster ausdrucken.

So drucken Sie ein Düsentestmuster:

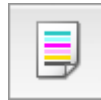

## **Düsentest (Nozzle Check)**

- **1.** Auswahl von **Testdruck (Test Print)** im Popupmenü des Canon IJ Printer Utility
- **2.** Klicken auf das Symbol **Düsentest (Nozzle Check)**

Die Bestätigungsmeldung wird angezeigt. Um eine Liste der Elemente anzuzeigen, die Sie vor dem Drucken des Prüfmusters prüfen sollten, klicken Sie auf  $(2)$ .

**3.** Einlegen von Papier in das Gerät

Legen Sie ein Blatt Normalpapier des Formats A4 oder Letter in das hintere Fach ein.

**4.** Drucken des Düsentestmusters

Stellen Sie sicher, dass das Gerät eingeschaltet ist, und klicken Sie auf **Prüfmuster drucken (Print Check Pattern)**. Das Düsentestmuster wird gedruckt.

**5.** Überprüfen des Druckergebnisses

Prüfen Sie das Druckergebnis, wenn das Dialogfeld geöffnet wird. Wenn das Druckergebnis normal ist, klicken Sie auf **Beenden (Quit)**.

Wenn der Ausdruck verschmiert ist oder nicht gedruckte Abschnitte enthält, klicken Sie auf **Reinigung (Cleaning)**, um den Druckkopf zu reinigen.

#### **Verwandtes Thema**

[Reinigen der Druckköpfe über den Computer](#page-79-0)

## <span id="page-85-0"></span>**Ausrichten des Druckkopfs**

Bei der Durchführung der Druckkopfausrichtung werden die Druckkopfposition korrigiert und Probleme wie Streifenbildung in Farben und Linien verbessert. Wenn die Druckergebnisse beispielsweise durch versetzte Linien ungleichmäßig erscheinen, führen Sie die Ausrichtung des Druckkopfs durch.

Die Druckkopfausrichtung kann bei diesem Gerät [automatisch](#page-90-0) oder [manuell](#page-86-0) durchgeführt werden.

### <span id="page-86-0"></span>**Ausrichten des Druckkopfs über den Computer**

Bei der Druckkopfausrichtung werden die Druckkopfpositionen im Gerät korrigiert und Probleme wie Farbabweichungen und falsch ausgerichtete Zeilen behoben.

Bei diesem Gerät kann der Druckkopf auf zweierlei Weise ausgerichtet werden: durch [automatische Druckkopfausrichtung](#page-90-0) und durch manuelle Druckkopfausrichtung.

So führen Sie die manuelle Druckkopfausrichtung durch:

# **Druckkopfausrichtung (Print Head Alignment)**

- **1.** Auswahl von **Benutzerdefinierte Einstellungen (Custom Settings)** im Popupmenü des Canon IJ Printer Utility
- **2.** Umstellen der Druckkopfausrichtung auf manuellen Betrieb Aktivieren Sie das Kontrollkästchen **Druckköpfe manuell ausrichten (Align heads manually)**.
- **3.** Übernehmen der Einstellungen

III,

Klicken Sie auf **Übernehmen (Apply)** und dann auf **OK**, wenn die Bestätigungsmeldung angezeigt wird.

- **4.** Auswahl von **Testdruck (Test Print)** im Popupmenü des Canon IJ Printer Utility
- **5.** Klicken auf das Symbol **Druckkopfausrichtung (Print Head Alignment)**

Eine Meldung wird angezeigt.

**6.** Einlegen von Papier in das Gerät

Legen Sie drei Blatt Normalpapier im Format "DIN A4" (A4) oder "Brief" (Letter) in das hintere Fach ein.

**7.** Durchführen der Druckkopfausrichtung

Stellen Sie sicher, dass das Gerät eingeschaltet ist, und klicken Sie auf **Druckkopf ausrichten (Align Print Head)**.

Das erste Muster wird gedruckt.

#### **8.** Überprüfen der gedruckten Muster

Geben Sie die Nummer der Muster mit den wenigsten Streifen in die entsprechenden Felder ein und klicken Sie auf **OK**.

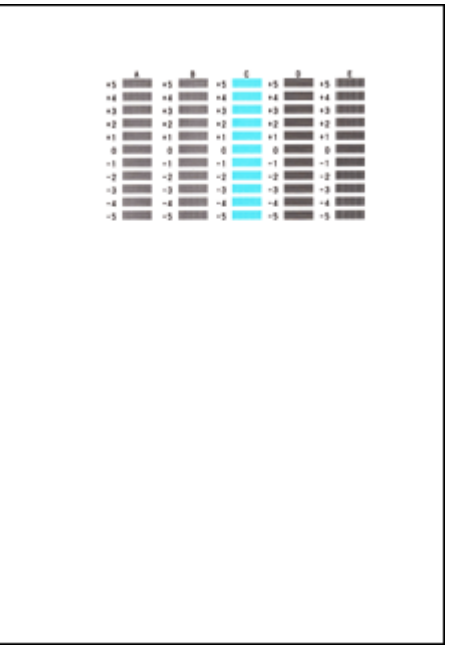

#### **Hinweis**

 Wenn Sie Schwierigkeiten bei der Auswahl des besten Musters haben, wählen Sie die Einstellung, bei der die vertikalen Streifen am wenigsten sichtbar sind.

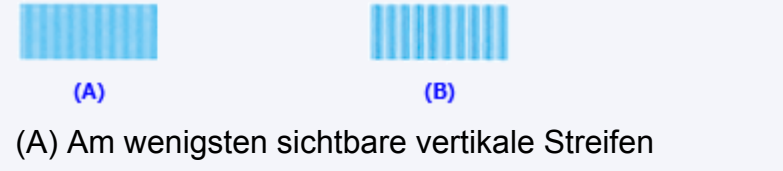

(B) Am deutlichsten sichtbare vertikale Streifen

 Wenn Sie Schwierigkeiten bei der Auswahl des besten Musters haben, wählen Sie die Einstellung, bei der die horizontalen Streifen am wenigsten sichtbar sind.

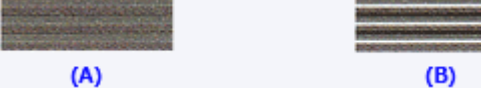

- (A) Am wenigsten sichtbare horizontale Streifen
- (B) Am deutlichsten sichtbare horizontale Streifen
- **9.** Bestätigen der angezeigten Meldung und Klicken auf **OK**

Das zweite Muster wird gedruckt.

**10.** Überprüfen der gedruckten Muster

Geben Sie die Nummer der Muster mit den wenigsten Streifen in die entsprechenden Felder ein und klicken Sie auf **OK**.

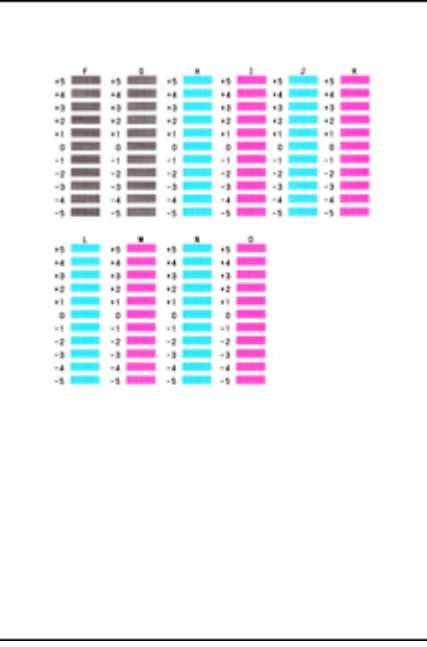

#### **Hinweis**

 Wenn Sie Schwierigkeiten bei der Auswahl des besten Musters haben, wählen Sie die Einstellung, bei der die vertikalen Streifen am wenigsten sichtbar sind.

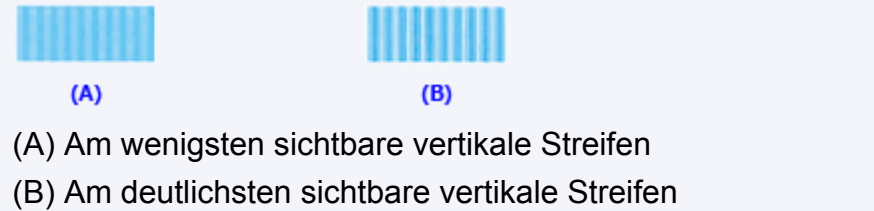

**11.** Bestätigen der angezeigten Meldung und Klicken auf **OK**

Das dritte Muster wird gedruckt.

#### **12.** Überprüfen der gedruckten Muster

Geben Sie die Nummer der Muster mit den am wenigsten erkennbaren horizontalen Streifen in die entsprechenden Felder ein und klicken Sie auf **OK**.

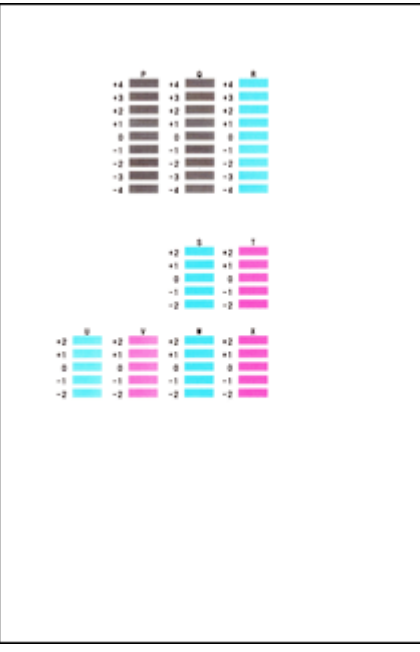

#### **Hinweis**

 Wenn Sie Schwierigkeiten bei der Auswahl des besten Musters haben, wählen Sie die Einstellung, bei der die horizontalen Streifen am wenigsten sichtbar sind.

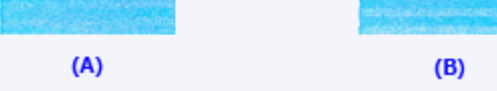

- (A) Am wenigsten sichtbare horizontale Streifen
- (B) Am deutlichsten sichtbare horizontale Streifen

#### **Hinweis**

 Nachdem die Druckkopfausrichtung abgeschlossen ist, können Sie die aktuelle Einstellung drucken und überprüfen. Klicken Sie hierfür auf das Symbol **Druckkopfausrichtung (Print Head Alignment)**, und wenn die Meldung angezeigt wird, klicken Sie auf **Ausrichtungswert drucken (Print Alignment Value)**.

### <span id="page-90-0"></span>**Automatische Druckkopfausrichtung über den Computer**

Bei der Druckkopfausrichtung werden die Druckkopfpositionen im Gerät korrigiert und Probleme wie Farbabweichungen und falsch ausgerichtete Zeilen behoben.

Bei diesem Gerät kann der Druckkopf auf zweierlei Weise ausgerichtet werden: durch automatische und durch manuelle Druckkopfausrichtung. Normalerweise führt das Gerät eine automatische Druckkopfausrichtung durch. Wenn Sie mit den Druckergebnissen nach der automatischen Druckkopfausrichtung nicht zufrieden sind, [führen Sie eine manuelle](#page-86-0) [Druckkopfausrichtung durch](#page-86-0).

So führen Sie die automatische Druckkopfausrichtung durch:

#### W,  **Druckkopfausrichtung (Print Head Alignment)**

- **1.** Auswahl von **Testdruck (Test Print)** im Popupmenü des Canon IJ Printer Utility
- **2.** Klicken auf das Symbol **Druckkopfausrichtung (Print Head Alignment)**

Eine Meldung wird angezeigt.

**3.** Einlegen von Papier in das Gerät

Legen Sie ein Blatt Normalpapier des Formats A4 oder Letter in das hintere Fach ein.

#### **Hinweis**

 Die zu verwendende Anzahl Blätter ist unterschiedlich, wenn Sie die manuelle Druckkopfausrichtung durchführen.

**4.** Drucken des Musters für die Druckkopfausrichtung

Stellen Sie sicher, dass das Gerät eingeschaltet ist, und klicken Sie auf **Druckkopf ausrichten (Align Print Head)**.

Das Anpassungsmuster wird gedruckt.

#### **Wichtig**

- Öffnen Sie die Abdeckung nicht während eines Druckvorgangs.
- **5.** Scannen des Anpassungsmusters

Nach dem Drucken des Anpassungsmusters wird eine Meldung angezeigt. Befolgen Sie die Anweisungen in der Meldung, und legen Sie das Anpassungsmuster auf die Auflagefläche. Drücken Sie dann die Taste **Start** am Gerät.

Die Druckkopfausrichtung beginnt.

#### **Hinweis**

 Nachdem die Druckkopfausrichtung abgeschlossen ist, können Sie die aktuelle Einstellung drucken und überprüfen. Klicken Sie hierfür auf das Symbol **Druckkopfausrichtung (Print Head Alignment)**, und wenn die Meldung angezeigt wird, klicken Sie auf **Ausrichtungswert drucken (Print Alignment Value)**.

### **Reinigen des Geräts**

- [Reinigen des Gerätegehäuses](#page-93-0)
- [Reinigen der Auflagefläche und des Vorlagendeckels](#page-94-0)
- [Reinigen der Papiereinzugwalze](#page-95-0)
- [Reinigen des Geräteinneren \(Bodenplattenreinigung\)](#page-97-0)
- [Reinigen der hervorstehenden Teile im Gerät](#page-99-0)

### <span id="page-93-0"></span>**Reinigen des Gerätegehäuses**

Verwenden Sie am besten ein weiches, trockenes Tuch, wie z. B. ein Brillenputztuch, und entfernen Sie damit vorsichtig Schmutz von der Oberfläche. Glätten Sie das Tuch ggf. vor dem Reinigen.

#### **Wichtig**

- Schalten Sie das Gerät vor dem Reinigen aus, und ziehen Sie den Netzstecker aus der Steckdose.
- Verwenden Sie zum Reinigen keine Papiertücher, Stoffe mit rauer Struktur oder ähnliche Materialien, die die Oberfläche verkratzen könnten. Verwenden Sie ein weiches, trockenes Tuch.
- Reinigen Sie das Gerät niemals mit flüchtigen Flüssigkeiten wie Verdünnungsmittel, Benzol, Aceton oder anderen chemischen Reinigern, da dies zu Fehlfunktionen oder zur Beschädigung der Geräteoberfläche führen kann.

### <span id="page-94-0"></span>**Reinigen der Auflagefläche und des Vorlagendeckels**

#### **EXP** Wichtig

- Schalten Sie das Gerät vor dem Reinigen aus, und ziehen Sie den Netzstecker aus der Steckdose.
- Verwenden Sie zum Reinigen keine Papiertücher, Stoffe mit rauer Struktur oder ähnliche Materialien, die die Oberfläche verkratzen könnten. Verwenden Sie ein weiches, trockenes Tuch.
- Reinigen Sie das Gerät niemals mit flüchtigen Flüssigkeiten wie Verdünnungsmittel, Benzol, Aceton oder anderen chemischen Reinigern, da dies zu Fehlfunktionen oder zur Beschädigung der Geräteoberfläche führen kann.

Reinigen Sie die Auflagefläche **(A)** und die Innenseite des Vorlagendeckels (weiße Folie) **(B)** vorsichtig mit einem sauberen, weichen und trockenen Tuch. Sorgen Sie dafür, dass speziell auf der Glasoberfläche keine Rückstände verbleiben.

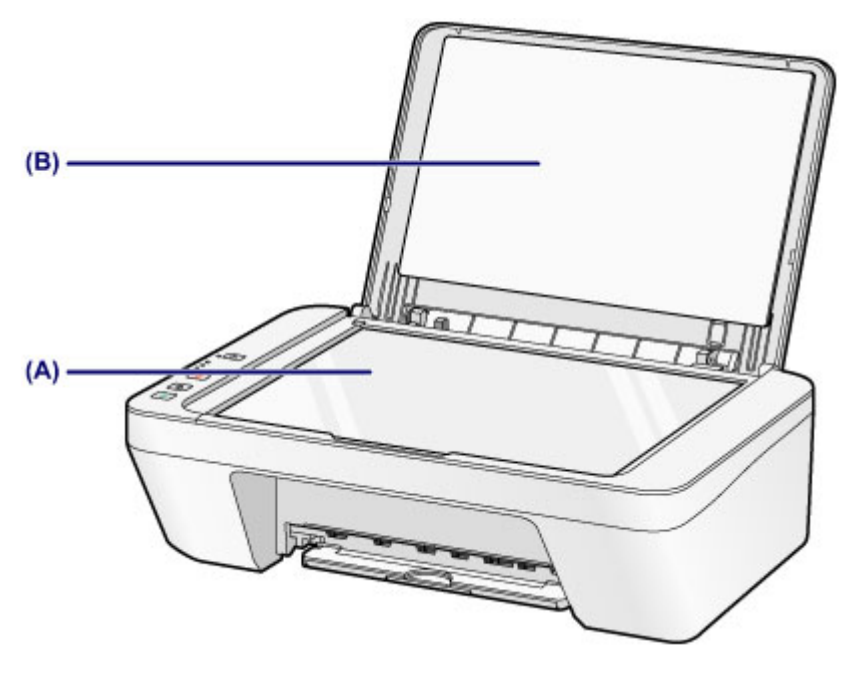

#### **EXP** Wichtig

 Die Innenseite des Vorlagendeckels (weiße Folie) **(B)** kann leicht beschädigt werden. Wischen Sie sie deshalb sehr vorsichtig ab.

# <span id="page-95-0"></span>**Reinigen der Papiereinzugwalze**

Wenn die Papiereinzugwalzen (z. B. durch anhaftenden Papierstaub) verschmutzt sind, wird das Papier möglicherweise nicht ordnungsgemäß eingezogen. In diesem Fall sollten Sie die Papiereinzugwalzen reinigen. Führen Sie die Reinigung der Papiereinzugwalzen nur dann durch, wenn diese wirklich notwendig ist, da sich die Papiereinzugwalzen beim Reinigen abnutzen.

### **Die folgenden Materialien werden benötigt: Ein Blatt Normalpapier im A4 oder Letter-Format**

- **1.** Schalten Sie das Gerät erforderlichenfalls ein. Entnehmen Sie sämtliches Papier aus dem hinteren Fach.
- **2.** Reinigen Sie die Papiereinzugwalzen ohne Papier.
- **(1)** Halten Sie die Taste **Stopp (Stop)** gedrückt, bis die **Alarm**-Anzeige siebenmal orange blinkt, und lassen Sie sie sofort los. Die Papiereinzugwalzen drehen sich während des Reinigungsvorgangs.
- **3.** Reinigen Sie die Papiereinzugwalzen mit Papier.
- **(1)** Warten Sie, bis sich die Papiereinzugwalzen nicht mehr drehen. Legen Sie dann ein Blatt Normalpapier im A4- oder Letter-Format in das hintere Fach.
- **(2)** Ziehen Sie das Papierausgabefach und die Verlängerung des Ausgabefachs heraus.
- **(3)** Halten Sie die Taste **Stopp (Stop)** gedrückt, bis die **Alarm**-Anzeige siebenmal orange blinkt, und lassen Sie sie sofort los. Das Gerät startet nun den Reinigungsvorgang. Sobald das Papier ausgeschoben wird, ist die Reinigung beendet.

Sollte das Problem nach der Reinigung der Papiereinzugwalzen **(A)** im hinteren Fach nicht behoben sein, schalten Sie das Gerät aus, ziehen Sie den Netzstecker aus der Steckdose, und reinigen Sie die Papiereinzugwalzen (die mittlere und rechte Walze) im hinteren Fach mit einem angefeuchteten Wattestäbchen oder einem ähnlichen Hilfsmittel, während Sie sie manuell drehen. Berühren Sie die Walzen dabei nicht mit den Fingern. Drehen Sie die Walzen mindestens zweimal.

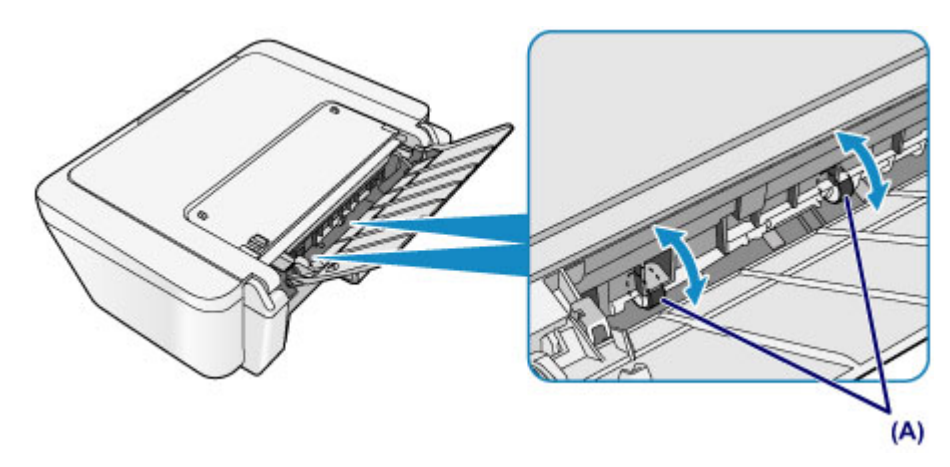

Schalten Sie das Gerät nach der Reinigung der Papiereinzugwalzen ein und reinigen Sie die Papiereinzugwalzen dann erneut.

Wenn das Problem nach dem Reinigen der Papiereinzugwalzen weiterhin besteht, wenden Sie sich an das Service-Center.

# <span id="page-97-0"></span>**Reinigen des Geräteinneren (Bodenplattenreinigung)**

Entfernen Sie Ablagerungen im Inneren des Geräts. Durch Verschmutzungen im Innenraum des Geräts kann das Papier beim Drucken verschmutzt werden. Wir empfehlen daher, das Gerät regelmäßig zu reinigen.

### **Die folgenden Materialien werden benötigt: Ein Blatt Normalpapier im A4 oder Letter-Format\***

\* Verwenden Sie neues Papier.

- **1.** Schalten Sie das Gerät erforderlichenfalls ein. Entnehmen Sie sämtliches Papier aus dem hinteren Fach.
- **2.** Bereiten Sie das Papier vor.
- **(1)** Falten Sie ein einzelnes Blatt Normalpapier im A4- oder Letter-Format in Längsrichtung. Entfalten Sie anschließend das Blatt dann wieder.
- **(2)** Legen Sie nur dieses eine Blatt Papier so in das hintere Fach ein, dass der Falz von Ihnen weg weist.

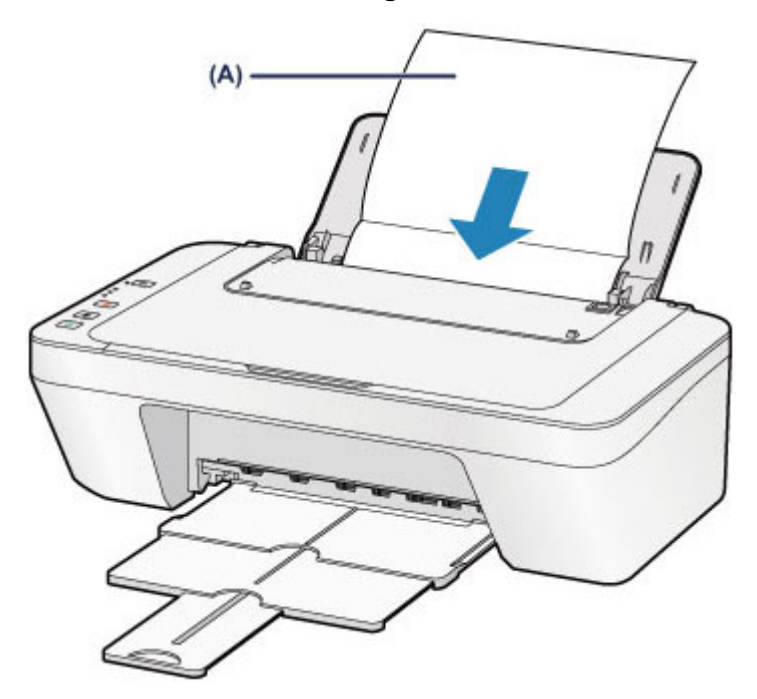

Legen Sie das Papier **(A)** nach dem Entfalten ein.

- **(3)** Ziehen Sie das Papierausgabefach und die Verlängerung des Ausgabefachs heraus.
- **3.** Führen Sie die Reinigung des Geräteinneren durch.

Halten Sie die Taste **Stopp (Stop)** gedrückt, bis die **Alarm**-Anzeige achtmal orange blinkt, und lassen Sie sie sofort los.

Das Papier wird durch das Gerät gezogen und reinigt dabei das Geräteinnere.

Prüfen Sie die Falze des ausgeworfenen Papiers. Weisen sie Tintenspuren auf, müssen Sie die Bodenplattenreinigung erneut durchführen.

Wenn das Problem nach dem erneuten Reinigen weiterhin besteht, sind möglicherweise hervorstehende Teile im Geräteinneren verschmutzt. Reinigen Sie sie entsprechend den Anweisungen.

[Reinigen der hervorstehenden Teile im Gerät](#page-99-0)

#### **EXP** Hinweis

Verwenden Sie für eine erneute Bodenplattenreinigung ein neues Blatt Papier.

### <span id="page-99-0"></span>**Reinigen der hervorstehenden Teile im Gerät**

#### **XXX** Wichtig

 Schalten Sie das Gerät vor dem Reinigen aus, und ziehen Sie den Netzstecker aus der Steckdose.

#### **Folgendes wird benötigt: Wattestäbchen**

Wenn hervorstehende Teile im Inneren des Geräts verschmutzt sind (z. B. durch Tinte), wischen Sie die Verschmutzungen mit einem Wattestäbchen o. ä. ab.

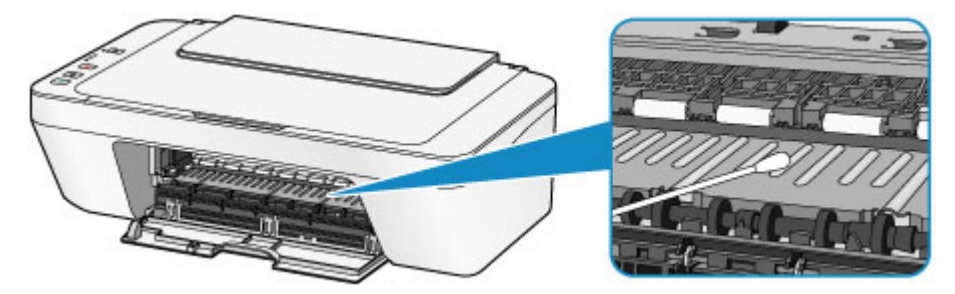

### **Ändern der Einstellungen des Geräts**

- [Ändern von Geräteeinstellungen über den Computer](#page-101-0)
- [Ändern der Einstellungen des Geräts über das Bedienfeld](#page-112-0)

### <span id="page-101-0"></span>**Ändern von Geräteeinstellungen über den Computer**

- [Überprüfen des Tintenstatus mithilfe des Computers](#page-102-0)
- [Speichern eines geänderten Druckprofils](#page-103-0)
- **Eestlegen der zu verwendenden Tintenpatrone**
- **◆ [Verwalten der Leistung des Geräts](#page-106-0)**
- [Senken des Geräuschpegels des Geräts](#page-108-0)
- [Ändern des Betriebsmodus des Geräts](#page-110-0)

# <span id="page-102-0"></span>**Überprüfen des Tintenstatus mithilfe des Computers**

Sie können den verbleibenden Tintenstand und den Typ der FINE-Patrone für Ihr Modell überprüfen.

#### **1.** Auswahl von **Informationen zum Tintenstand (Ink Level Information)**

im Popupmenü des Canon IJ Printer Utility

Es wird eine Abbildung zu den Tintentypen und deren Status angezeigt. Wenn eine Warnmeldung bezüglich des aktuellen Tintenstands angezeigt wird, zeigt der Druckertreiber ein entsprechendes Symbol an.

Führen Sie in diesen Fällen die auf dem Bildschirm beschriebenen Schritte durch.

#### **2.** Klicken auf **Details zur Tinte (Ink Details)** (bei Bedarf)

Sie können die tintenspezifische Informationen überprüfen.

#### **Hinweis**

- **Details zur Tinte (Ink Details)** wird bei niedrigem Tintenstand angezeigt.
- Klicken Sie auf  $\Omega$ , um zu prüfen, welche FINE-Patrone das Modell verwendet.
- Klicken Sie auf **Aktualisieren (Update)**, um den aktuell verbleibenden Tintenstand anzuzeigen.
- Wenn Sie eine Meldung zum verbleibenden Tintenstand erhalten, wird ein Hinweis über dem Tintensymbol angezeigt.

Beispiel:

Die Tinte ist fast aufgebraucht. Bereiten Sie eine neue Tintenpatrone vor.

### <span id="page-103-0"></span>**Speichern eines geänderten Druckprofils**

Sie können das von Ihnen im Dialog "Drucken" erstellte Druckprofil benennen und speichern. Das registrierte Druckprofil kann unter **Voreinstellungen (Presets)** wieder abgerufen werden. Ein nicht mehr benötigtes Druckprofil kann auch gelöscht werden.

So speichern Sie ein Druckprofil:

#### **Speichern von Druckprofilen**

- **1.** Festlegen der erforderlichen Einstellungen im Dialog "Drucken"
- **2.** Wählen Sie unter **Voreinstellungen (Presets)** die Option **Aktuelle Einstellungen als Voreinstellung sichern... (Save Current Settings as Preset...)** (**Speichern als... (Save As...)**) aus

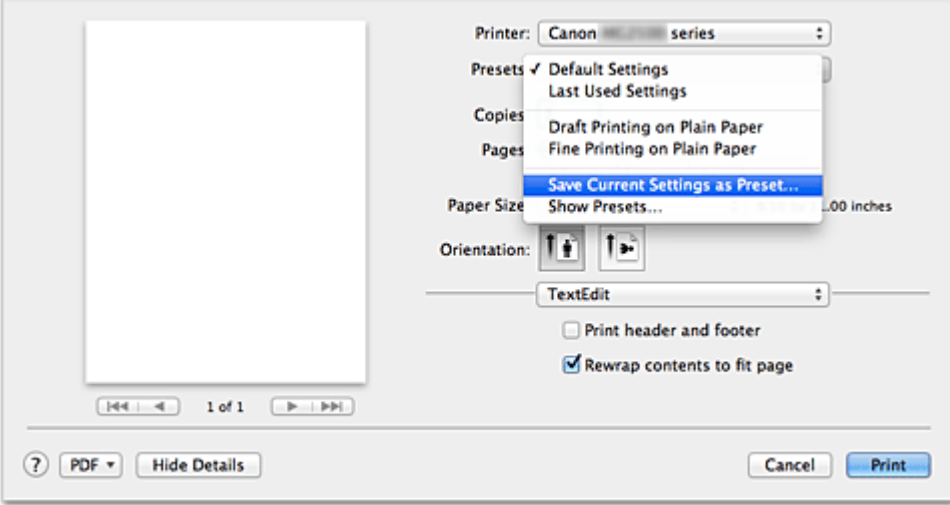

**3.** Speichern der Einstellungen

Geben Sie im angezeigten Dialog einen Namen unter **Voreinstellungsname (Preset Name)** ein, und legen Sie ggf. **Voreinstellung verfügbar für (Preset Available For)** fest. Klicken Sie anschließend auf **OK**.

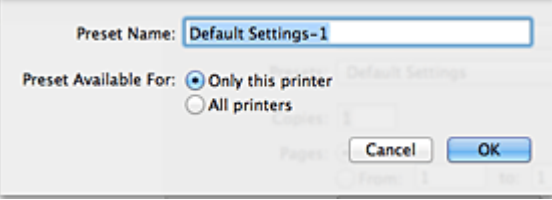

#### **Wichtig**

Nicht alle Druckeinstellungen können als Voreinstellung gespeichert werden.

#### **Verwenden eines gespeicherten Druckprofils**

**1.** Auswahl des Namens des zu verwendenden Druckprofils unter **Voreinstellungen (Presets)** im Dialog "Drucken"

Das Druckprofil im Dialog "Drucken" wird mit dem abgerufenen Profil aktualisiert.

#### **Löschen nicht mehr benötigter Druckprofile**

- **1.** Auswählen des zu löschenden Druckprofils
	- **• Bei Verwendung von Mac OS X v10.8 oder Mac OS X v10.7**

Wählen Sie im Dialogfeld für das Drucken im Abschnitt **Voreinstellungen (Presets)** die Option **Voreinstellungen anzeigen... (Show Presets...)** aus. Wählen Sie anschließend im angezeigten Dialogfeld den Namen des zu löschenden Druckprofils aus.

**• Bei Verwendung von Mac OS X v10.6.8**

Wählen Sie im Dialogfeld für das Drucken den Namen des zu löschenden Druckprofils unter **Voreinstellungen (Presets)** aus.

- **2.** Löschen des Druckprofils
	- **• Bei Verwendung von Mac OS X v10.8 oder Mac OS X v10.7**

Klicken Sie auf **Löschen (Delete)** und anschließend auf **OK**. Die ausgewählten Druckprofile werden aus **Voreinstellungen (Presets)** gelöscht.

**• Bei Verwendung von Mac OS X v10.6.8**

Klicken Sie im Dialog "Drucken" unter **Voreinstellungen (Presets)** auf **Löschen (Delete)**. Die ausgewählten Druckprofile werden aus **Voreinstellungen (Presets)** gelöscht.

### <span id="page-105-0"></span>**Festlegen der zu verwendenden Tintenpatrone**

Mit dieser Funktion können Sie entsprechend dem jeweiligen Verwendungszweck unter den installierten Tintenpatronen die am besten geeignete FINE-Patrone angeben. Wenn eine der FINE-Patronen leer wird und nicht sofort durch eine neue ersetzt werden kann, können Sie die andere FINE-Patrone angeben, die noch Tinte enthält, und weiterdrucken.

So wählen Sie eine der FINE-Patronen aus:

- **1.** Auswahl von **Tintenpatroneneinstellungen (Ink Cartridge Settings)** im Popupmenü des Canon IJ Printer Utility
- **2.** Auswählen der zu verwendenden FINE-Patrone Wählen Sie die zu verwendende FINE-Patrone aus, und klicken Sie auf **Übernehmen (Apply)**.
- **3.** Abschließen der Konfiguration

Klicken Sie auf **OK**, wenn die Bestätigungsmeldung angezeigt wird. Ab dem nächsten Druckvorgang wird die ausgewählte FINE-Patrone verwendet.

#### **Wichtig**

 Wenn ein anderer Papiertyp als **Normalpapier (Plain Paper)** oder **Umschlag (Envelope)** in **Medientyp (Media Type)** unter **Qualität und Medium (Quality & Media)** im Popup-Menü des Dialogs "Drucken" ausgewählt ist, funktioniert **Nur Schwarz (Black Only)** nicht, da das Gerät die farbige FINE-Patrone zum Drucken von Dokumenten verwendet.

■ Nehmen Sie eine nicht verwendete FINE-Patrone nicht heraus. Es kann nicht gedruckt werden, wenn eine der FINE-Patronen herausgenommen wird.

## <span id="page-106-0"></span>**Verwalten der Leistung des Geräts**

Diese Funktion ermöglicht das Ein- bzw. Ausschalten des Geräts über den Druckertreiber.

So richten Sie die Ein-/Ausschaltfunktion für das Gerät ein:

# **Ausschalten (Power Off)**

Die Funktion **Ausschalten (Power Off)** schaltet das Gerät aus. Bei Verwendung dieser Funktion kann das Gerät nicht über den Druckertreiber eingeschaltet werden.

- **1.** Auswahl von **Ein/Aus-Einstellungen (Power Settings)** im Popupmenü des Canon IJ Printer Utility
- **2.** Ausschalten

Klicken Sie auf **Ausschalten (Power Off)** und dann auf **OK**, wenn die Bestätigungsmeldung angezeigt wird. Das Gerät wird ausgeschaltet.

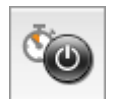

 $\overline{\mathbf{C}}$ 

### **Autom. Ein/Aus (Auto Power)**

Unter **Autom. Ein/Aus (Auto Power)** können Sie **Automatisches Einschalten (Auto Power On)** und **Automatisches Ausschalten (Auto Power Off)** festlegen.

Mit der Funktion **Automatisches Einschalten (Auto Power On)** können Sie das Gerät so einstellen, dass dieses sich automatisch einschaltet, wenn es Daten empfängt. Mit der Funktion **Automatisches Ausschalten (Auto Power Off)** können Sie das Gerät so einstellen, dass es sich automatisch ausschaltet, wenn es für eine bestimmte Zeitdauer keine Daten vom Druckertreiber oder vom Gerät empfangen hat.

- **1.** Auswahl von **Ein/Aus-Einstellungen (Power Settings)** im Popupmenü des Canon IJ Printer Utility
- **2.** Überprüfen, ob das Gerät eingeschaltet ist, und Klicken auf **Autom. Ein/Aus (Auto Power)**

Ein Dialog wird angezeigt.

#### **Hinweis**

- Wenn das Gerät ausgeschaltet oder die Kommunikation zwischen dem Gerät und dem Computer deaktiviert ist, wird möglicherweise eine Fehlermeldung angezeigt, da der Computer den Gerätestatus nicht ermitteln kann.
- **3.** Nehmen Sie ggf. folgende Einstellungen vor:

#### **Automatisches Einschalten (Auto Power On)**

Wenn Sie in der Liste die Option **Aktiviert (Enable)** auswählen, schaltet sich das Gerät ein, sobald es Daten empfängt.

#### **Automatisches Ausschalten (Auto Power Off)**

Geben Sie die Zeit in der Liste an. Wenn in diesem Zeitraum keine Vorgänge für den Druckertreiber oder das Gerät auftreten, wird das Gerät automatisch ausgeschaltet.

#### **4.** Übernehmen der Einstellungen

Die Einstellung ist nun aktiv. Um die Funktion zu deaktivieren, wählen Sie **Deaktiviert (Disable)** in der Liste.
# **Senken des Geräuschpegels des Geräts**

Die geräuscharme Funktion senkt den Geräuschpegel dieses Geräts beim Drucken. Wählen Sie den geräuscharmen Modus, wenn Sie das Druckergeräusch nachts und in anderen Situationen, in denen es stören könnte, reduzieren möchten. Die Verwendung dieser Funktion kann den Druckvorgang verlangsamen.

So können Sie den geräuscharmen Modus verwenden:

**1.** Auswahl von **Geräuscharme Einstellungen (Quiet Settings)** im Popupmenü des Canon IJ Printer Utility

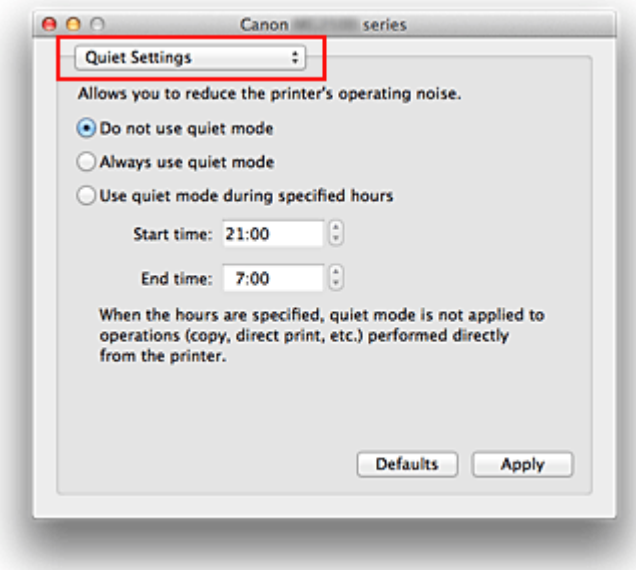

### **Hinweis**

 Falls keine Kommunikation zwischen Computer und Gerät möglich ist, wird möglicherweise eine Meldung angezeigt, da der Computer nicht auf die im Gerät festgelegten Funktionsinformationen zugreifen kann. Klicken Sie in diesem Fall auf **Abbrechen (Cancel)**, um die zuletzt mit dem Computer festgelegten Einstellungen anzuzeigen.

**2.** Einstellen des geräuscharmen Modus

Nehmen Sie ggf. eine der folgenden Einstellungen vor:

#### **Geräuscharmen Modus nicht verwenden (Do not use quiet mode)**

Wählen Sie diese Option, wenn das Gerät mit normalem Geräuschpegel drucken soll.

**Geräuscharmen Modus immer verwenden (Always use quiet mode)** Wählen Sie diese Option, um den Geräuschpegel des Geräts beim Drucken zu senken.

### **Geräuscharmen Modus im angegebenen Zeitraum verwenden (Use quiet mode during specified hours)**

Wählen Sie diese Option, um den Geräuschpegel des Geräts zu festgelegten Zeiten zu senken.

Wählen Sie **Startzeit (Start time)** und **Ende (End time)** für die Aktivierung des gewünschten geräuscharmen Modus aus. Wenn beide Einstellungen auf die gleiche Zeit eingestellt sind, kann der geräuscharme Modus nicht aktiviert werden.

### **Wichtig**

 Der geräuscharme Modus kann über das Bedienfeld des Geräts oder den Druckertreiber eingestellt werden.

Der geräuscharme Modus wird sowohl auf Vorgänge angewendet, die über das Bedienfeld des Geräts ausgeführt werden, als auch auf Druck- und Scanvorgänge, die über den Computer ausgeführt werden, unabhängig davon, auf welche Weise der Modus eingestellt wurde.

 Wenn Sie eine Zeit für **Geräuscharmen Modus im angegebenen Zeitraum verwenden (Use quiet mode during specified hours)** angeben, wird der geräuscharme Modus nicht auf Vorgänge angewendet, die direkt über das Gerät ausgeführt werden (Kopieren, Direktdruck usw.).

### **3.** Übernehmen der Einstellungen

Stellen Sie sicher, dass das Gerät eingeschaltet ist, und klicken Sie auf **Übernehmen (Apply)**.

Klicken Sie auf **OK**, wenn die Bestätigungsmeldung angezeigt wird.

Alle Einstellungen sind nun wirksam.

#### **Hinweis**

 Die Auswirkungen des geräuscharmen Modus können je nach den gewählten Druckqualitätseinstellungen geringer sein.

# **Ändern des Betriebsmodus des Geräts**

Wechseln Sie bei Bedarf zwischen verschiedenen Betriebsmodi des Geräts.

So konfigurieren Sie **Benutzerdefinierte Einstellungen (Custom Settings)**:

**1.** Erforderlichenfalls Einschalten des Geräts und Auswahl von **Benutzerdefinierte Einstellungen (Custom Settings)** im Popupmenü des Canon IJ Printer Utility

### **Hinweis**

 Falls keine Kommunikation zwischen Computer und Gerät möglich ist, wird möglicherweise eine Meldung angezeigt, da der Computer nicht auf die im Gerät festgelegten Funktionsinformationen zugreifen kann. Klicken Sie in diesem Fall auf **Abbrechen (Cancel)**, um die zuletzt mit dem Computer festgelegten Einstellungen anzuzeigen.

**2.** Nehmen Sie ggf. folgende Einstellungen vor:

#### **Wartezeit für Tintentrocknung (Ink Drying Wait Time)**

Sie können die Wartezeit für das Gerät bis zum Drucken der nächsten Seite festlegen. Wenn Sie den Schieberegler nach rechts verschieben, erhöht sich die Wartezeit, wenn Sie ihn nach links verschieben, verringert sich die Wartezeit. Wenn das Papier verschmutzt ist, weil die nächste Seite ausgegeben wird, bevor die Tinte auf der aktuellen Seite vollständig getrocknet ist, sollte die Wartezeit verlängert werden.

Durch Verringerung der Wartezeit wird die Druckgeschwindigkeit gesteigert.

#### **Druckköpfe manuell ausrichten (Align heads manually)**

Die Funktion **Druckkopfausrichtung (Print Head Alignment)** unter **Testdruck (Test Print)** im Popupmenü des Canon IJ Printer Utility ist normalerweise für die automatische Ausrichtung konfiguriert. Sie können aber zur manuellen Kopfausrichtung wechseln.

Wenn Sie mit den Druckergebnissen nicht zufrieden sind, obwohl die automatische Druckkopfausrichtung vorgenommen wurde, führen Sie eine [manuelle](#page-86-0) [Druckkopfausrichtung](#page-86-0) aus.

Aktivieren Sie dieses Kontrollkästchen, wenn Sie eine manuelle Druckkopfausrichtung durchführen möchten. Deaktivieren Sie dieses Kontrollkästchen, um die automatische Druckkopfausrichtung zu veranlassen.

**3.** Übernehmen der Einstellungen

Klicken Sie auf **Übernehmen (Apply)** und dann auf **OK**, wenn die Bestätigungsmeldung angezeigt wird.

Das Gerät arbeitet nun in dem von Ihnen eingestellten Modus.

### **Ändern der Einstellungen des Geräts über das Bedienfeld**

- → [Info zur Geräusch. Einstellung](#page-113-0)
- [Automatisches Ein-/Ausschalten des Geräts](#page-114-0)

### <span id="page-113-0"></span>**Info zur Geräusch. Einstellung**

Verwenden Sie diese Gerätefunktion, um die Betriebsgeräusche zu reduzieren, z. B. wenn Sie nachts drucken.

Befolgen Sie die nachstehend beschriebene Vorgehensweise, um die Einstellung festzulegen.

- 1. [Stellen Sie sicher, dass das Gerät eingeschaltet ist.](#page-29-0)
- 2. Drücken und halten Sie die Taste **Stopp (Stop)**, bis die **Alarm**-Anzeige 9 mal blinkt.
- 3. Lassen Sie die Taste **Stopp (Stop)** los.
- 4. Drücken Sie die Taste **Farbe (Color)**.

Drücken Sie zum Deaktivieren der Funktion die Taste **Schwarz (Black)** in Schritt 4.

#### **Wichtig**

• Die Betriebsgeschwindigkeit ist möglicherweise geringer, wenn der geräuscharme Modus ausgewählt ist.

#### **Hinweis**

• Der geräuscharme Modus kann über das Bedienfeld des Geräts oder den Druckertreiber eingestellt werden. Der geräuscharme Modus wird sowohl auf Vorgänge angewendet, die über das Bedienfeld des Geräts ausgeführt werden, als auch auf Druck- und Scanvorgänge, die über den Computer ausgeführt werden, unabhängig davon, auf welche Weise der Modus eingestellt wurde.

### <span id="page-114-0"></span>**Automatisches Ein-/Ausschalten des Geräts**

Sie können das Gerät an die Umgebungsanforderungen anpassen und festlegen, dass es automatisch einund ausgeschaltet wird

- Automatisches Einschalten des Geräts
- Automatisches Ausschalten des Geräts

#### **Automatisches Einschalten des Geräts**

Sie können festlegen, dass das Gerät automatisch eingeschaltet wird, wenn ein Druck- oder Scanvorgang über einen Computer ausgeführt wird.

- 1. [Stellen Sie sicher, dass das Gerät eingeschaltet ist.](#page-29-0)
- 2. Drücken und halten Sie die Taste **Stopp (Stop)**, bis die **Alarm**-Anzeige 14 mal blinkt.
- 3. Lassen Sie die Taste **Stopp (Stop)** los.
- 4. Drücken Sie die Taste **Farbe (Color)**.

Drücken Sie zum Deaktivieren der Funktion die Taste **Schwarz (Black)** in Schritt 4.

#### **Hinweis**

• Das automatische Einschalten des Geräts kann über das Bedienfeld des Geräts oder den Druckertreiber eingestellt werden. Der geräuscharme Modus wird auf Druck- oder Scanvorgänge angewendet, die über den Computer ausgeführt werden, unabhängig davon, auf welche Weise der Modus eingestellt wurde.

#### **Automatisches Ausschalten des Geräts**

Sie können die automatische Abschaltfunktion des Geräts aktivieren, damit es ausgeschaltet wird, sobald für eine bestimmte Zeit keine Aktion ausgeführt wird oder keine Druckdaten an das Gerät gesendet werden.

- 1. [Stellen Sie sicher, dass das Gerät eingeschaltet ist.](#page-29-0)
- 2. Drücken und halten Sie die Taste **Stopp (Stop)**, bis die **Alarm**-Anzeige 13 mal blinkt.
- 3. Lassen Sie die Taste **Stopp (Stop)** los.
- 4. Drücken Sie die Taste **Farbe (Color)**.

Drücken Sie zum Deaktivieren der Funktion die Taste **Schwarz (Black)** in Schritt 4.

#### **Hinweis**

• Das automatische Ausschalten des Geräts kann über das Bedienfeld des Geräts oder den Druckertreiber eingestellt werden. Die Zeitspanne bis zum Ausschalten des Geräts kann über den Druckertreiber festgelegt werden.

# **Tipps für eine optimale Druckqualität**

- [Hilfreiche Informationen zu Tinte](#page-116-0)
- [Die wichtigsten Schritte zum erfolgreichen Drucken](#page-117-0)
- [Denken Sie daran, nach dem Einlegen des Papiers die Einstellungen für das Papier](#page-118-0) [festzulegen](#page-118-0)
- [Abbrechen eines Druckauftrags](#page-119-0)
- [Aufbewahren von gedruckten Bildern](#page-120-0)
- [Vorsichtsmaßnahmen beim Umgang mit dem Gerät](#page-121-0)
- [Wichtige Voraussetzungen für konstante Druckqualität](#page-122-0)
- [Vorsichtsmaßnahmen beim Transport des Geräts](#page-123-0)

# <span id="page-116-0"></span>**Hilfreiche Informationen zu Tinte**

## **Wie wird Tinte für andere Vorgänge als das Drucken verwendet?**

Tinte kann auch für andere Vorgänge als das Drucken verwendet werden. So dient sie nicht nur zum Drucken, sondern wird auch bei der Reinigung des Druckkopfs zur Erhaltung einer optimalen Druckqualität verwendet.

Das Gerät führt automatisch regelmäßig eine Reinigung der Düsen durch, durch die die Tinte austritt, um das Verstopfen dieser Düsen zu verhindern. Während des Reinigungsvorgangs wird Tinte aus den Düsen ausgegeben. Die Menge der für die Reinigung verwendeten Tinte ist jedoch nur gering.

### **Wird für den Schwarzweiß-Druck auch Farbtinte benötigt?**

Abhängig vom Typ des Druckpapiers und den Einstellungen des Druckertreibers kann auch beim Schwarzweiß-Druck andere Tinte als schwarze Tinte verwendet werden. Daher kann auch für den Schwarzweiß-Druck farbige Tinte verbraucht werden.

## <span id="page-117-0"></span>**Die wichtigsten Schritte zum erfolgreichen Drucken**

## **Überprüfen Sie vor Beginn des Druckvorgangs den Zustand des Geräts!**

Ist der Druckkopf funktionsfähig?

Wenn die Düsen des Druckkopfs verstopft sind, wird der Ausdruck blass und Papier verschwendet. Überprüfen Sie den Druckkopf, indem Sie das Düsentestmuster drucken.

[Wartungsverfahren](#page-68-0)

• Ist das Innere des Geräts durch Tinte verschmiert?

Nach umfangreichen Druckaufträgen kann der Papierweg mit Tinte verschmiert sein. Führen Sie eine Reinigung des Geräteinneren (Bodenplattenreinigung) durch. [Reinigen des Geräteinneren \(Bodenplattenreinigung\)](#page-97-0)

### **Kontrollieren Sie, ob das Papier richtig eingelegt ist!**

• Ist das Papier in der korrekten Ausrichtung eingelegt?

Legen Sie Papier so in das hintere Fach ein, dass DIE ZU BEDRUCKENDE SEITE NACH OBEN ZEIGT.

[Einlegen von Papier](#page-35-0)

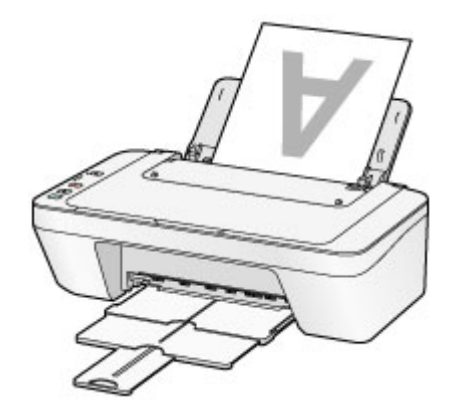

• Ist das Papier gewellt?

Gewelltes Papier kann zu einem Papierstau führen. Glätten Sie gewelltes Papier, und legen Sie es dann wieder ein.

"Legen Sie das Papier nach dem Glätten ein." unter Papier ist verschmutzt/Bedruckte Oberfläche ist verkratzt.

# <span id="page-118-0"></span>**Denken Sie daran, nach dem Einlegen des Papiers die Einstellungen für das Papier festzulegen**

Falls das eingelegte Papier nicht der Einstellung für den Medientyp entspricht, fällt das Druckergebnis unter Umständen nicht zufrieden stellend aus. Wählen Sie nach dem Einlegen des Papiers die geeignete Medientypeinstellung für das eingelegte Papier aus.  $\rightarrow$  Druckergebnisse sind nicht zufrieden stellend

Es gibt verschiedene Papierarten: Papier mit einer speziellen Oberflächenbeschichtung für das Drucken von Fotos mit optimaler Qualität ebenso wie Papier für den Druck alltäglicher Dokumente.

Jeder Medientyp verfügt über bestimmte Voreinstellungen, beispielsweise zu Tintenverbrauch und -auftrag, Abstand von den Düsen usw., so dass beim Bedrucken des jeweiligen Medientyps eine optimale Bildqualität gewährleistet ist.

Auf diese Weise werden bei der Auswahl des jeweiligen Medientyps automatisch die Einstellungen verwendet, die für den eingelegten Medientyp am besten geeignet sind.

# <span id="page-119-0"></span>**Abbrechen eines Druckauftrags**

### **Verwenden Sie niemals die Taste EIN (ON)!**

Wenn Sie während der Ausführung eines Druckauftrags die Taste **EIN (ON)** drücken, können die vom Computer weiterhin an das Gerät gesendeten Daten dazu führen, dass nach dem Wiedereinschalten kein Drucken mehr möglich ist.

Drücken Sie zum Abbrechen des Druckvorgangs die Taste **Stopp (Stop)**.

# <span id="page-120-0"></span>**Aufbewahren von gedruckten Bildern**

Bewahren Sie gedruckte Bilder in Alben, transparenten Fotohüllen oder Bilderrahmen mit Glas auf, um einen direkten Kontakt mit Luft zu verhindern.

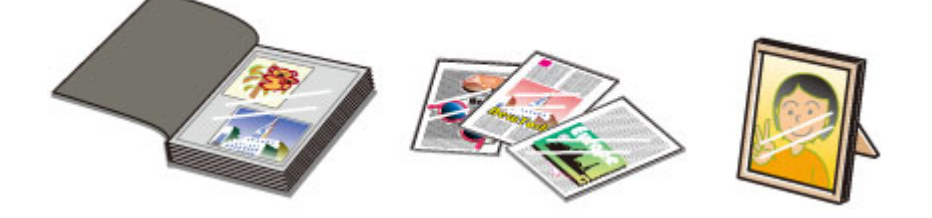

### **EXP** Hinweis

 Achten Sie darauf, dass die Bilder vor der Aufbewahrung ausreichend getrocknet sind, um ein Verwischen und Verfärben zu vermeiden.

# <span id="page-121-0"></span>**Vorsichtsmaßnahmen beim Umgang mit dem Gerät**

### **Legen Sie keine Gegenstände auf dem Vorlagendeckel ab!**

Legen Sie keine Gegenstände auf dem Vorlagendeckel ab. Beim Öffnen des Vorlagendeckels können diese in das hintere Fach fallen und eine Fehlfunktion des Geräts verursachen. Stellen Sie das Gerät so auf, dass nichts darauf fallen kann.

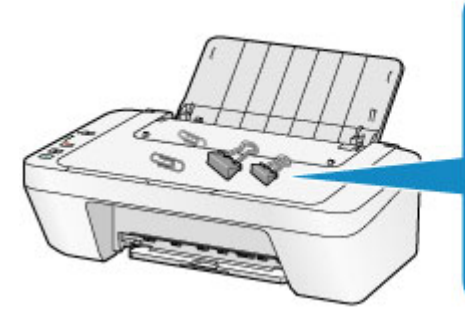

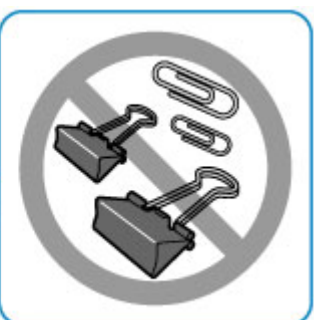

# <span id="page-122-0"></span>**Wichtige Voraussetzungen für konstante Druckqualität**

Um jederzeit eine optimale Druckqualität sicherzustellen, müssen Sie verhindern, dass der Druckkopf eintrocknet und die Düsen verstopfen. Beachten Sie immer die folgenden Regeln für optimale Druckqualität.

## **Trennen Sie das Gerät erst von der Stromversorgung, nachdem es ausgeschaltet wurde!**

Beim Drücken der Taste **EIN (ON)** zum Ausschalten des Geräts wird der Druckkopf automatisch abgedeckt, um die Düsen vor dem Eintrocknen zu schützen. Wenn Sie den Netzstecker ziehen, bevor das Gerät ausgeschaltet wird (die **EIN (ON)**-Anzeige leuchtet oder blinkt), wird der Druckkopf nicht ordnungsgemäß abgedeckt, und es besteht die Gefahr, dass der Druckkopf eintrocknet und die Düsen verstopfen.

Vergewissern Sie sich, dass die **EIN (ON)**-Anzeige nicht leuchtet, bevor Sie das Gerät durch Herausziehen des Netzsteckers von der Steckdose trennen. [Hinweis zum Abziehen des Netzkabels](#page-33-0)

### **Drucken Sie von Zeit zu Zeit!**

Ebenso wie die Spitze eines Filzstifts trotz Abdeckkappe austrocknen und unbenutzbar werden kann, wenn der Stift längere Zeit nicht benutzt wird, ist es auch möglich, dass der Druckkopf eintrocknet oder die Düsen durch getrocknete Tinte verstopfen, wenn das Gerät selten in Gebrauch ist.

Wir empfehlen, das Gerät mindestens einmal im Monat zu benutzen.

### **Hinweis**

 Bei manchen Papierarten kann die Tinte verschwimmen, wenn Sie den Ausdruck mit einem Text- oder Kaltflächenmarker bearbeiten, oder verwischen, wenn Wasser oder Schweiß auf den Ausdruck gelangt.

# <span id="page-123-0"></span>**Vorsichtsmaßnahmen beim Transport des Geräts**

Beim Transportieren des Geräts sollte Folgendes beachtet werden.

### **Wichtig**

#### **Einsenden des Geräts zur Reparatur**

- Verpacken Sie das Gerät für den sicheren Transport mit nach unten weisendem Boden und ausreichend Schutzmaterial in einem stabilen Karton.
- Lassen Sie die FINE-Patrone im Gerät, und drücken Sie die Taste **EIN (ON)**, um das Gerät auszuschalten. Auf diese Weise wird der Druckkopf im Gerät automatisch abgedeckt und vor dem Eintrocknen geschützt.
- Nach dem Verpacken darf der Karton mit dem Gerät weder gekippt noch auf den Kopf oder auf die Seite gestellt werden. Andernfalls könnte während des Transports Tinte austreten und das Gerät beschädigt werden.
- Wenn der Transport des Geräts über eine Spedition erfolgt, beschriften Sie den Karton mit "OBEN", damit das Gerät mit nach unten weisendem Boden transportiert wird. Beschriften Sie den Karton ebenfalls mit "VORSICHT, ZERBRECHLICH".

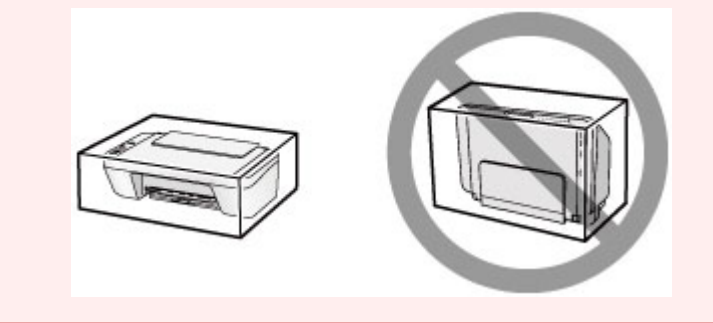

- **1.** Schalten Sie das Gerät aus.
- **2.** Vergewissern Sie sich, dass die **EIN (ON)**-Anzeige aus ist, und ziehen Sie den Netzstecker des Geräts heraus.
- $\rightarrow$ **[Hinweis zum Abziehen des Netzkabels](#page-33-0)**

### **Wichtig**

- Trennen Sie das Gerät nicht von der Stromversorgung, während die **EIN (ON)** Anzeige leuchtet oder blinkt, da dies zu Fehlfunktionen oder einer Beschädigung des Geräts führen kann, wodurch unter Umständen keine Druckvorgänge mehr auf dem Gerät ausgeführt werden können.
- **3.** Ziehen Sie das Papierausgabefach und die Verlängerung des Ausgabefachs heraus. Schließen Sie dann die Papierstütze.
- **4.** Ziehen Sie erst das Druckerkabel aus dem Computer und dem Gerät und dann das Netzkabel aus dem Gerät.
- **5.** Sichern Sie alle Abdeckungen des Geräts mit Klebeband, damit sie sich während des Transports nicht öffnen. Verpacken Sie das Gerät anschließend in einem Plastikbeutel.
- **6.** Polstern Sie das Gerät mit Schutzmaterial, wenn Sie das Gerät im Karton verpacken.

# **Rechtlich zulässige Verwendung dieses Produkts und Nutzungsrechte von Bildern**

Das Kopieren, Scannen, Drucken oder Verwenden von Reproduktionen der im Folgenden aufgeführten Dokumente kann illegal sein.

Die hier aufgeführte Liste erhebt keinen Anspruch auf Vollständigkeit. Lassen Sie sich im Zweifelsfall rechtlich beraten.

- Banknoten
- Zahlungsanweisungen
- Einlagenzertifikate
- Briefmarken (entwertet oder postfrisch)
- Ausweispapiere
- Musterungs- und Einberufungsbescheide
- Behördenschecks und -wechsel
- Fahrzeugpapiere
- **Reiseschecks**
- Essensmarken
- **Reisepässe**
- Aufenthaltsgenehmigungen
- Steuer- und Gebührenmarken (entwertet oder nicht)
- Anleihescheine und andere Schuldverschreibungen
- Aktienzertifikate
- Urheberrechtlich geschützte Werke/Kunstwerke (sofern keine Erlaubnis des Rechteinhabers vorliegt)

# **Technische Daten**

## **Allgemeine technische Daten**

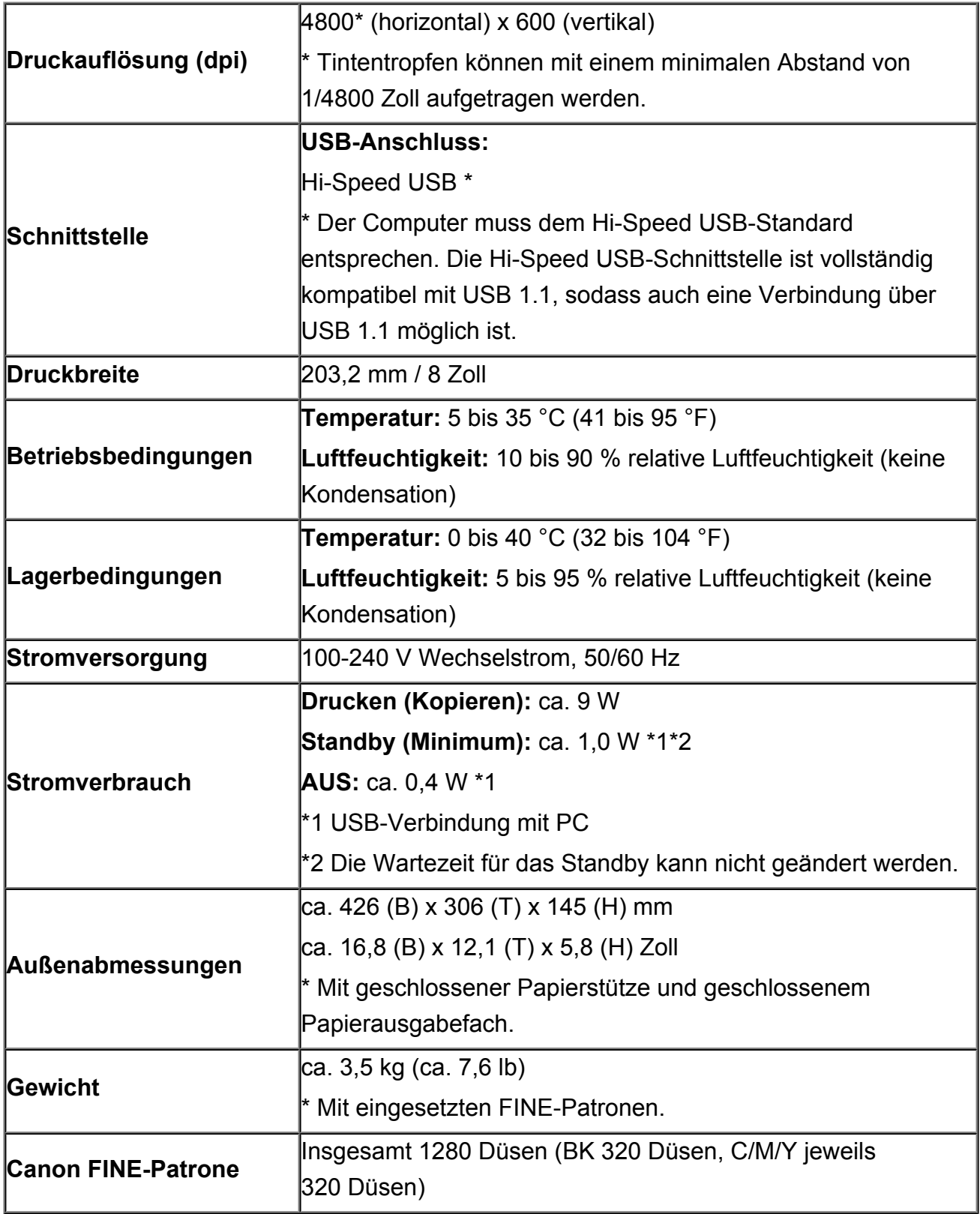

# **Technische Daten für Kopiervorgänge**

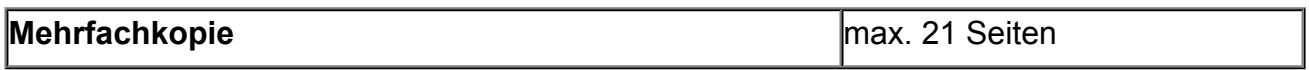

## **Technische Daten für Scanvorgänge**

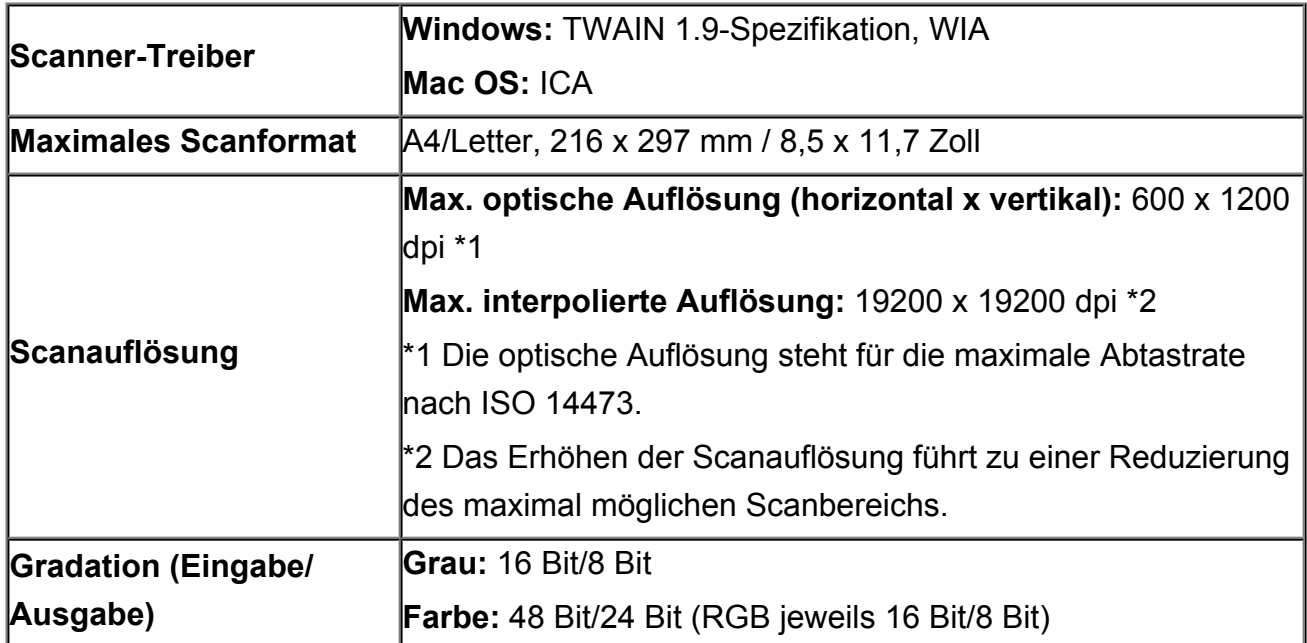

## **Mindestsystemanforderungen**

Entspricht bei höheren Werten den Voraussetzungen für das Betriebssystem.

### **Windows**

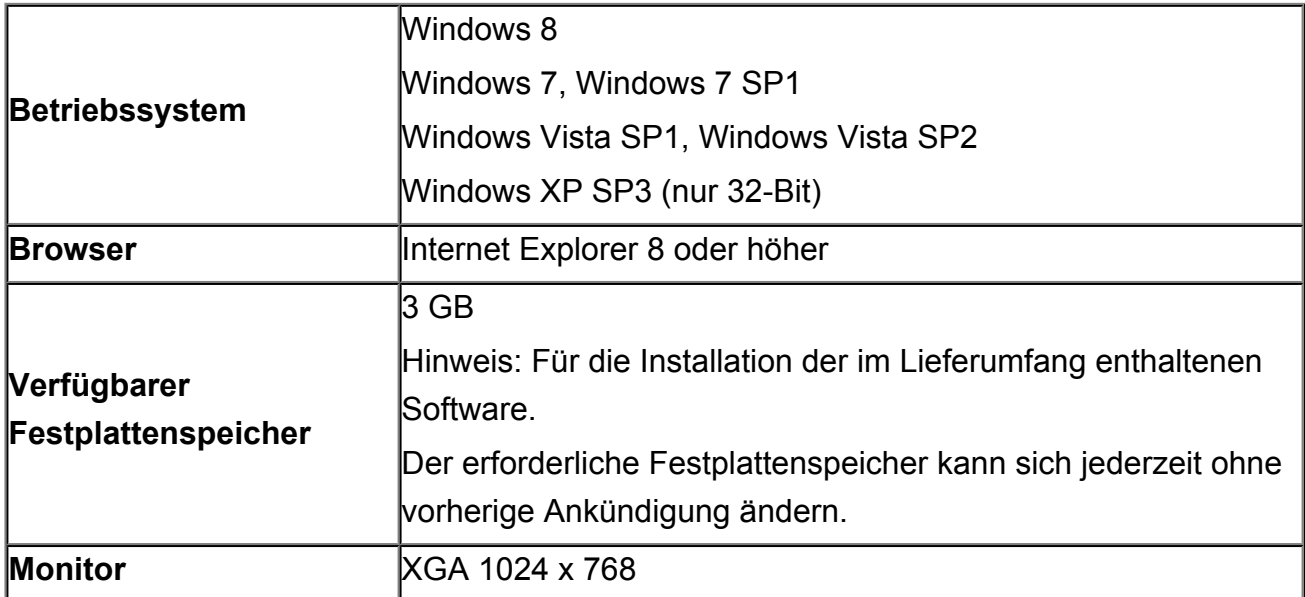

### **Mac OS**

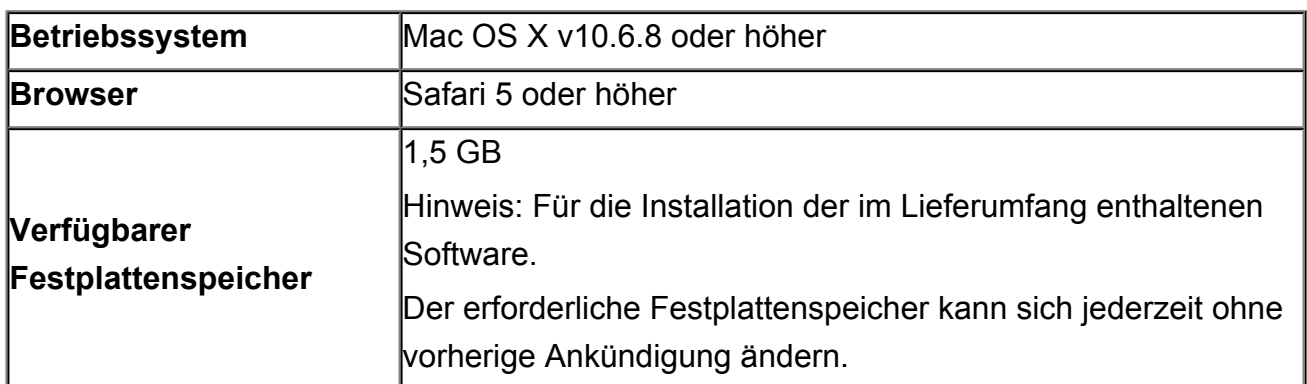

### **Andere unterstützte Betriebssysteme**

Einige Funktionen sind möglicherweise nicht bei jedem Betriebssystem verfügbar. Weitere Informationen zum Betrieb mit Windows RT finden Sie im Handbuch oder auf der Website von Canon.

- Um das *Online-Handbuch* anzuzeigen, benötigen Sie eine Internetverbindung.
- Windows: Der Betrieb kann nur auf einem Computer mit vorinstalliertem Windows 8, Windows 7, Windows Vista oder Windows XP garantiert werden.
- Windows: Während der Softwareinstallation ist ein CD-ROM-Laufwerk oder eine Internetverbindung erforderlich.
- Windows: Internet Explorer 8, 9 oder 10 ist für die Installation von Easy-WebPrint EX erforderlich.

Easy-WebPrint EX für Internet Explorer 10 kann von der Canon-Website heruntergeladen werden.

- Windows: Einige Funktionen für Windows Media Center sind möglicherweise nicht verfügbar.
- Windows: .NET Framework 4 oder 4.5 müssen für die Verwendung der Windows-Software installiert sein.
- Windows: XPS Essentials Pack ist für das Drucken unter Windows XP erforderlich.
- Mac OS: Die Festplatte muss als Mac OS Extended (Journaled) oder Mac OS Extended formatiert sein.
- Mac OS: Für Mac OS ist eine Internetverbindung während der Softwareinstallation erforderlich.
- Windows: Der TWAIN-Treiber (ScanGear) basiert auf der TWAIN 1.9-Spezifikation und erfordert den mit dem Betriebssystem gelieferten Datenquellen-Manager.

Die Angaben können sich jederzeit ohne vorherige Ankündigung ändern.